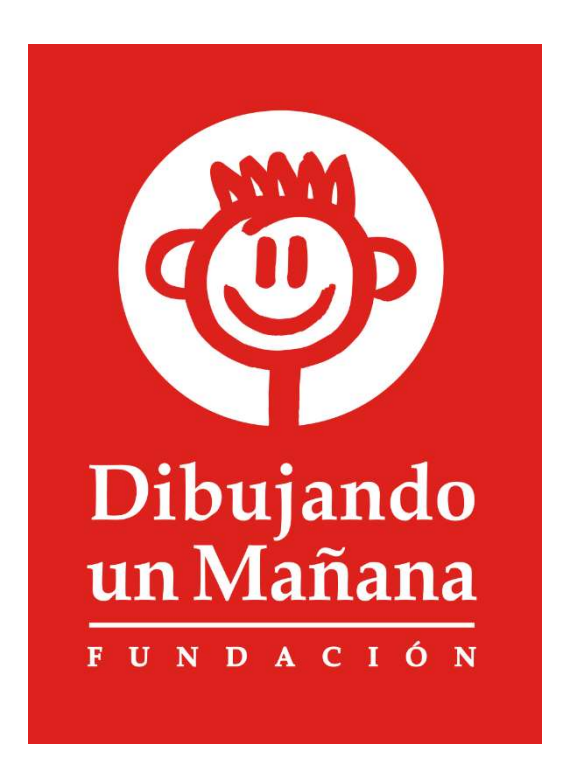

# Manual de Usuario

# Portal Participantes

**COD** 

'ibujar<br>n Maña

# Contenido

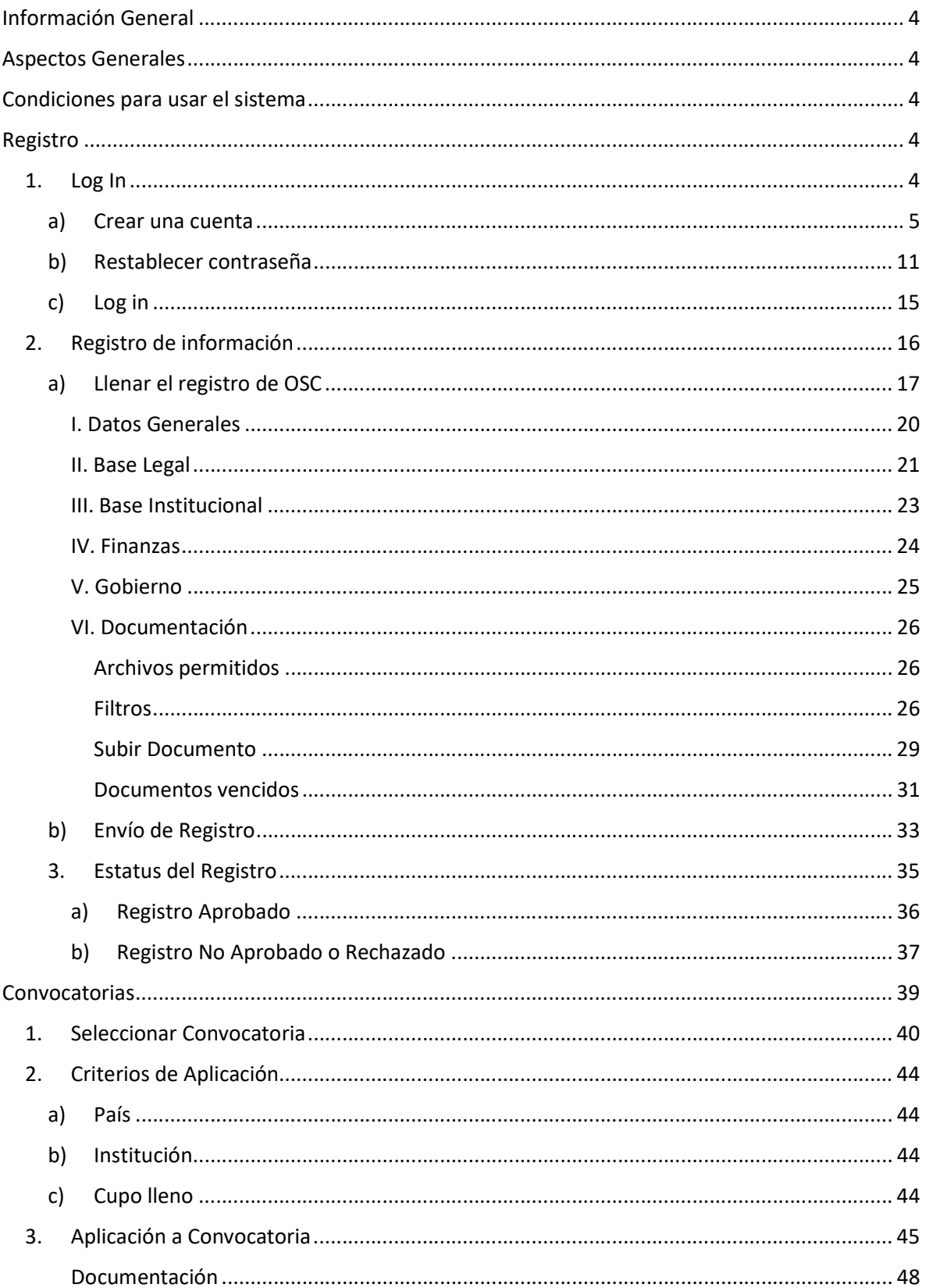

# Dibujando un Mañana<br>Manual de Usuario

(මා

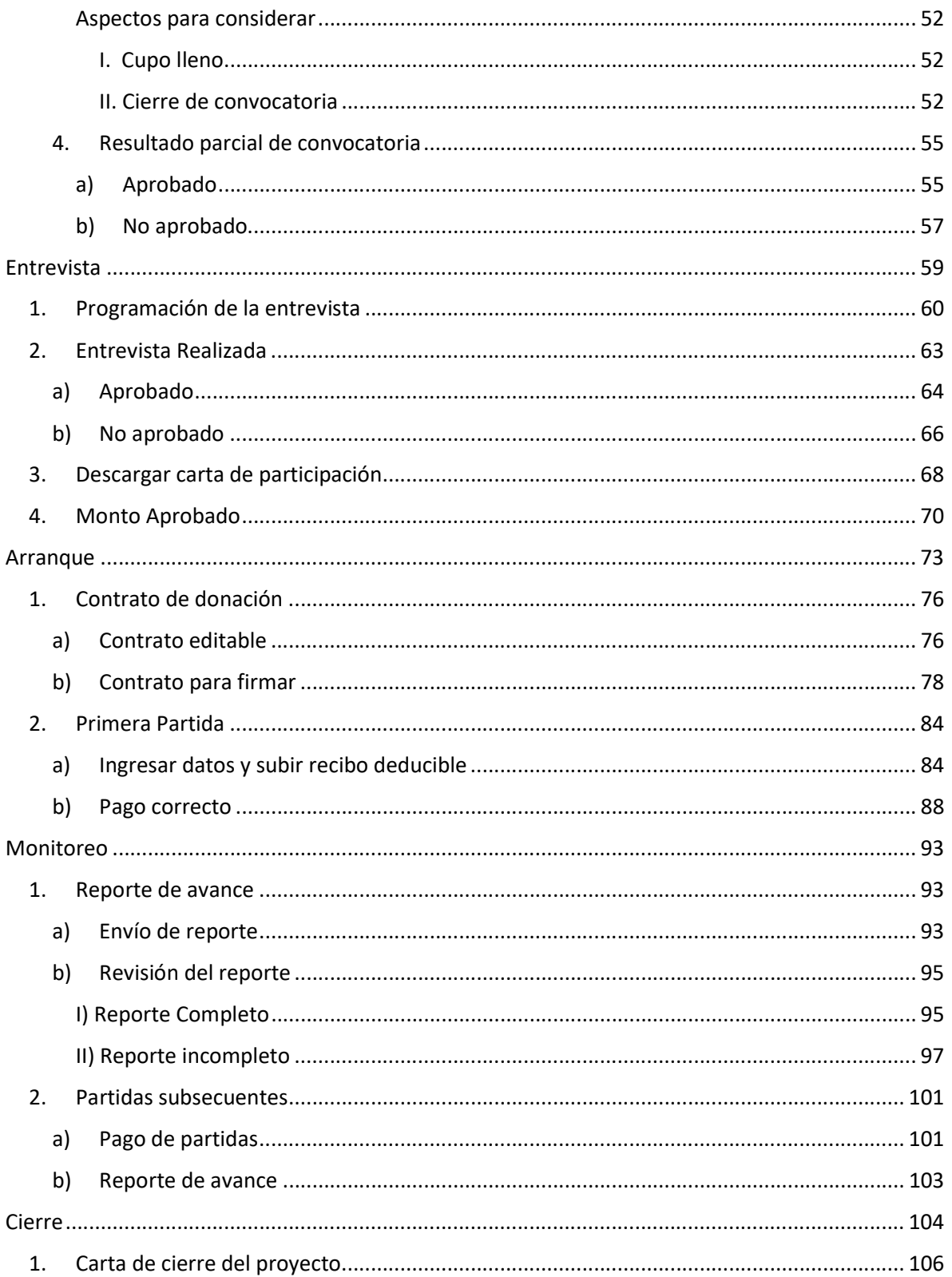

# Información General

El siguiente manual muestra el funcionamiento y características del portal, el cual permite el registro de OSC a convocatorias que la Fundación Dibujando un Mañana emite para financiar proyectos.

## Aspectos Generales

El sistema permitirá el acceso a los datos por medio de un navegador de internet o "browser" y una conexión a internet.

## Condiciones para usar el sistema

El Portal de Participantes puede ser utilizado en los siguientes navegadores de internet:

- Chrome
- Firefox
- Edge

# **Registro**

#### 1. Log In

Para poder acceder al portal, debe hacerlo desde la siguiente liga:

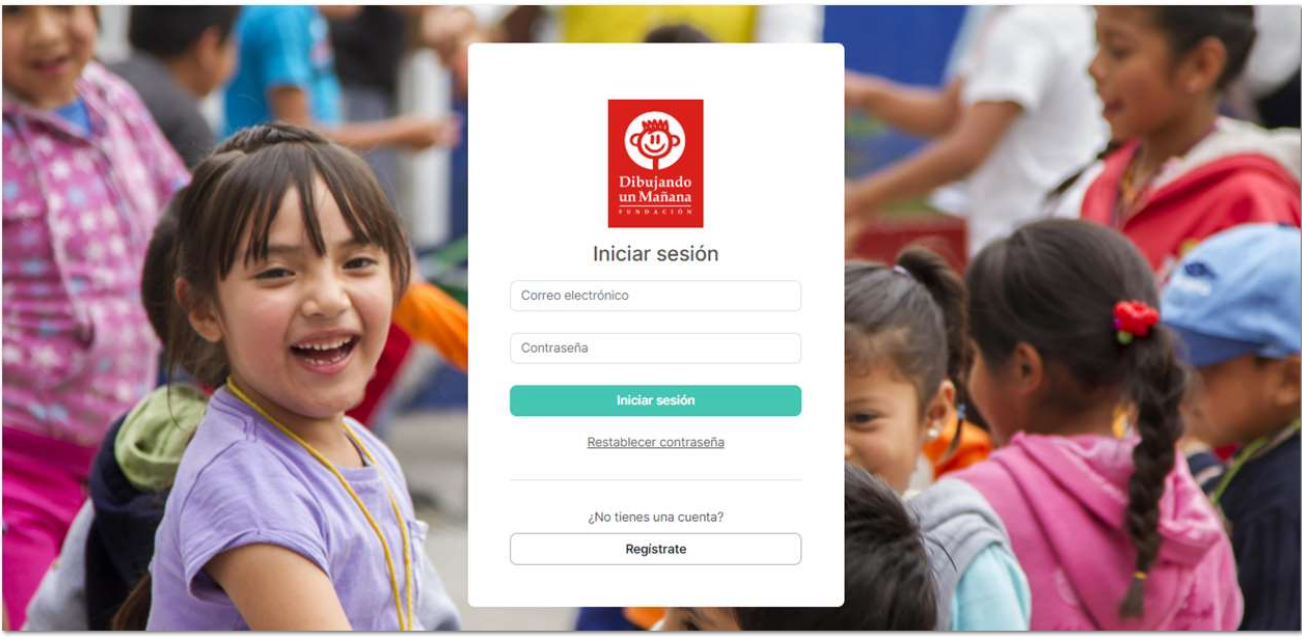

### a) Crear una cuenta

Para crear una cuenta dar clic en el botón "Regístrate".

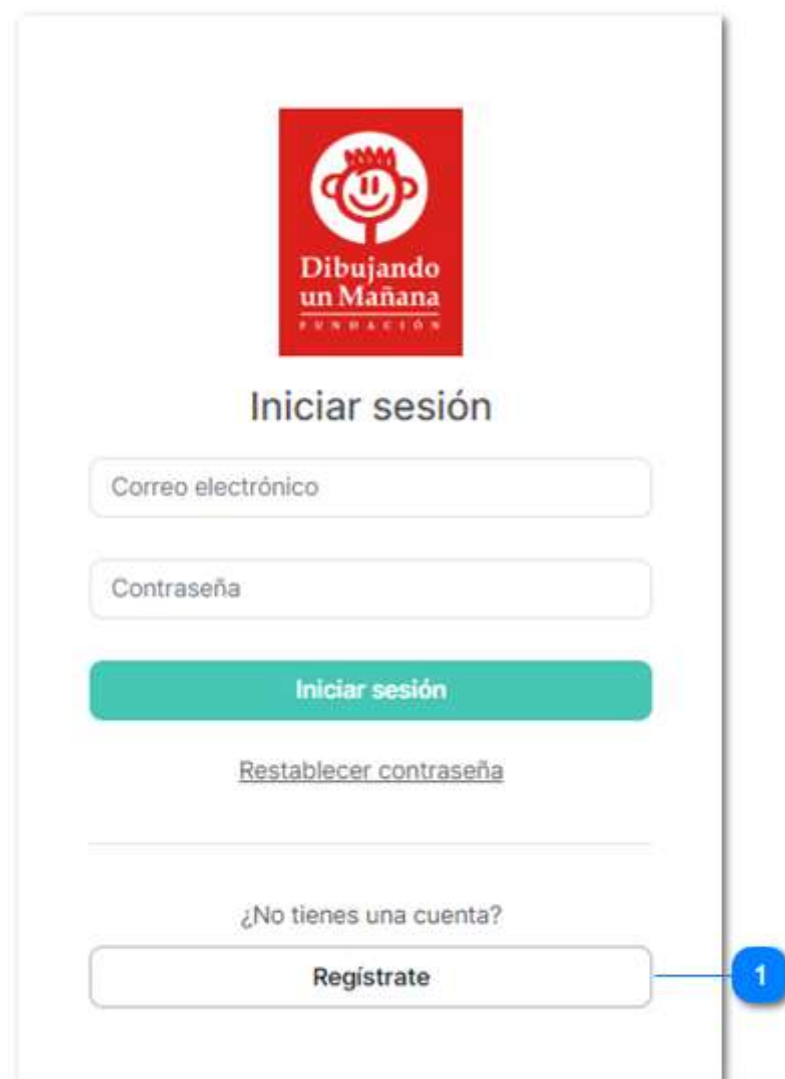

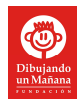

Una vez que acceda al Pre-Registro, deberá contestar 3 preguntas de validación y dar clic en el botón "Aceptar". Si su perfil cumple con los requisitos mínimos necesarios podrá crear una cuenta, de lo contrario no será posible tener acceso.

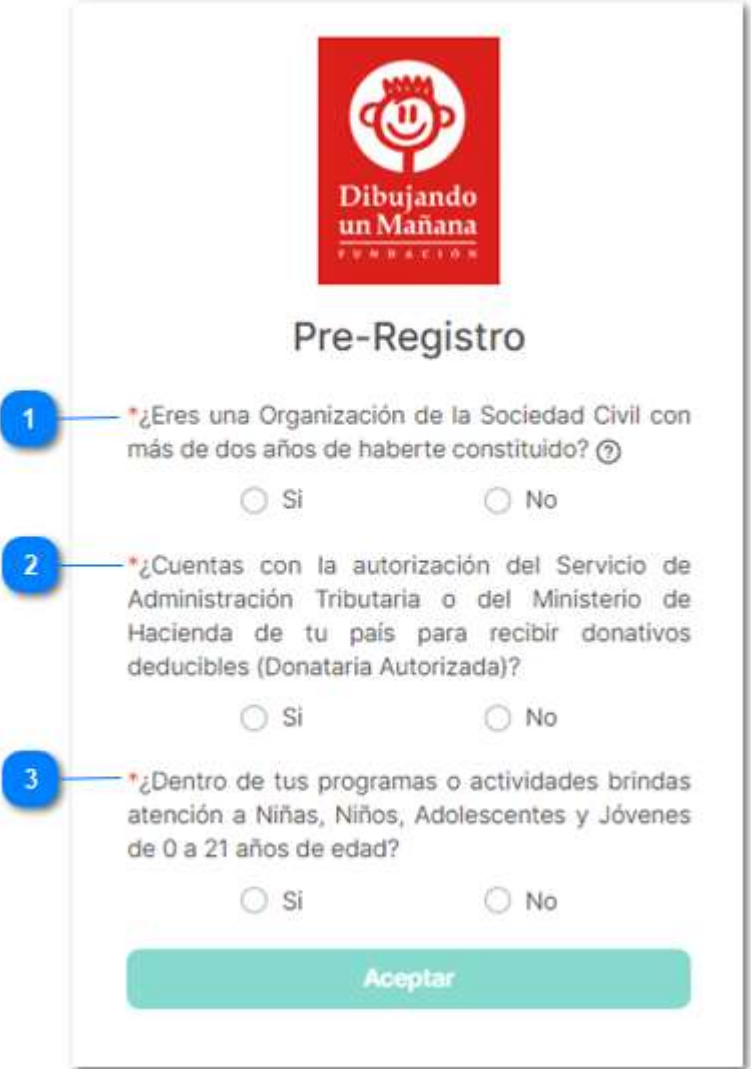

Ilustración 3

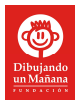

Nota: El ícono de signo de interrogación servirá de ayuda para aclarar conceptos y resolver dudas, sólo se tiene que colocar el cursor sobre el signo.

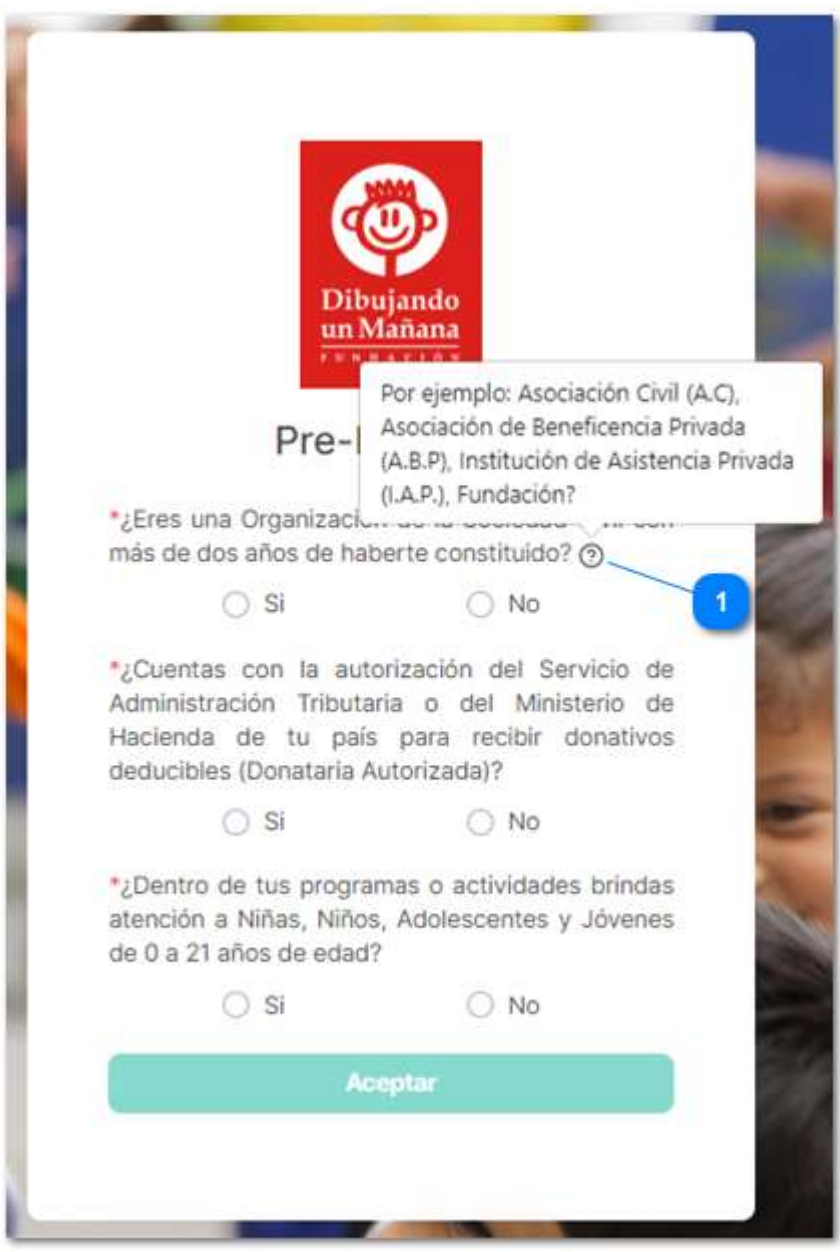

Nota: Las preguntas o campos que comiencen con "\*" son datos requeridos y no se podrá continuar con el proceso si no se llenan o contestan.

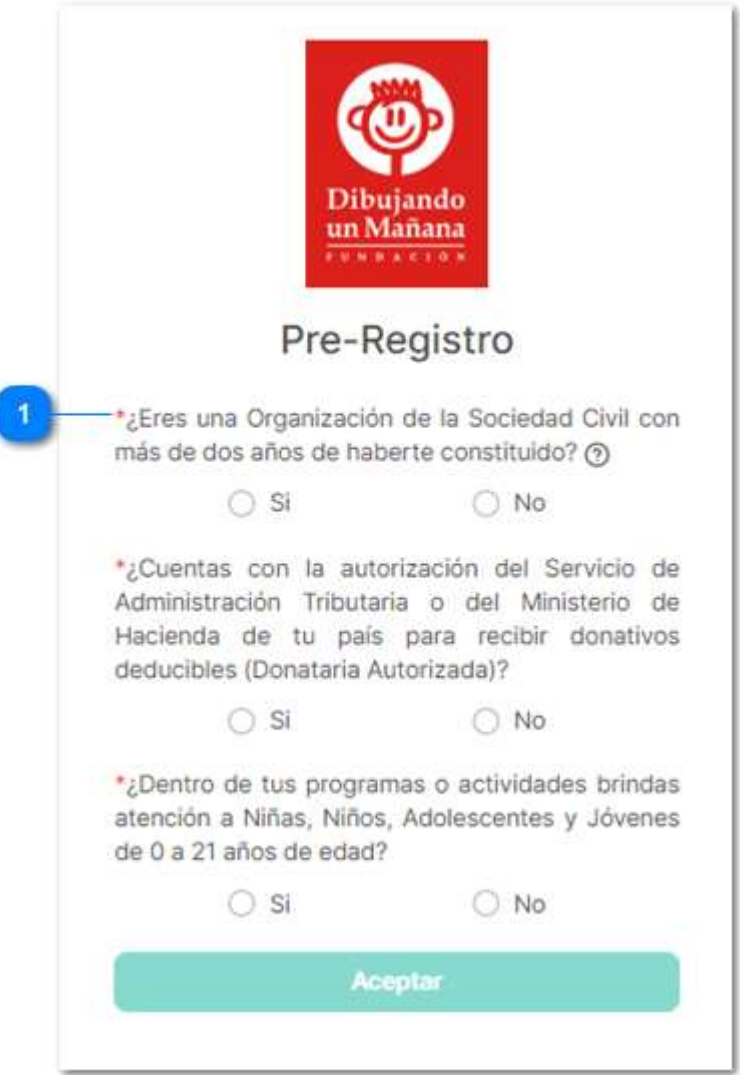

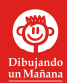

Si su perfil es válido, a continuación, tendrá 5 minutos para ingresar los datos que se solicitan y dar clic en "Crear Cuenta". Si su tiempo de registro excede los 5 minutos, el portal lo regresará a la sección de Pre-Registro para responderlas de nuevo y seguir con el proceso de creación de cuenta.

La contraseña que se introduzca debe tener al menos 6 caracteres; contener una mayúscula, un número y un carácter especial por ejemplo 82Mail\*.

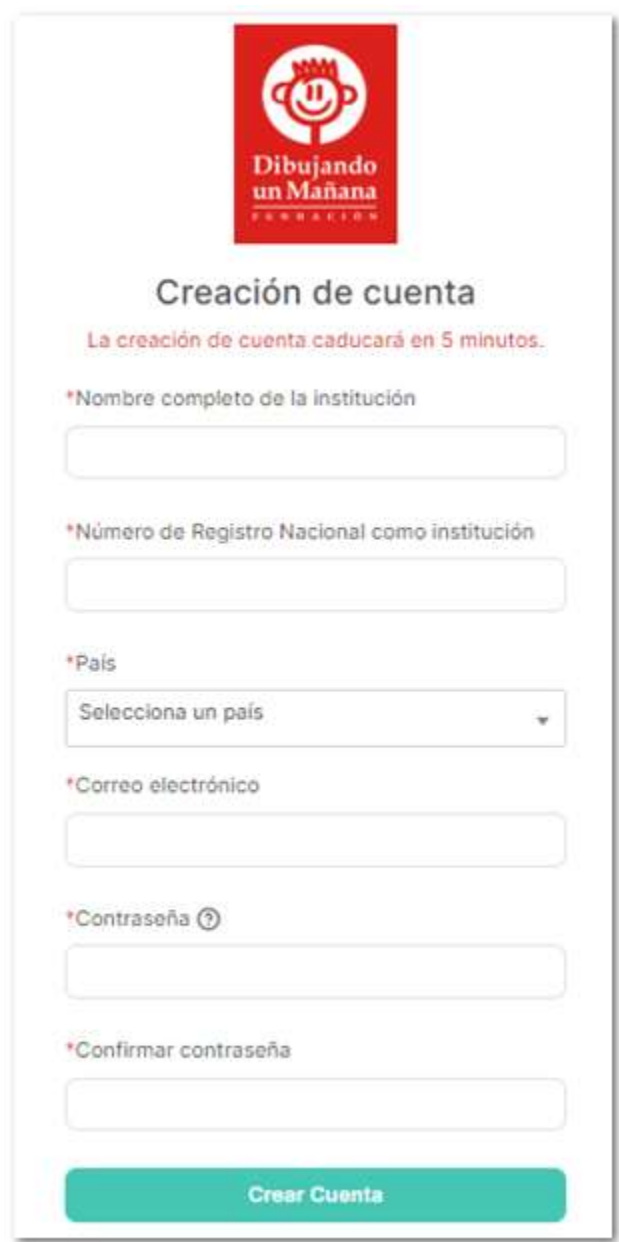

Ilustración 6

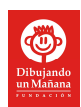

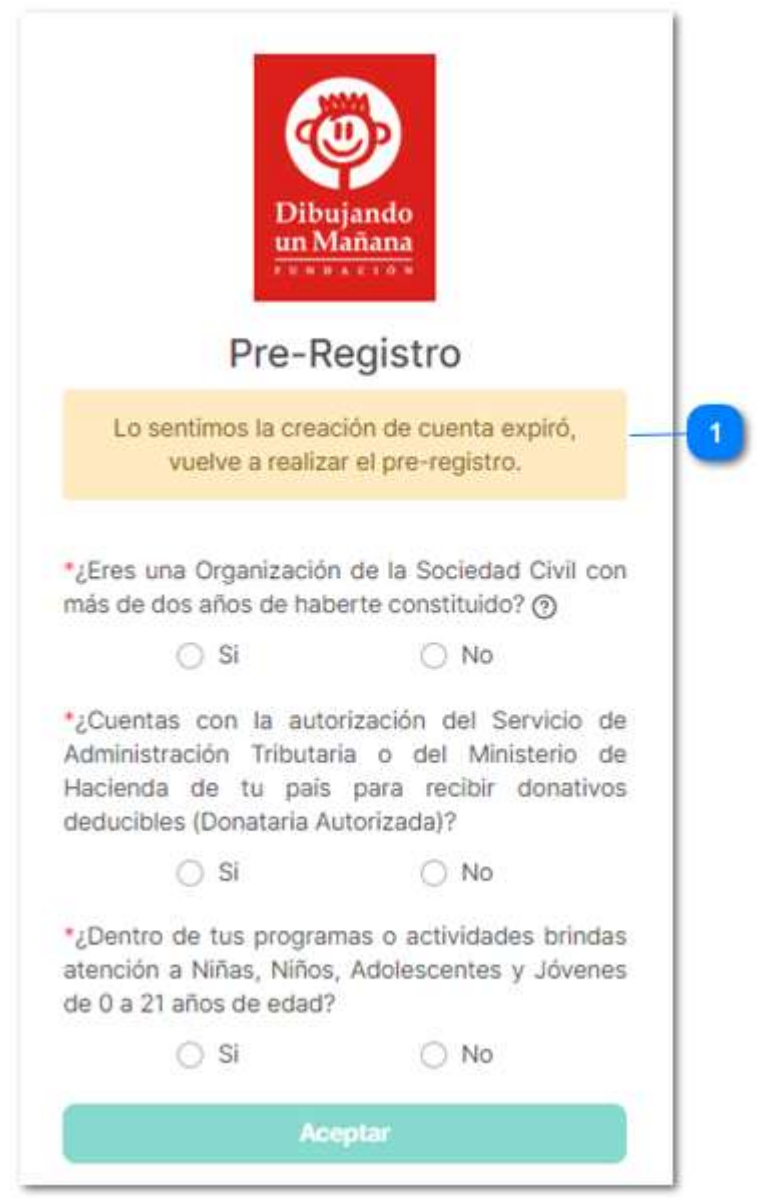

Ilustración 7

#### Importante

En el portal sólo se pueden registrar OSC pertenecientes a México y a Costa Rica. Cabe recalcar que, de acuerdo a la elección del país, el portal mostrará características diferentes, por ejemplo los estados que lo integran o las convocatorias a las que podría participar.

### b) Restablecer contraseña

Para restablecer la contraseña de la cuenta, se deberá dar clic en la opción "Restablecer contraseña".

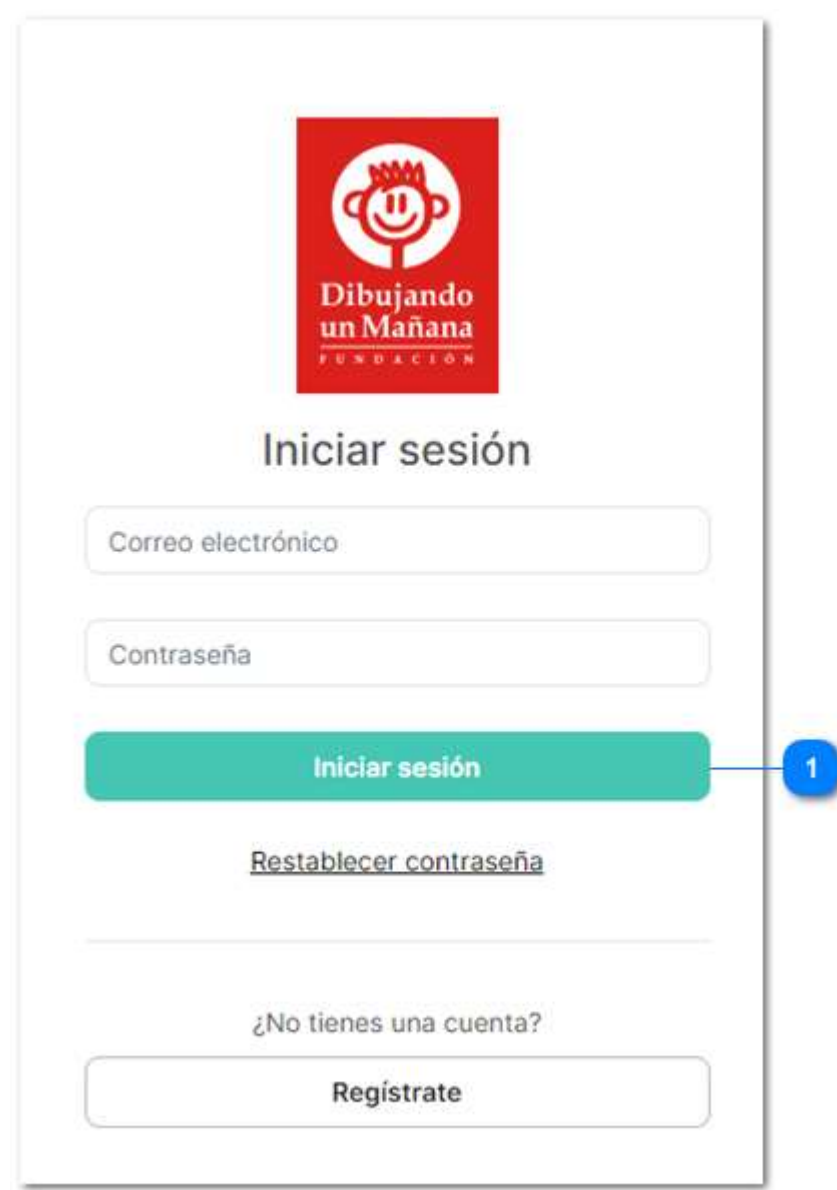

Ilustración 8

Posteriormente ingrese el correo electrónico de contacto registrado previamente y de clic en "Enviar".

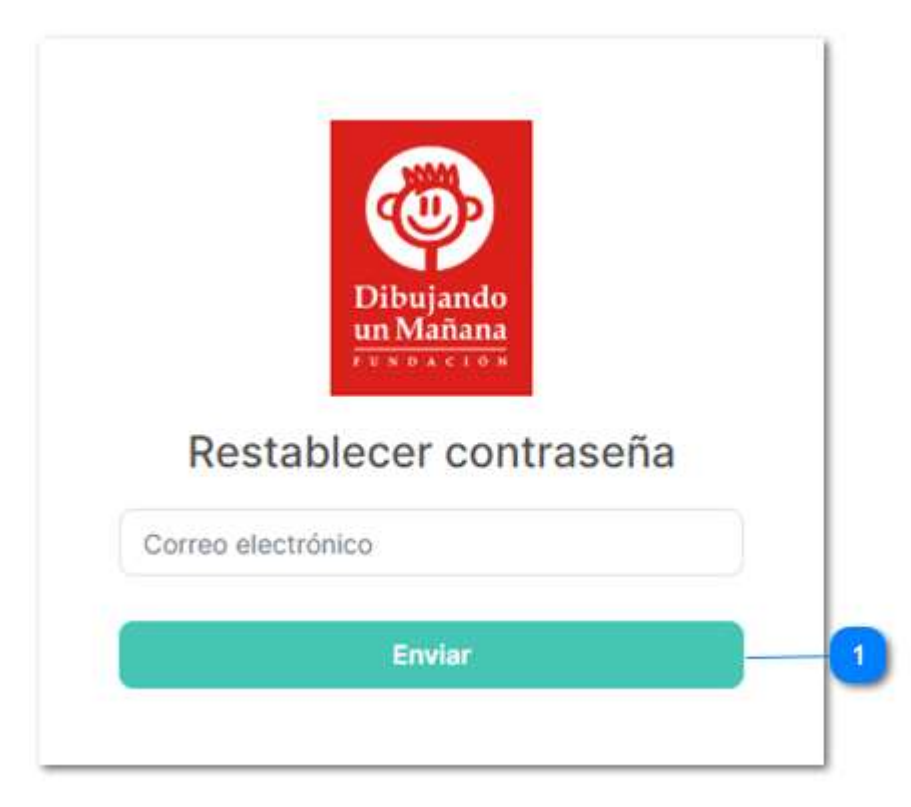

Se le enviará una notificación a su correo electrónico el cual contendrá un link que lo redireccionará a una página, donde introducirá el correo electrónico registrado y su nueva contraseña y finalmente dará clic en el botón "Restablecer Contraseña".

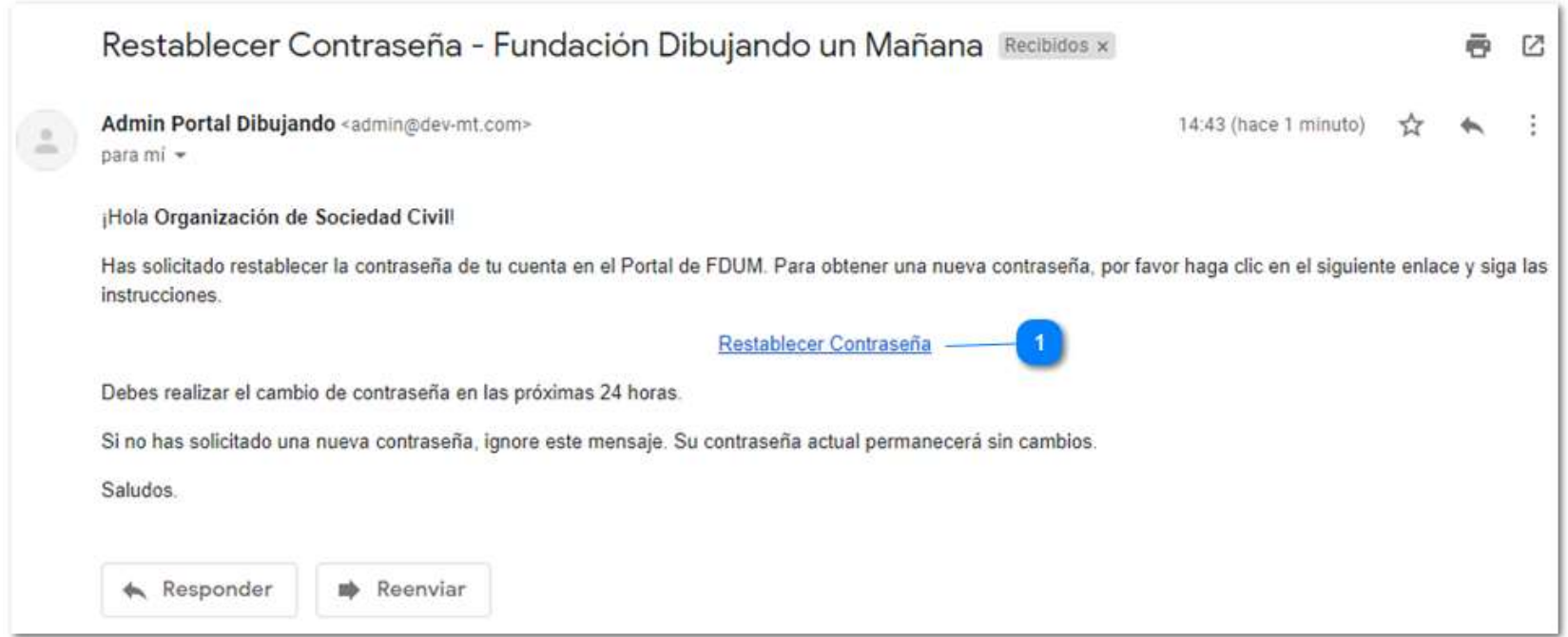

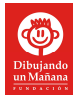

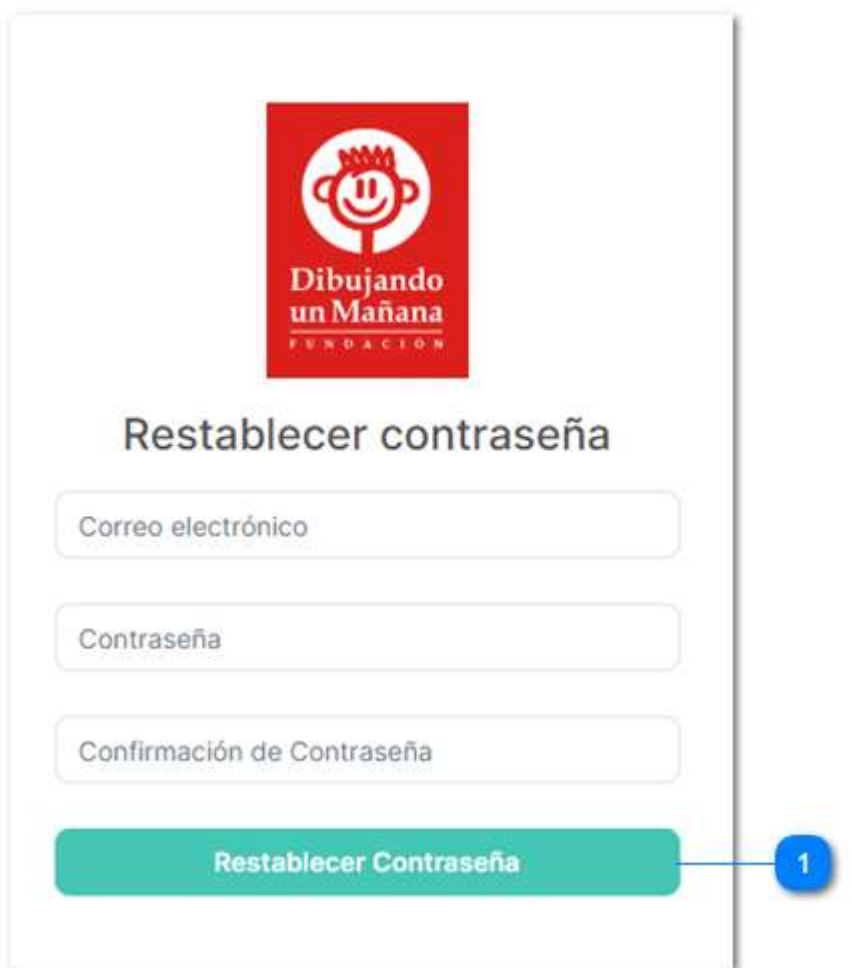

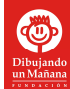

# c) Log in

Una vez creada su cuenta, podrá acceder al portal desde la liga indicada anteriormente ingresando su correo electrónico y contraseña y dando clic en el botón "Iniciar Sesión".

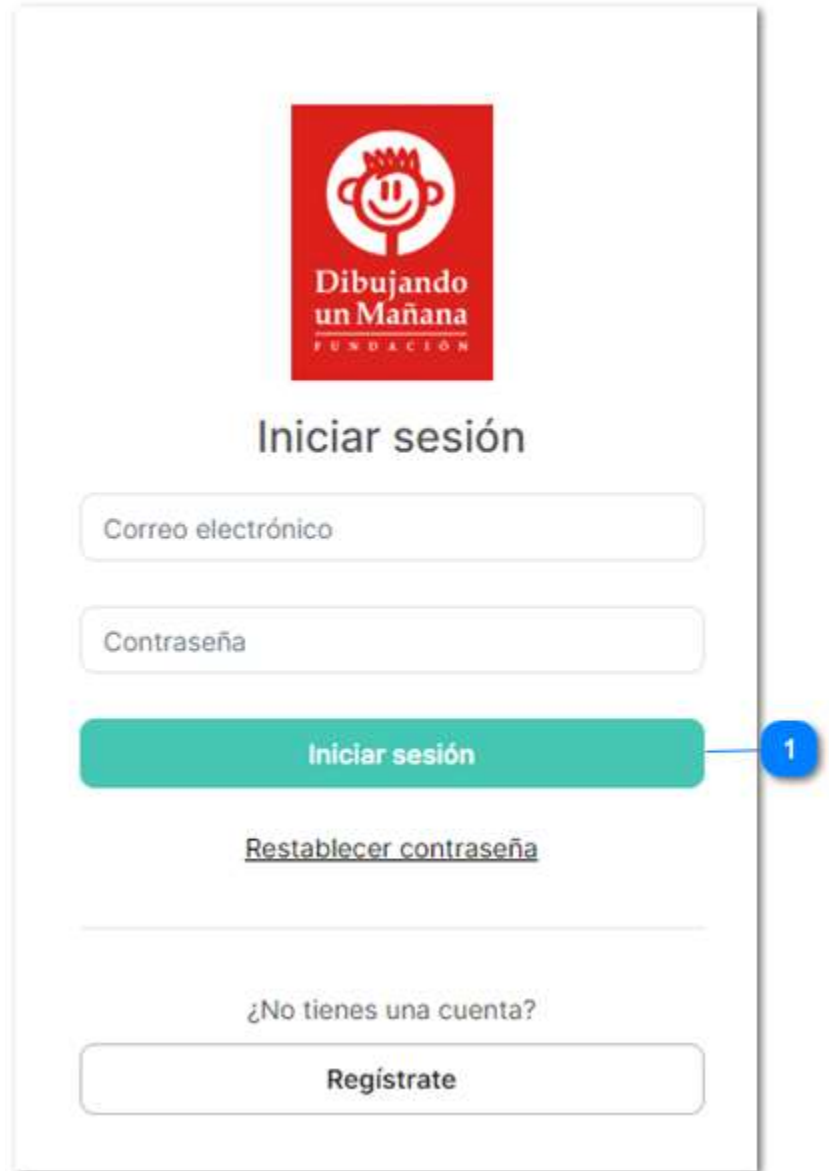

Ilustración 12

# 2. Registro de información

Una vez que accedas a tu cuenta, se visualizará una pantalla como se muestra en la imagen. Del lado izquierdo podrá observar un menú que cuenta con las opciones de Ayuda, Cambiar contraseña, Cerrar sesión y Perfil, donde podrá registrarse.

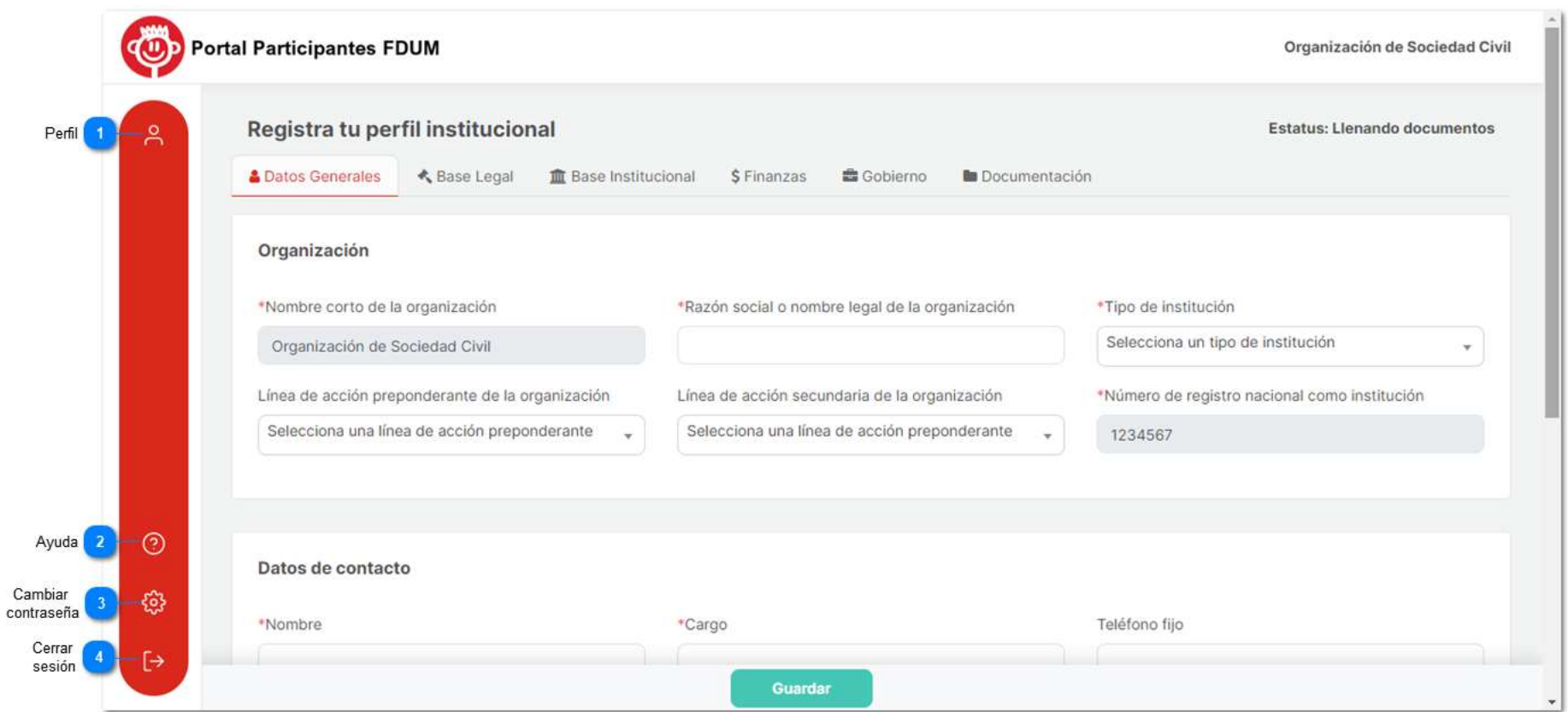

#### a) Llenar el registro de OSC

Para registrar a la OSC dentro del portal, está deberá llenar 6 pestañas de información: Datos Generales, Base Legal, Finanzas, Gobierno y Documentación.

Es importante que en cada pestaña, después de introducir la información, se dé clic en el botón guardar, para validar que los datos introducidos sean correctos y se almacene la información.

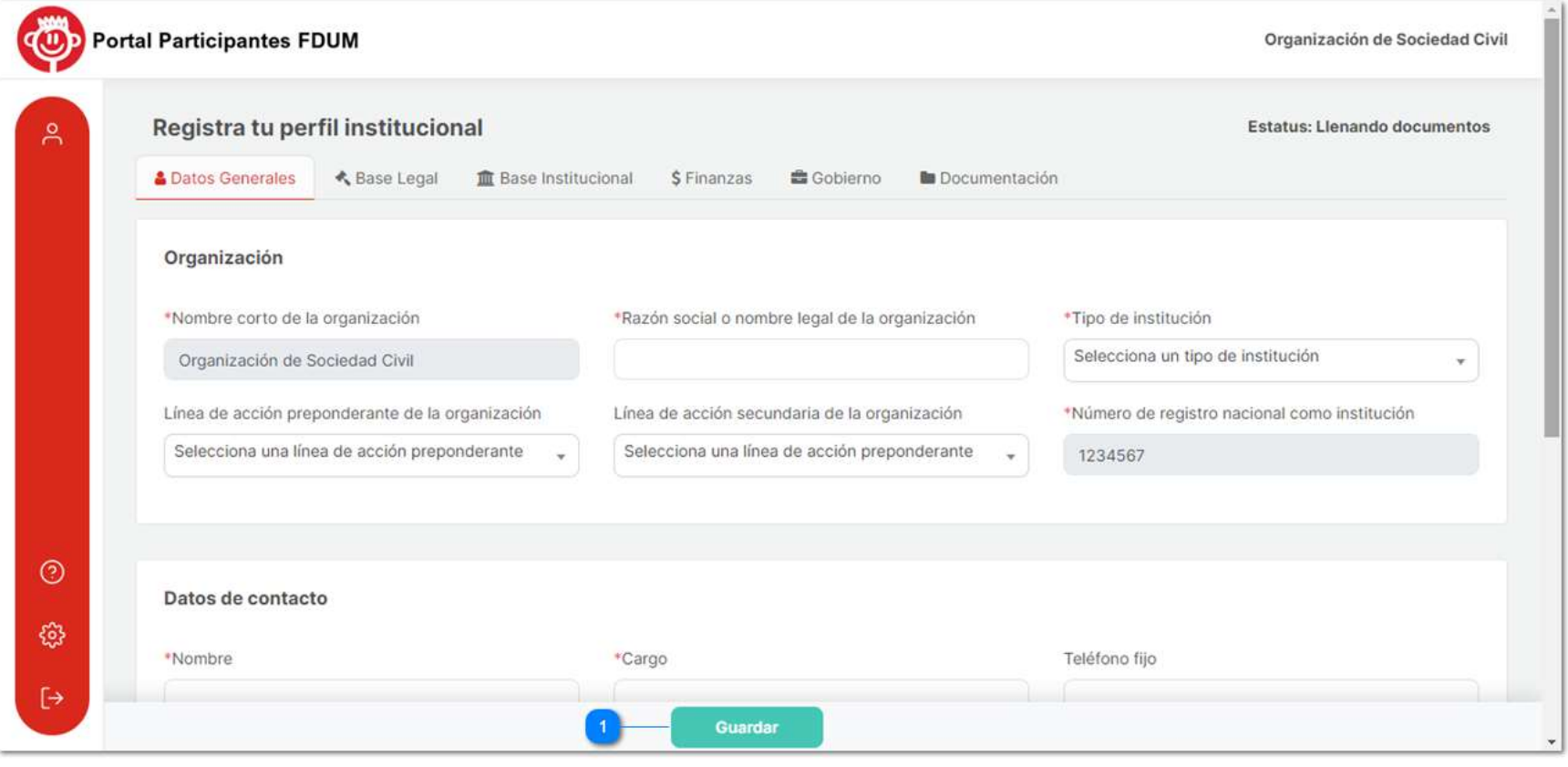

Ilustración 14

**Portal Participantes FDUM** Organización de la Sociedad Civil Registra tu perfil institucional Estatus: Llenando documentos  $\approx$ **& Datos Generales ≮** Base Legal **III** Base Institucional \$ Finanzas **自 Gobierno In** Documentación · ¡Información almacenada correctamente! Organización \* Nombre corto de la organización \* Razón social o nombre legal de la organización \* Tipo de institución Escuela Organización de la Sociedad Civil OSC  $\mathbf{v}$ Línea de acción preponderante de la organización Línea de acción secundaria de la organización \* Número de registro nacional como institución Educación Nutrición 1234567  $\overline{\mathbf{v}}$  $\mathbf{v}$  $\odot$ භූ Datos de contacto  $\mapsto$ Guardar

Si la información registrada cumple con las especificaciones, aparecerá un mensaje que indicará que la información se guardó correctamente.

**Portal Participantes FDUM** Organización de la Sociedad Civil Registra tu perfil institucional Estatus: Llenando documentos Å **& Datos Generales ≮** Base Legal **ID** Base Institucional \$ Finanzas **自 Gobierno In** Documentación **O** El campo Razón Social o Nombre Legal de la Organización es requerido. Organización \* Nombre corto de la organización \* Razón social o nombre legal de la organización \* Tipo de institución Escuela Organización de la Sociedad Civil  $\boldsymbol{\mathrm{v}}$ Línea de acción preponderante de la organización Línea de acción secundaria de la organización \* Número de registro nacional como institución Educación Nutrición 1234567 v  $\tau$  $\odot$ භූ Datos de contacto  $\mapsto$ Guardar

De lo contrario se mostrarán en la parte superior los datos faltantes o los datos registrados incorrectamente.

#### I. Datos Generales

En esta sección se registraran datos sobre la organización, datos de contacto y domicilio oficial. Para elegir algunos de los datos que vienen presentados en lista desplegable, dé clic en los pequeños triángulos que se ubican de lado derecho y seleccione el dato que corresponda a su organización. También puede usar el buscador para encontrar la información rápidamente.

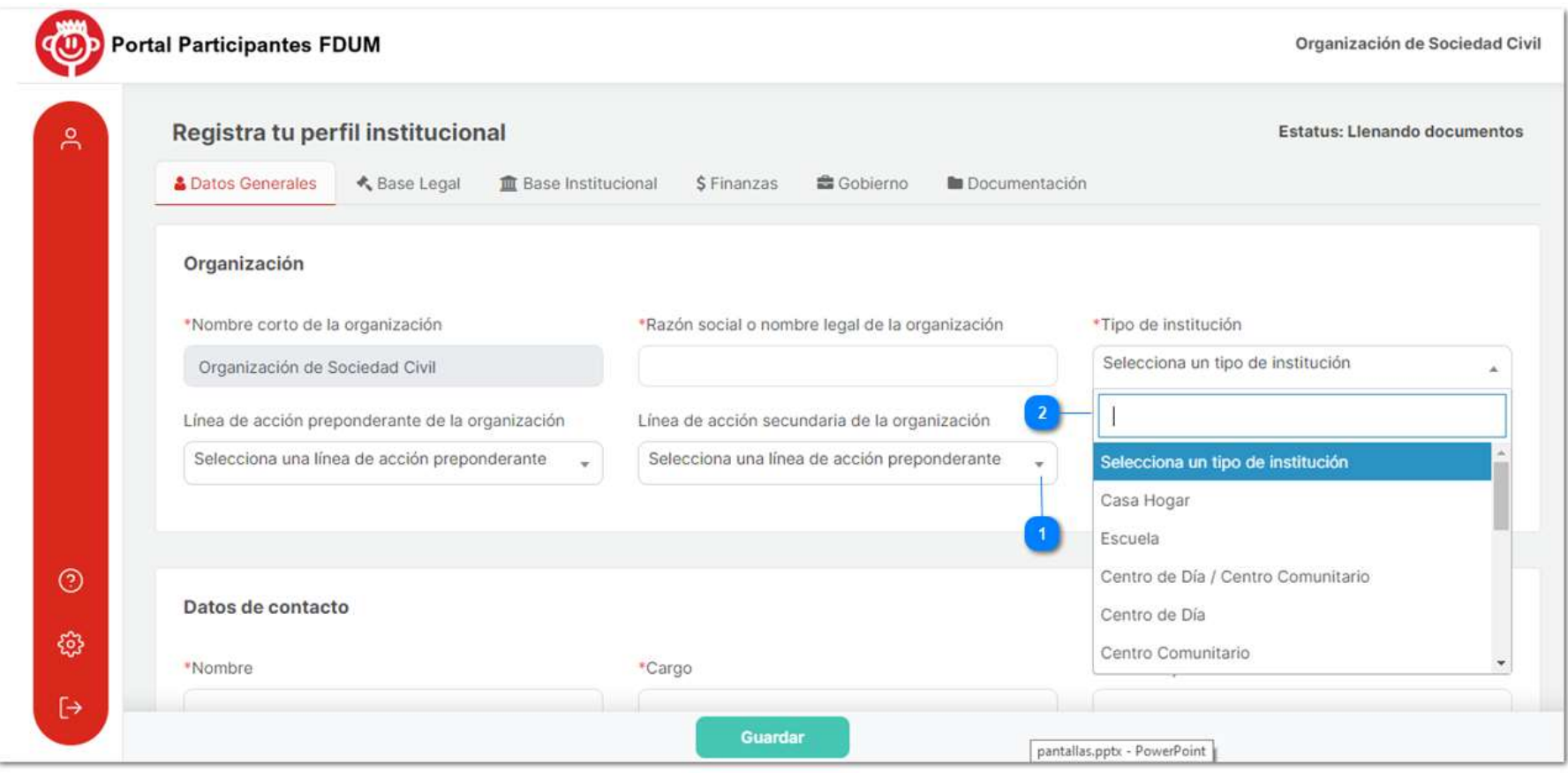

Ilustración 17

#### II. Base Legal

En este apartado se introducirá información relacionada con la constitución de la organización.

Algunos campos requerirán introducir fechas, para agregarlas dé clic en el icono de calendario.

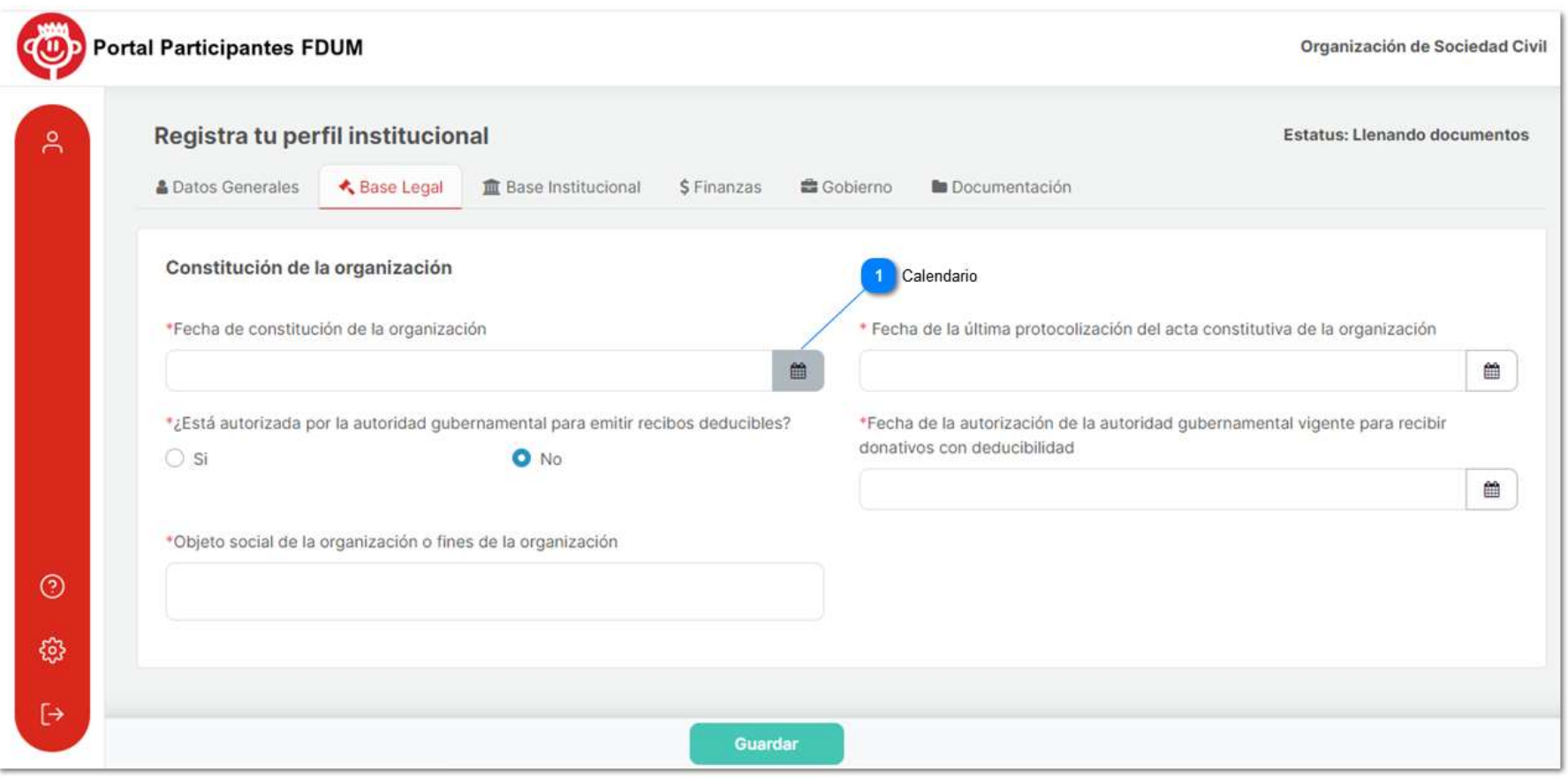

Una vez desplegado el calendario, podrá seleccionar el día e incluso le será posible elegir el mes y año que desee dando clic en las flechas que se encuentran en los recuadros de mes y año y también podrá navegar dentro del calendario con las flechas que se encuentran en los extremos.

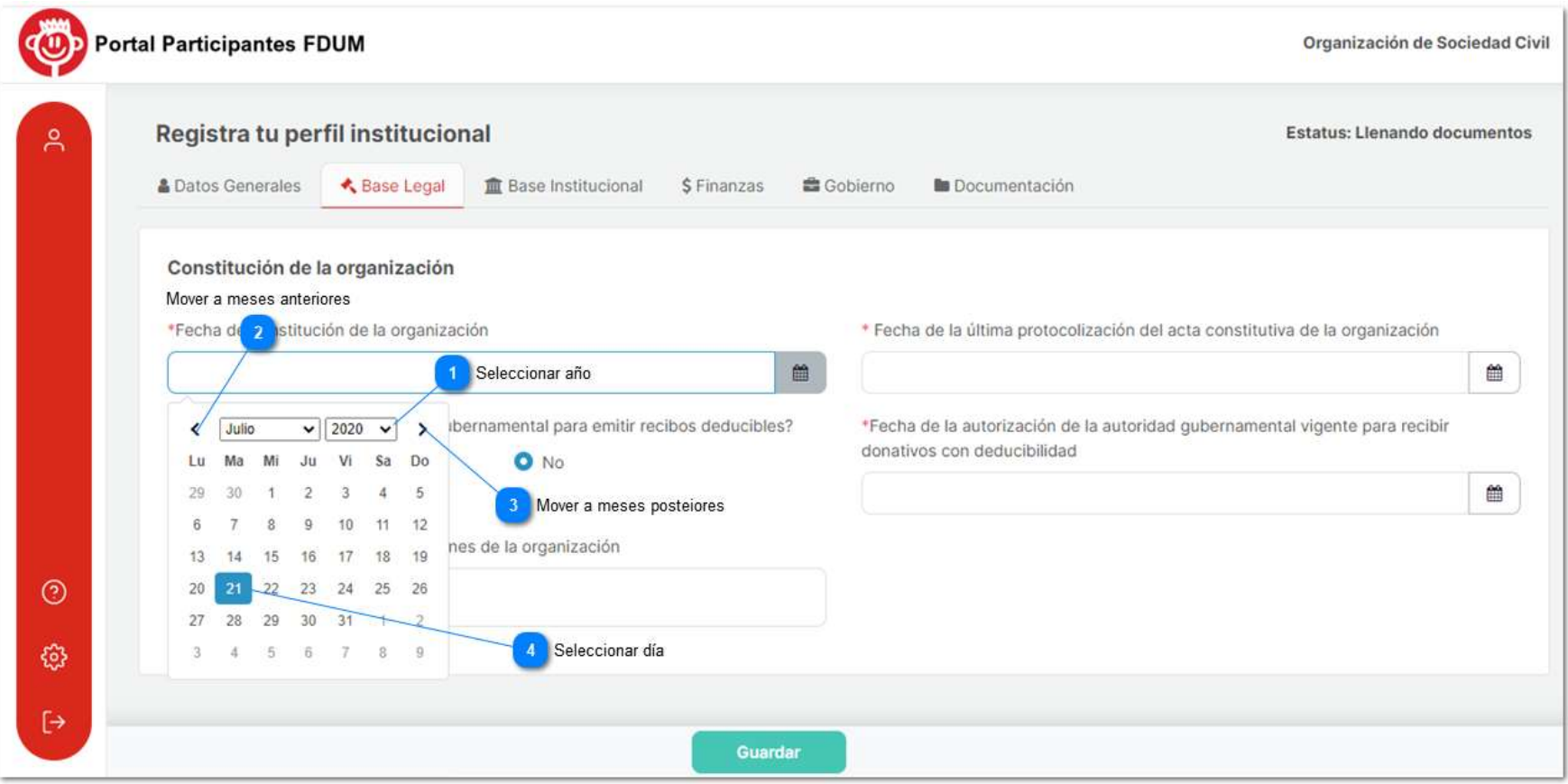

Ilustración 19

#### III. Base Institucional

En esta pestaña deberá introducir información referente a la institucionalidad, modelo de intervención y capacidad instalada de la organización.

Dentro de este apartado encontrará campos donde quizá requiera agregar más información de la que se despliega en el portal, para ello dé clic en el botón "+". Y en caso de que desee eliminar algún campo de clic en el icono de borrar.

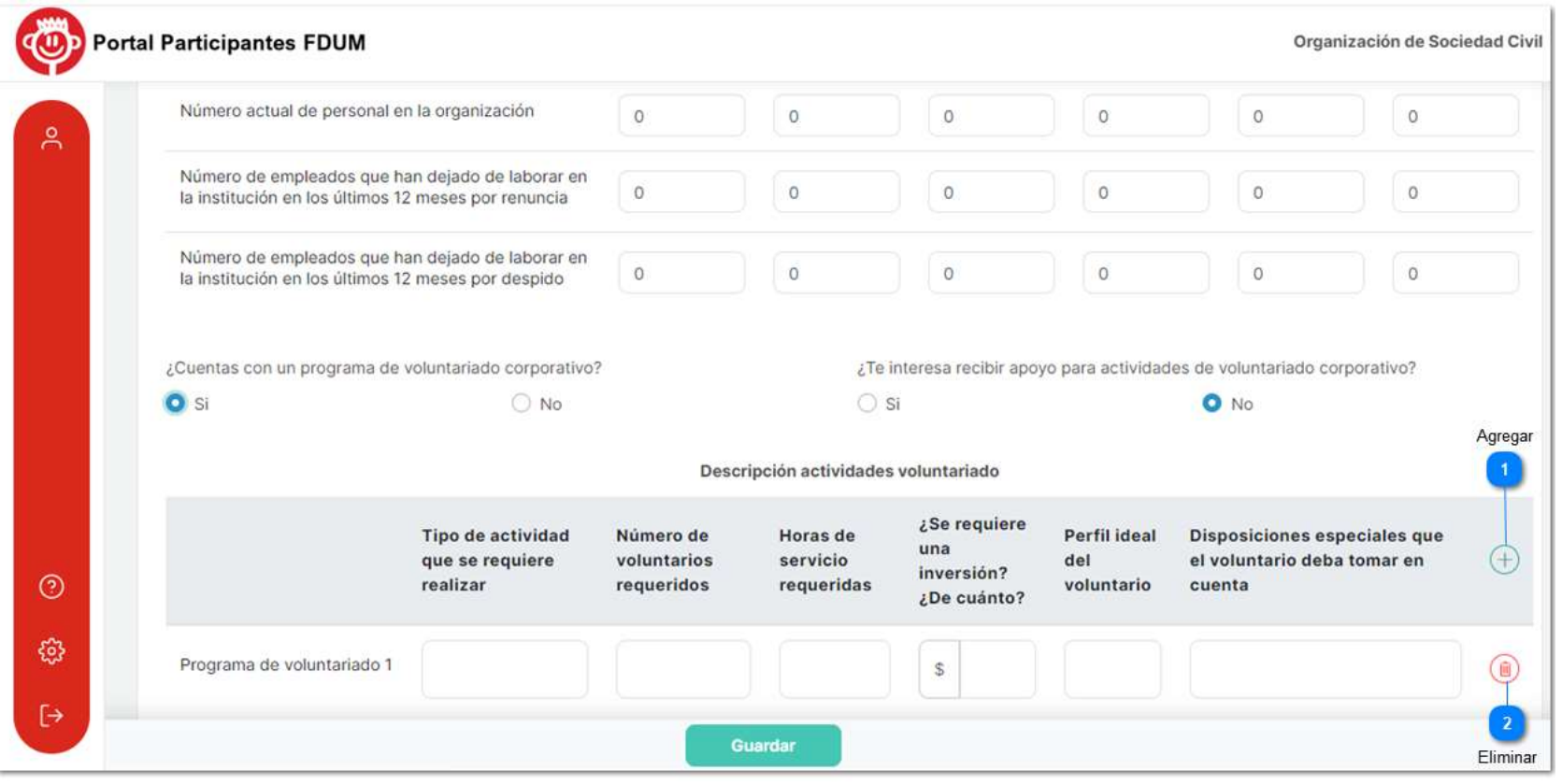

#### IV. Finanzas

En esta sección subirá información relacionada con el presupuesto, fuentes de financiamiento y donativos anteriores que ha recibido la organización. Existen partes que se tendrán que llenar con cifras monetarias y el portal se encargará de realizar las operaciones correspondientes.

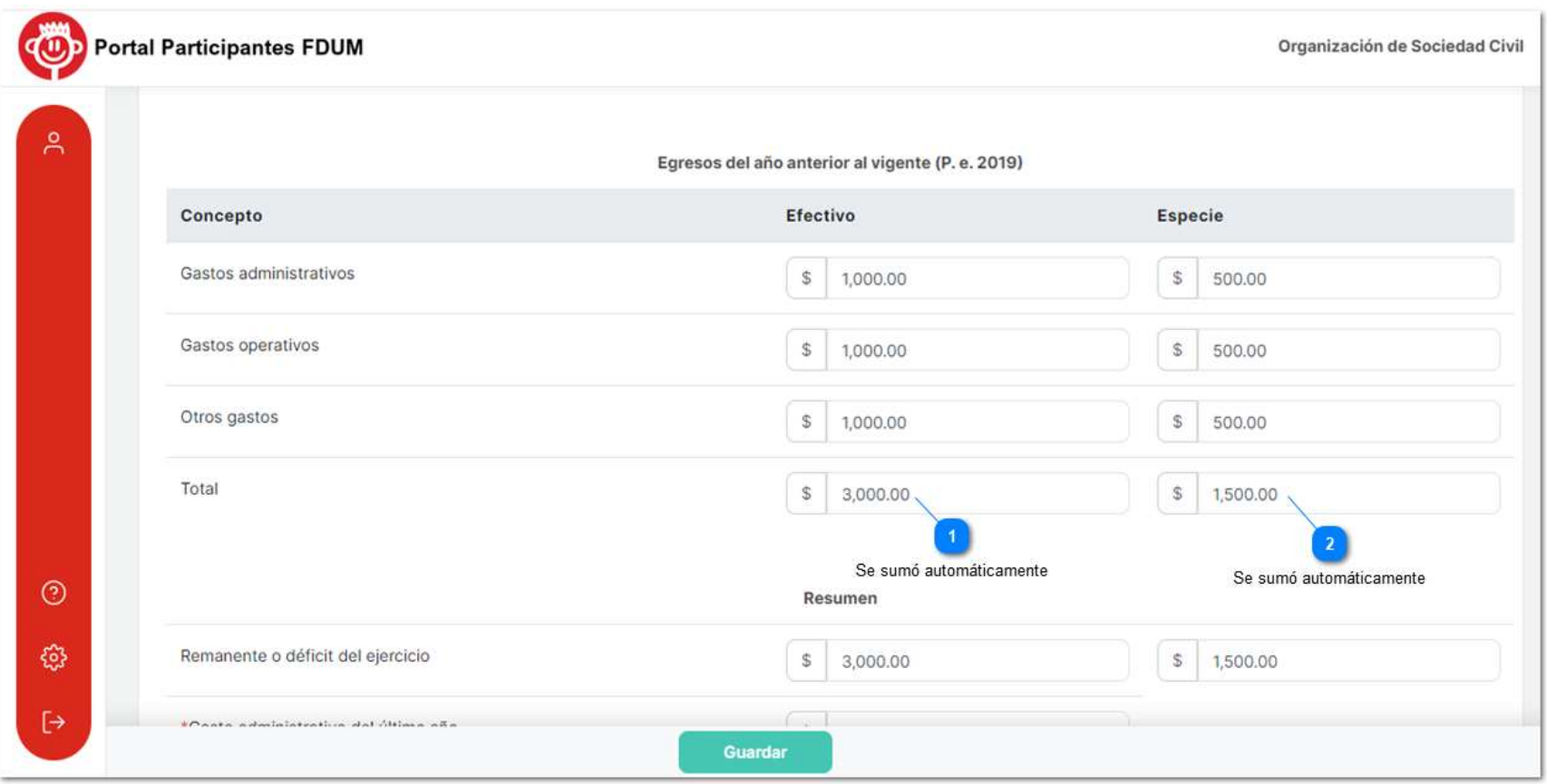

#### V. Gobierno

En está pestaña se introducirá información referente a la base corporativa y gobierno de la OSC. Un apartado le solicitará agregar a los miembros de su patronato o consejo, es importante que el número de miembros que registre sea correspondiente a los miembros que ingrese en el cuadro inferior.

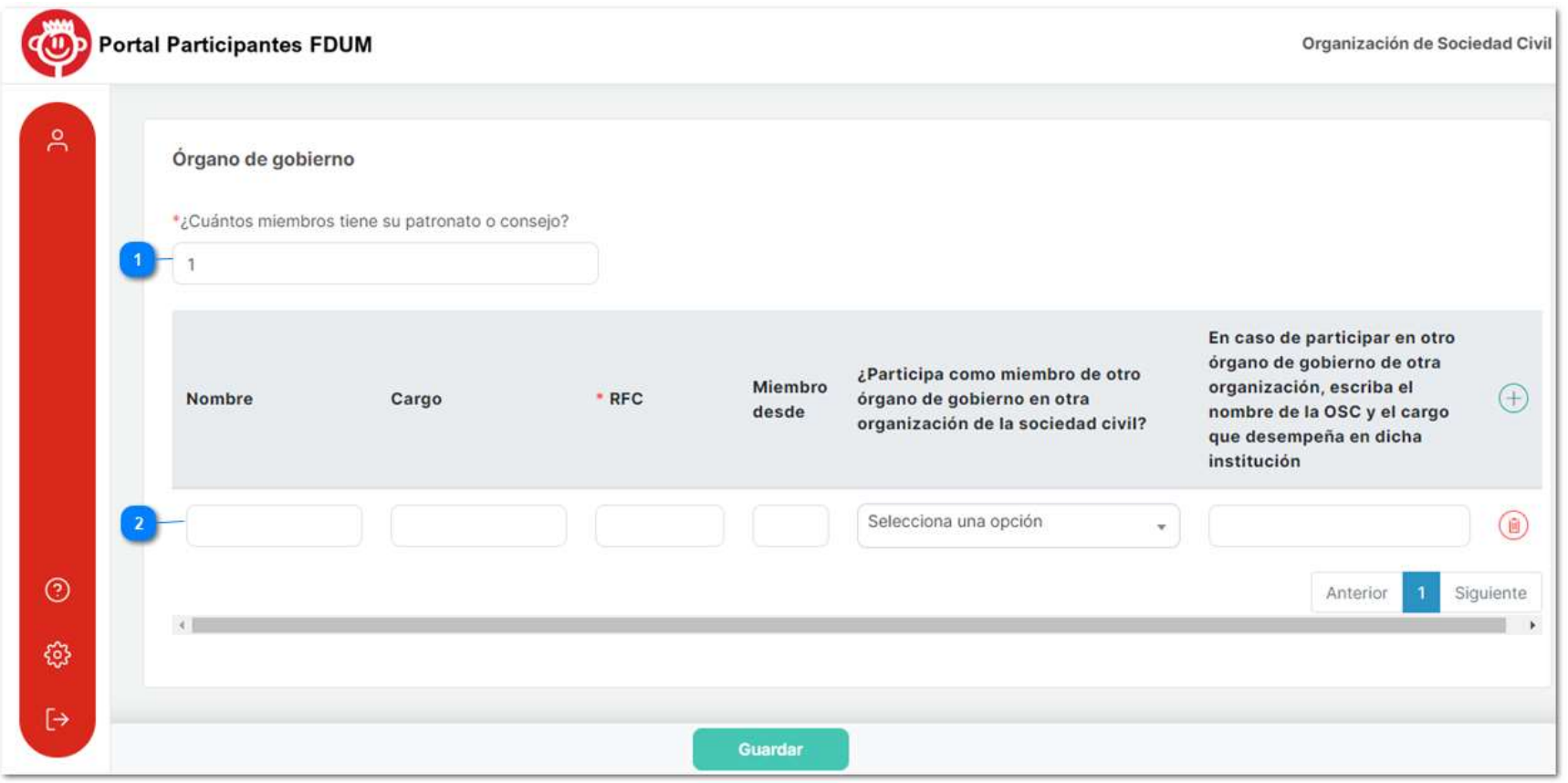

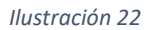

Para agregar o eliminar miembros, realice el mismo proceso que se describe en Base Institucional en la ilustración 20.

#### VI. Documentación

Esta última sección es para subir la documentación correspondiente a cada apartado.

#### Archivos permitidos

En el portal se pueden subir documentos con un tamaño máximo de 50MB y son permitidos los documentos e imágenes con la siguiente extensión: .gif, .tif, .tiff, .jpg, .jpeg, .png, .odt, .doc, .docx, .odp, .ppt, .pptx, .ods, .xls, .xlsx, .pdf, .xml. .Zip

#### **Filtros**

La pestaña de documentación cuenta con filtros que facilitaran la visualización de los archivos, así podrá verlos de acuerdo a su clasificación: Todos, Aprobados, Rechazados, Vencidos, Pendientes y Cargados. Para usarlos sólo debe dar clic en el botón del filtro que desee aplicar.

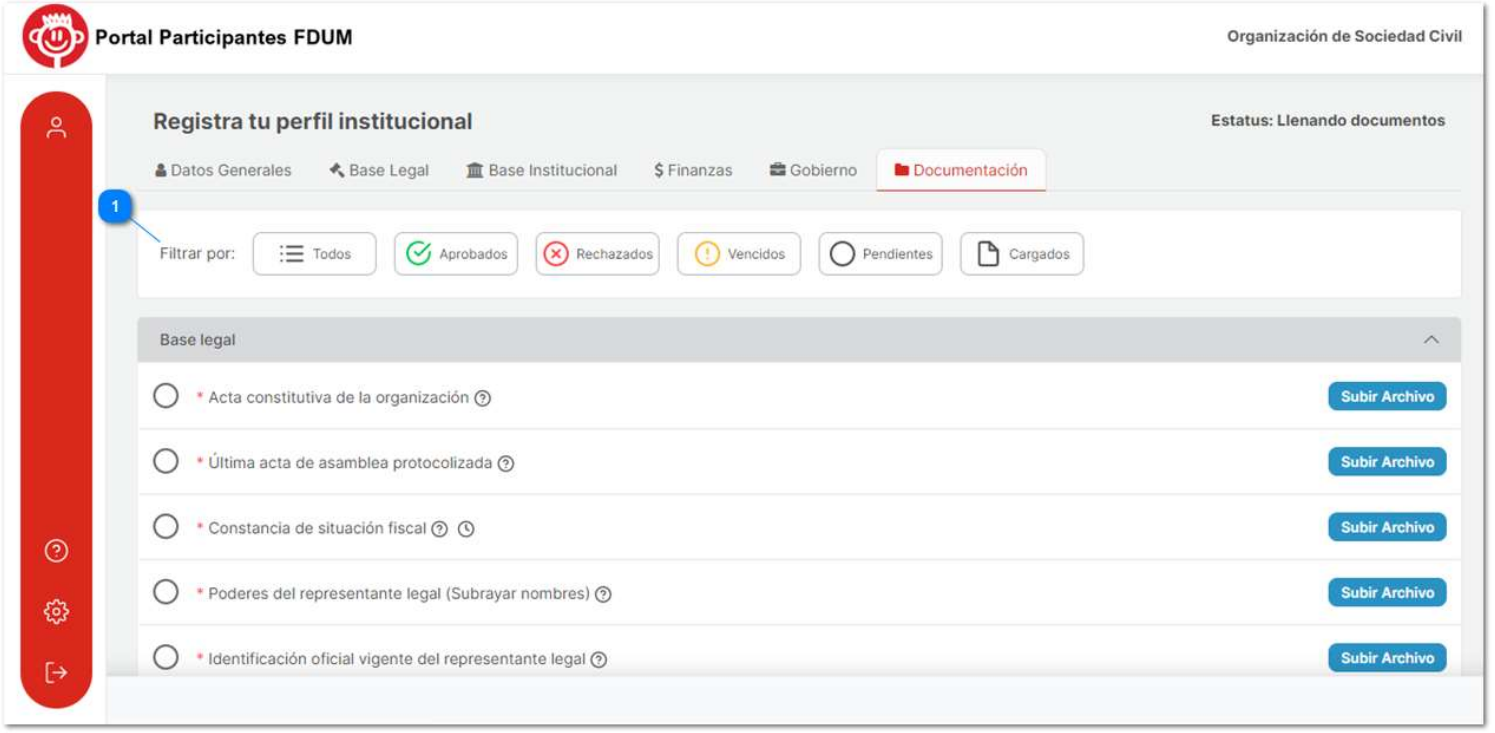

Una vez enviados los archivos para revisión, si alguno es rechazado por la Fundación Dibujando un Mañana, aparecerá una "x" frente al él e incluirá un botón de "Observaciones" donde vendrá una retroalimentación de porqué se rechazó el documento y si en caso contrario, el archivo es aprobado aparecerá el símbolo de "check".

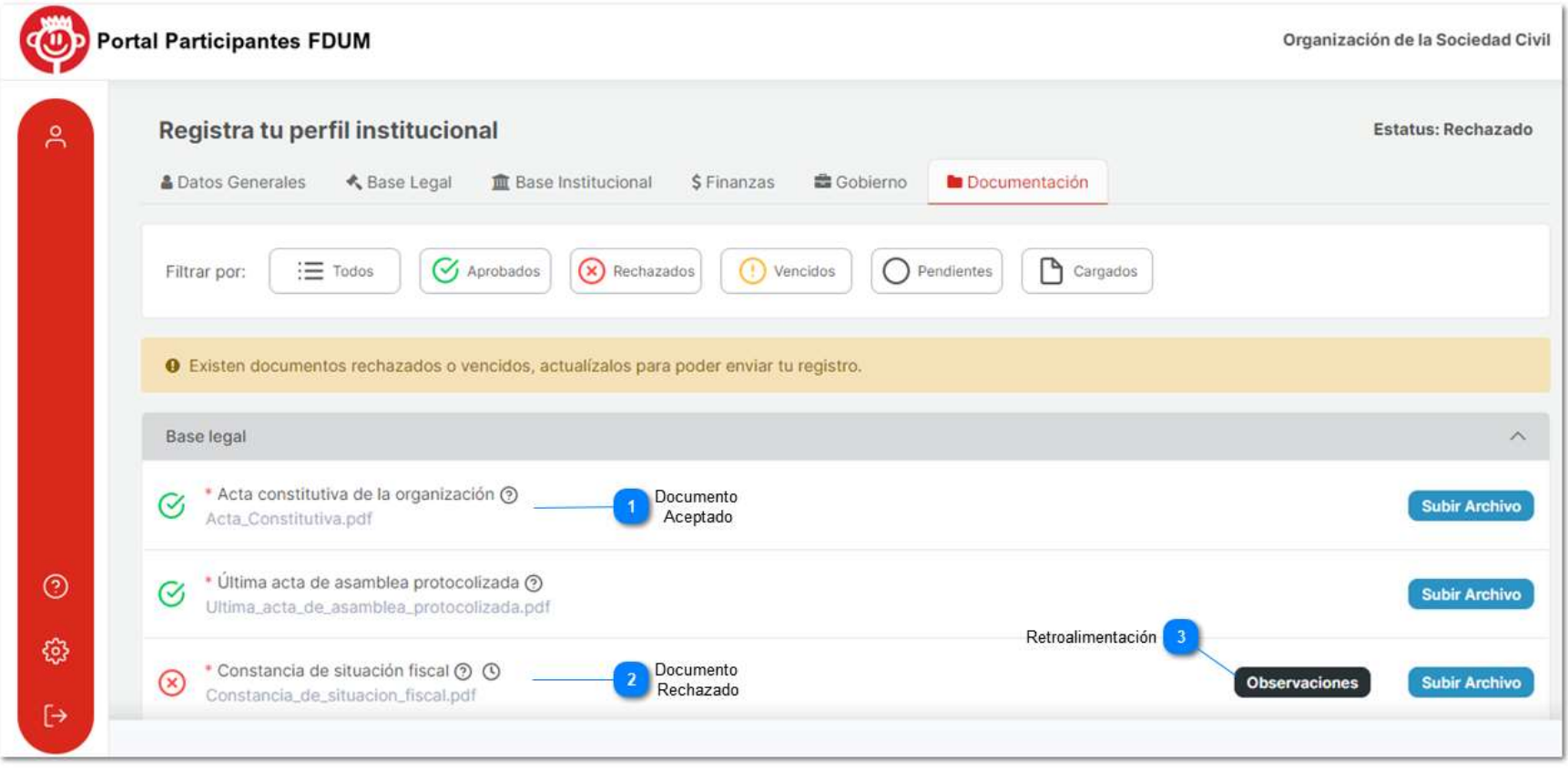

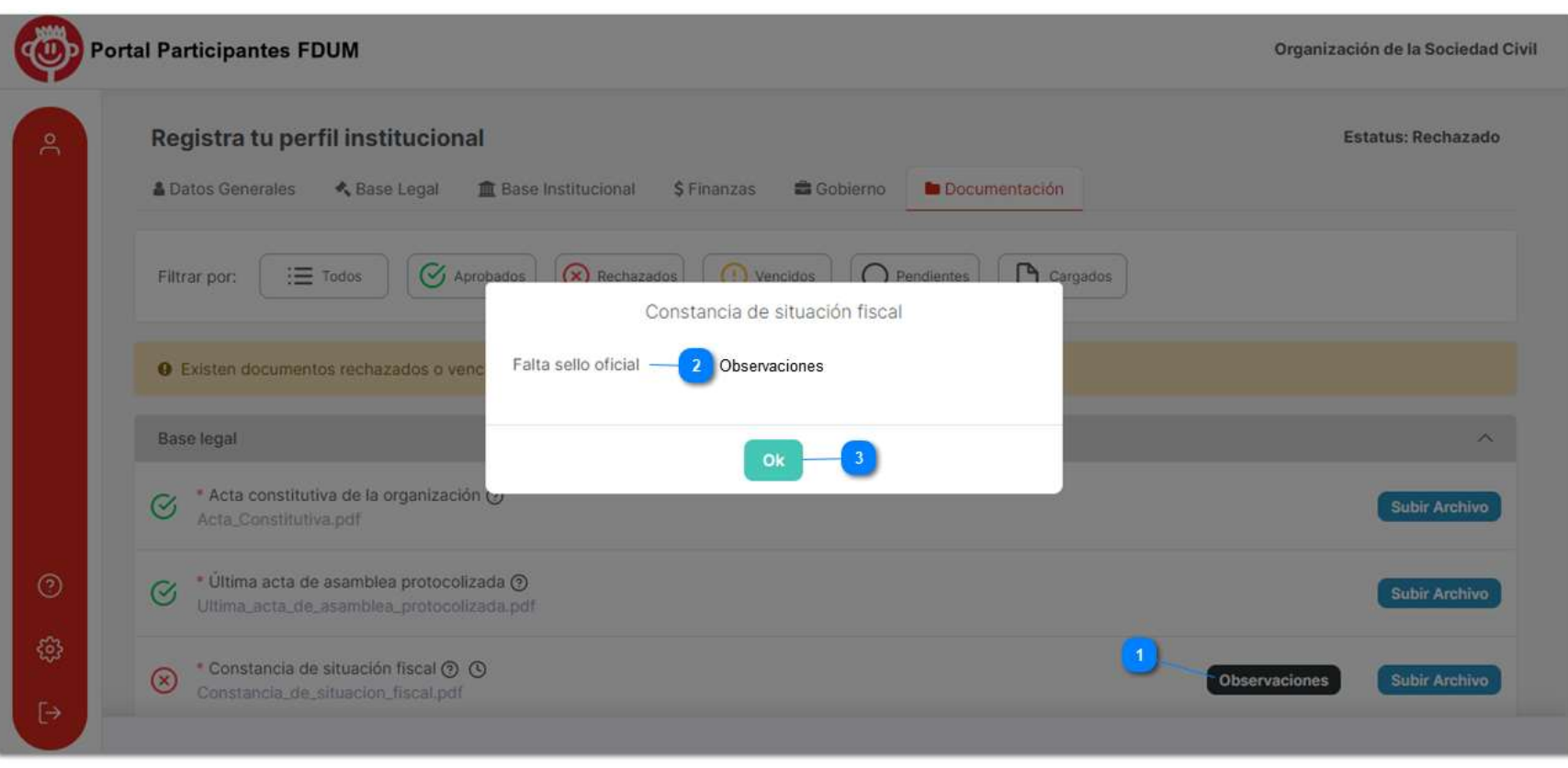

#### Subir Documento

Para subir un archivo dé clic en el botón "Subir archivo", seleccione un documento de su biblioteca y en el siguiente recuadro presione el botón "Guardar".

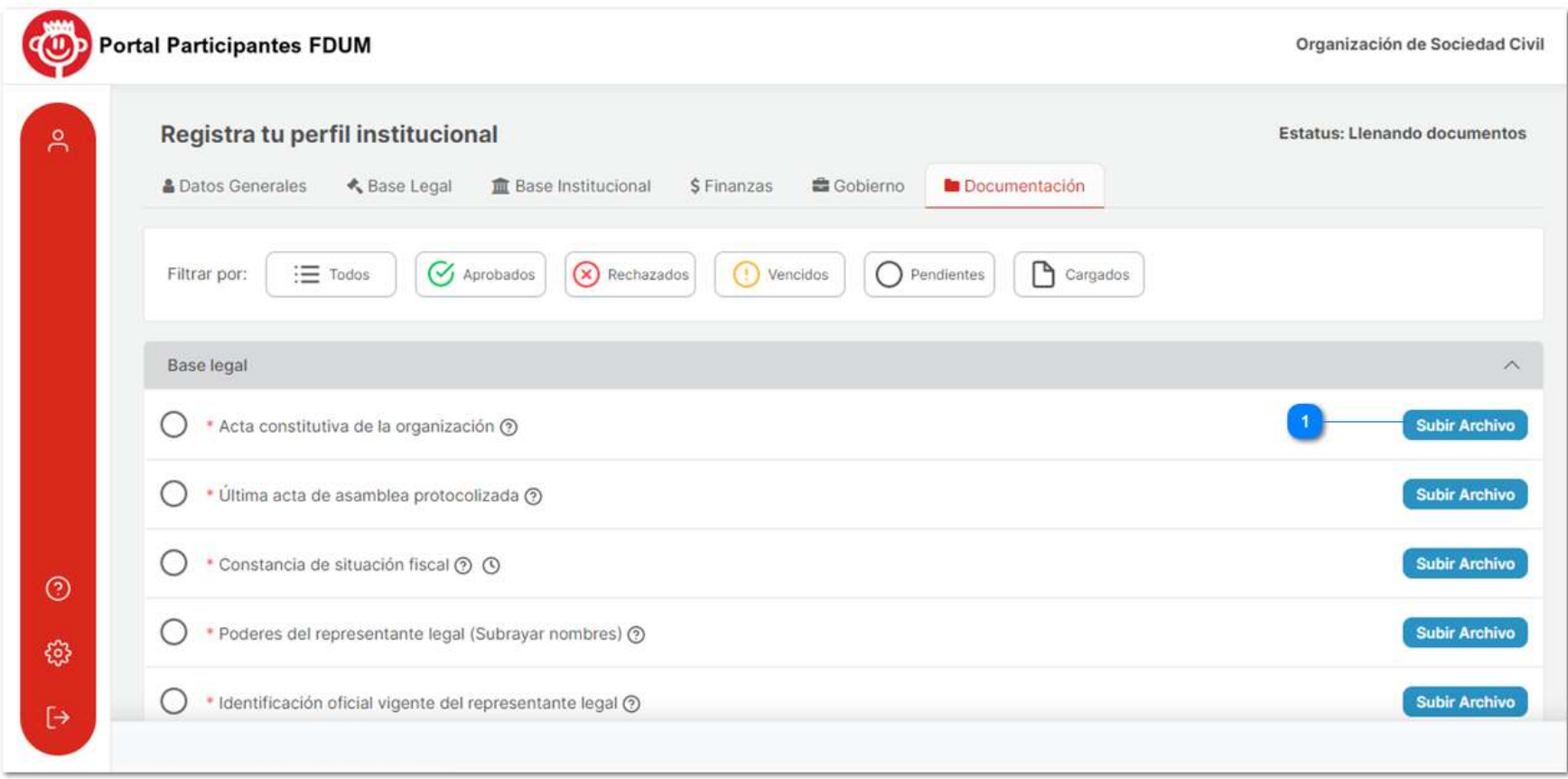

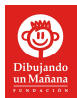

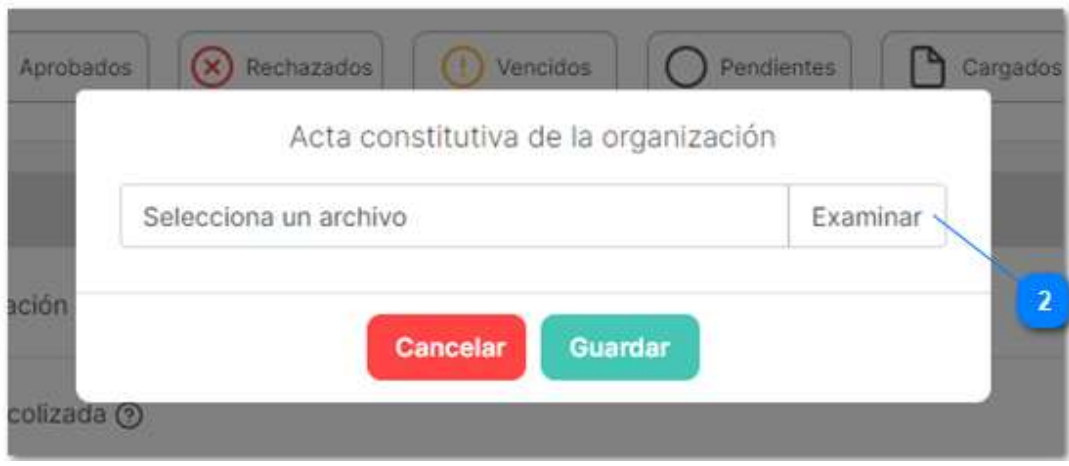

Ilustración 27

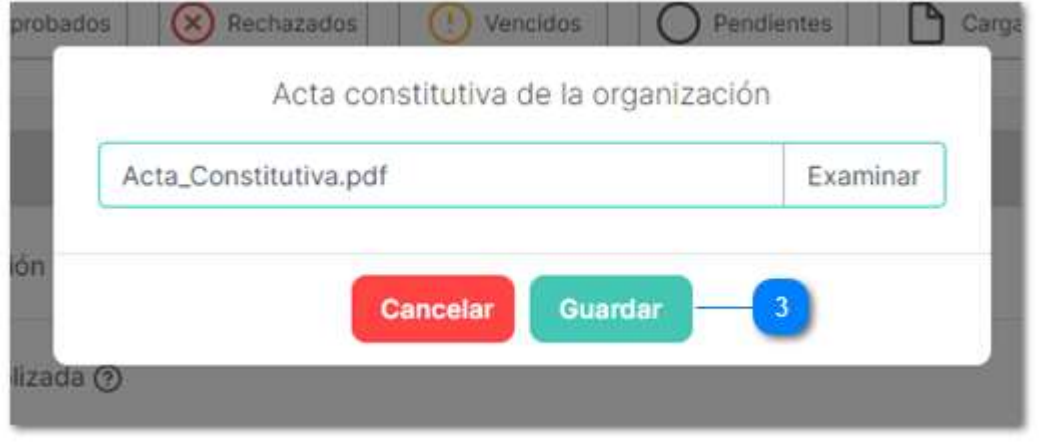

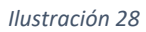

Si desea cambiar el archivo subido, repita el proceso anterior, presione el botón "Examinar" para volver a abrir la biblioteca y seleccionar otro archivo.

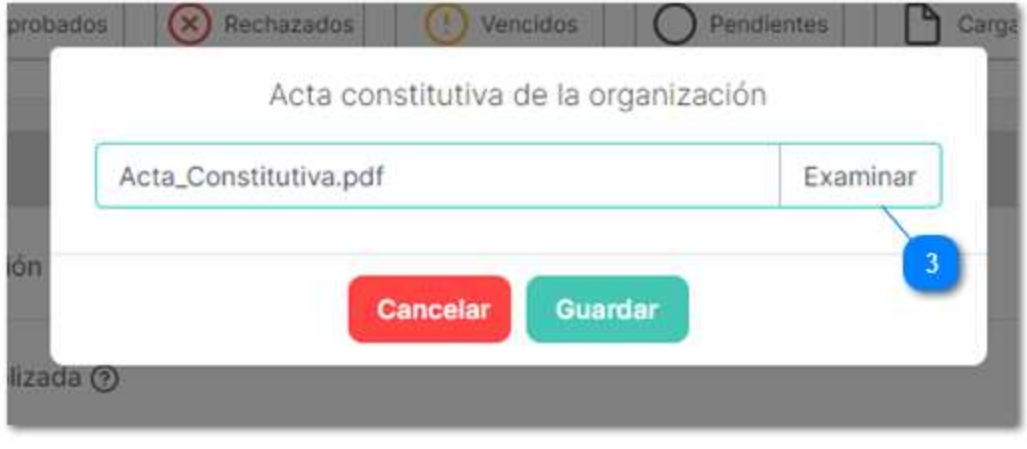

Ilustración 29

#### Documentos vencidos

En el portal existen documentos que cuentan con un icono en forma de reloj, en los cuales es importante su fecha de emisión y por lo tanto su fecha de vencimiento, cada archivo tiene diferente fecha de vencimiento y es calculada de forma automática por el sistema.

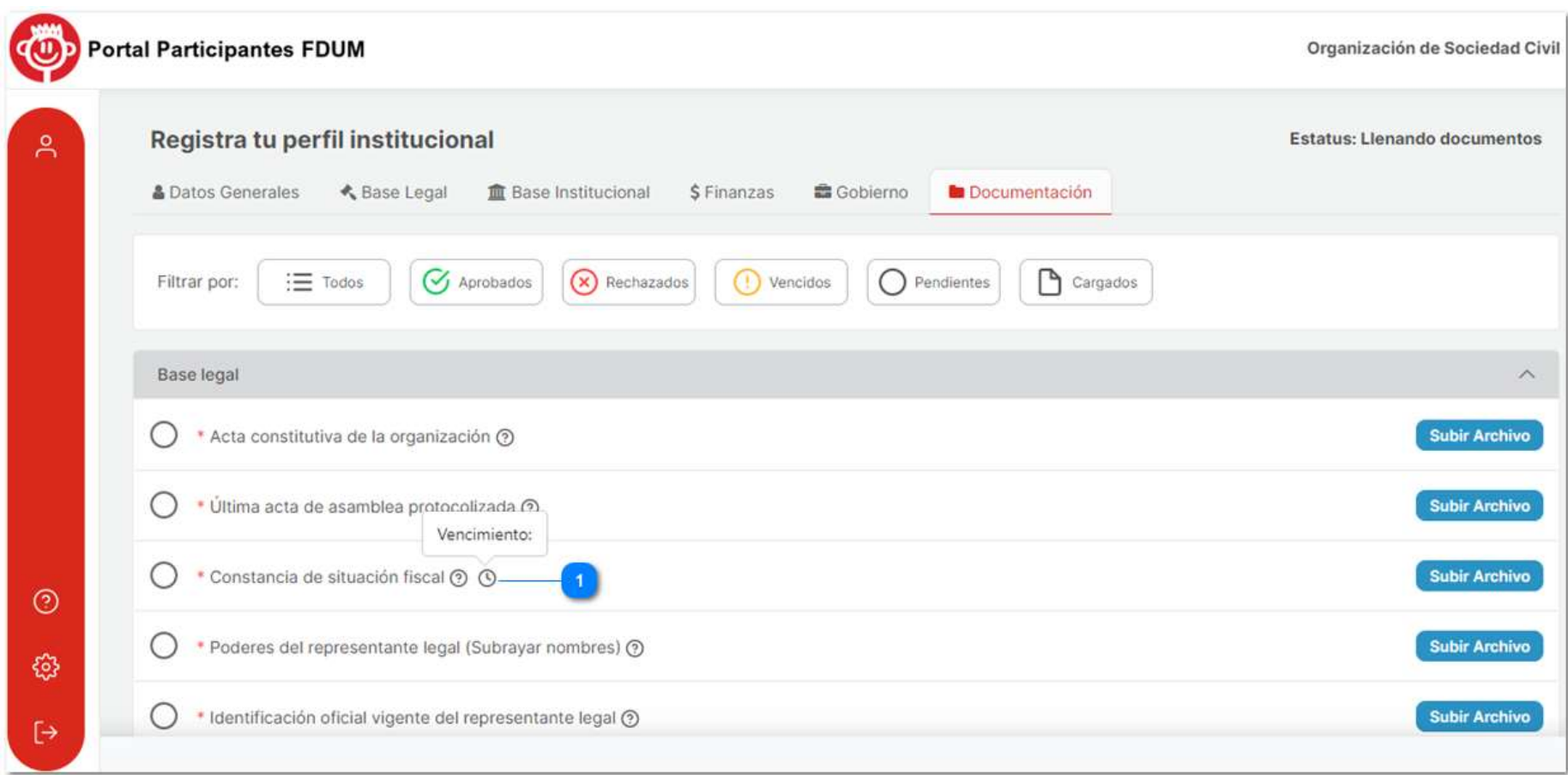

Ilustración 30

Estos documentos tienen una temporalidad establecida, la cual se deberá respetar y no se podrán subir archivos que se encuentren vencidos.

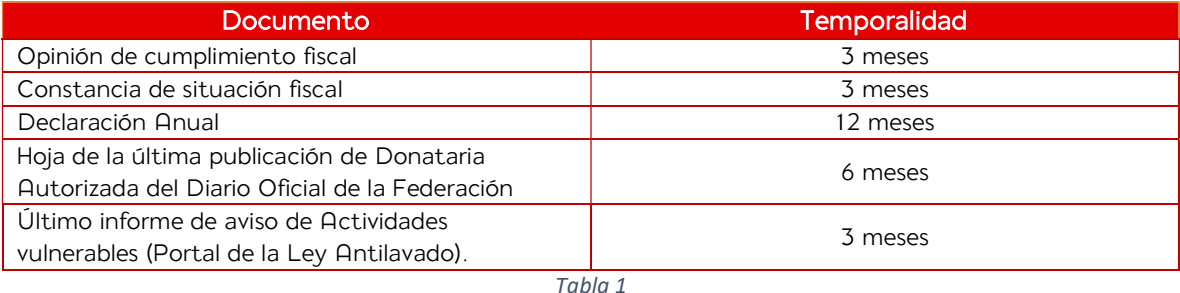

Para subir estos archivos, se realizará el proceso anterior con la diferencia de que se introducirá la fecha de emisión. Está se seleccionará como en el procedimiento explicado en la sección Base Legal con las ilustraciones 18 y 19.

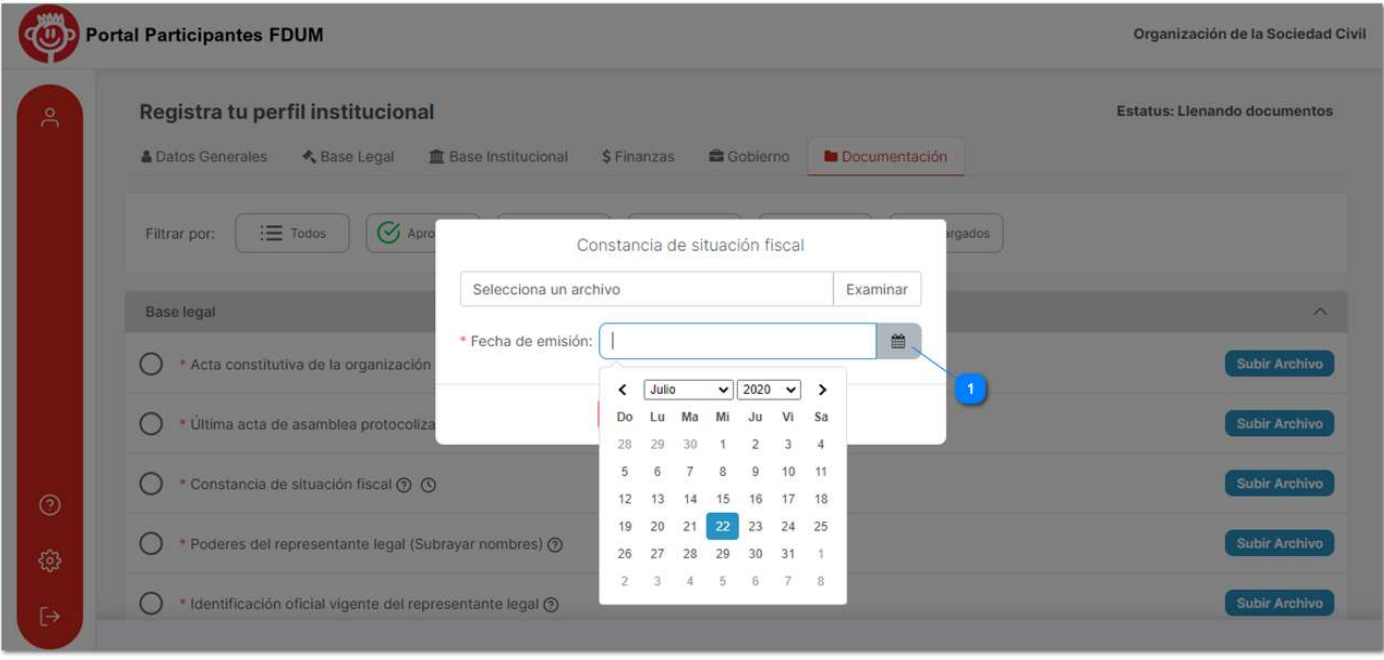

Nota: Si algún documento vence después de haberlo subido y enviado en el portal, su estatus cambiará a Vencido y tendrá que subir nuevamente un archivo actualizado.

#### b) Envío de Registro

Ya completadas las 6 pestañas de información, se habilitará el botón de "Enviar" para que mande su registro y pueda entrar al proceso de revisión.

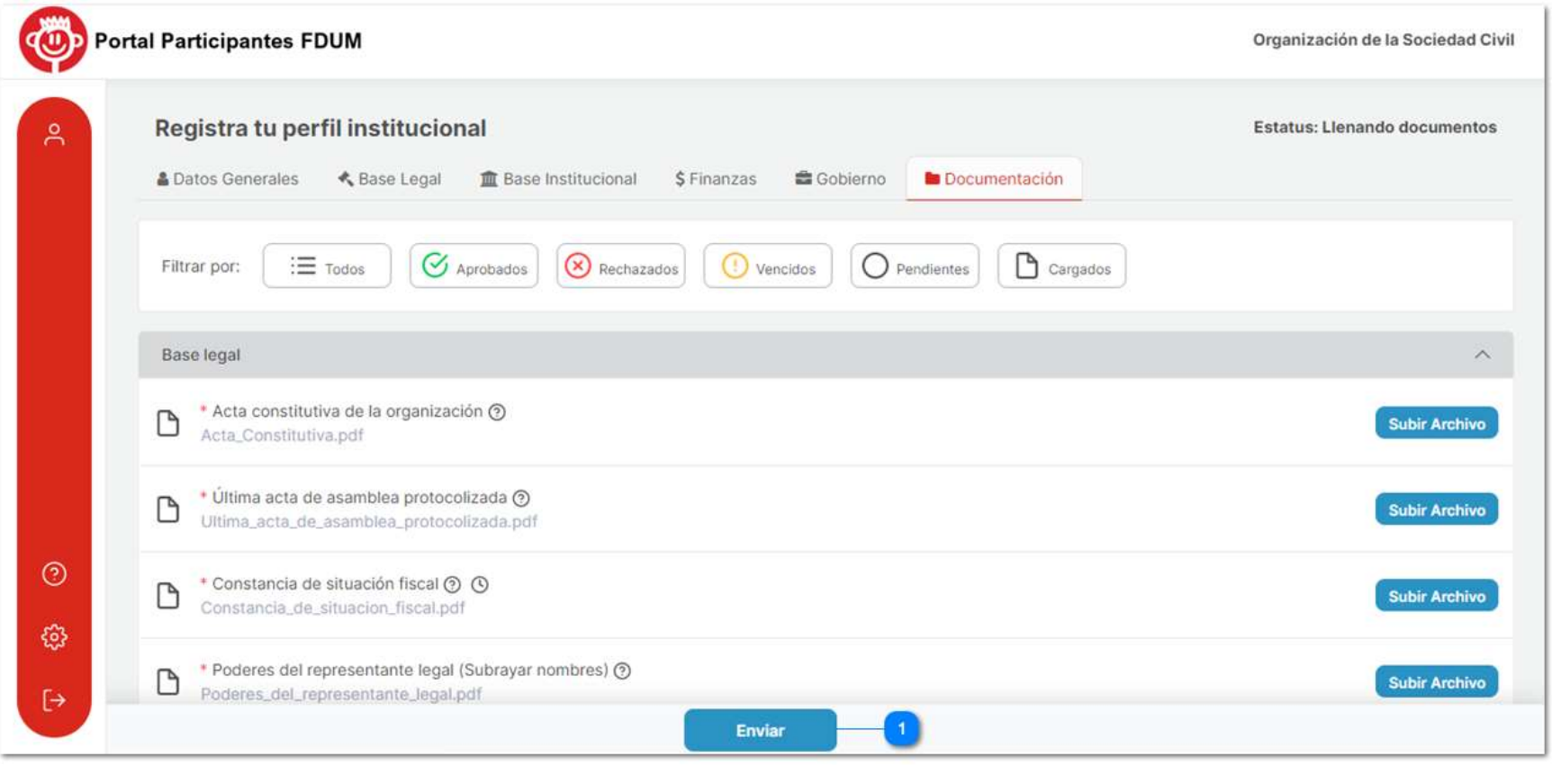

Ilustración 32

Nota: No podrá enviar su registro sino se encuentra llenado completamente.

Una vez enviado el registro, este cambiará a estatus Enviado y no se podrá modificar la información.

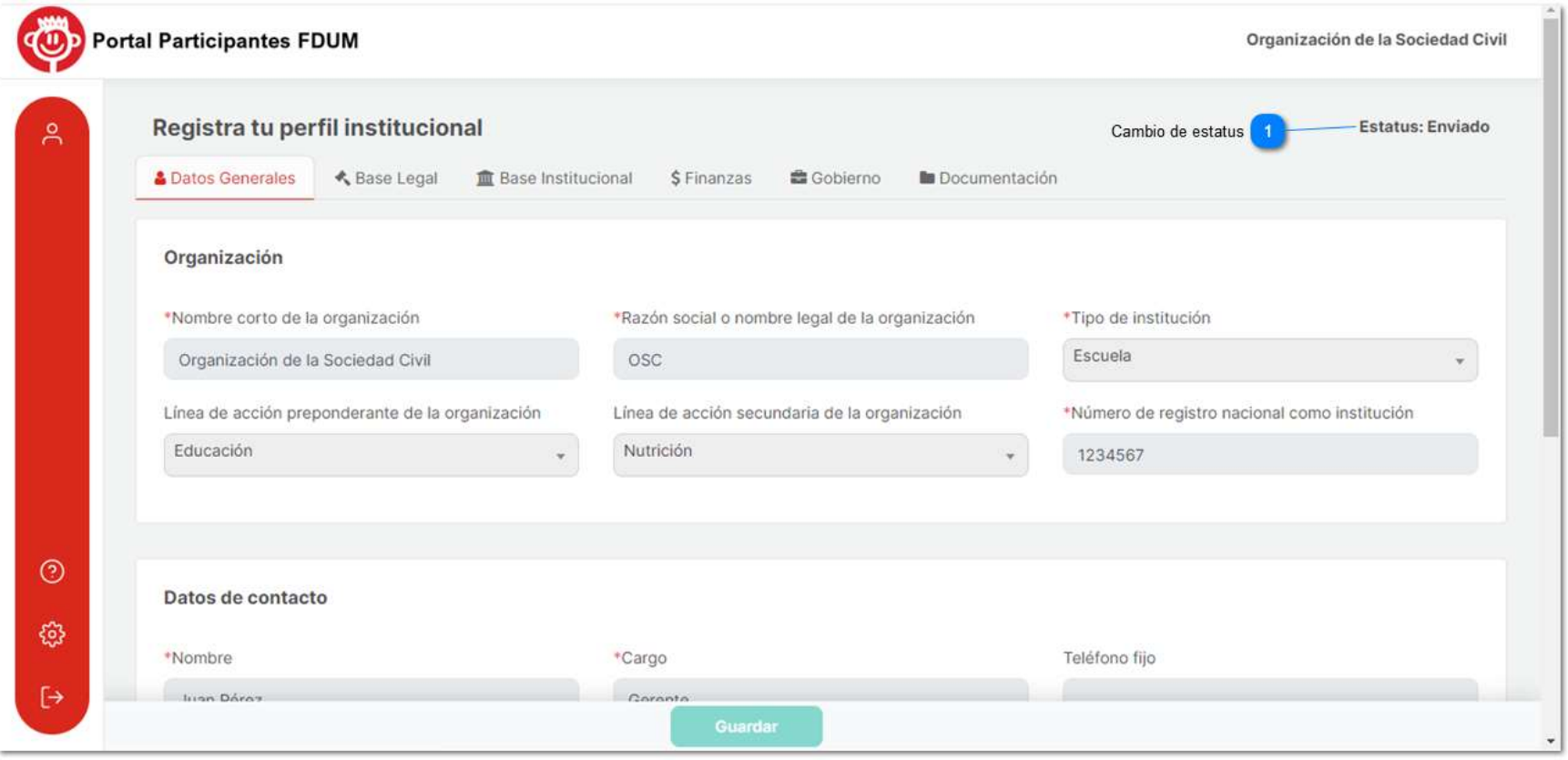

# 3. Estatus del Registro

En cuanto Dibujando un Mañana comience a revisar tu registro pasará a estatus En revisión y será clasificado de acuerdo con los siguientes estatus:

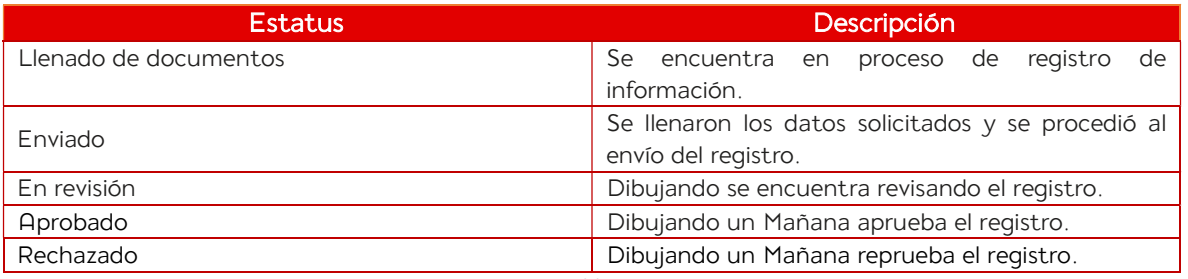

Tabla 2

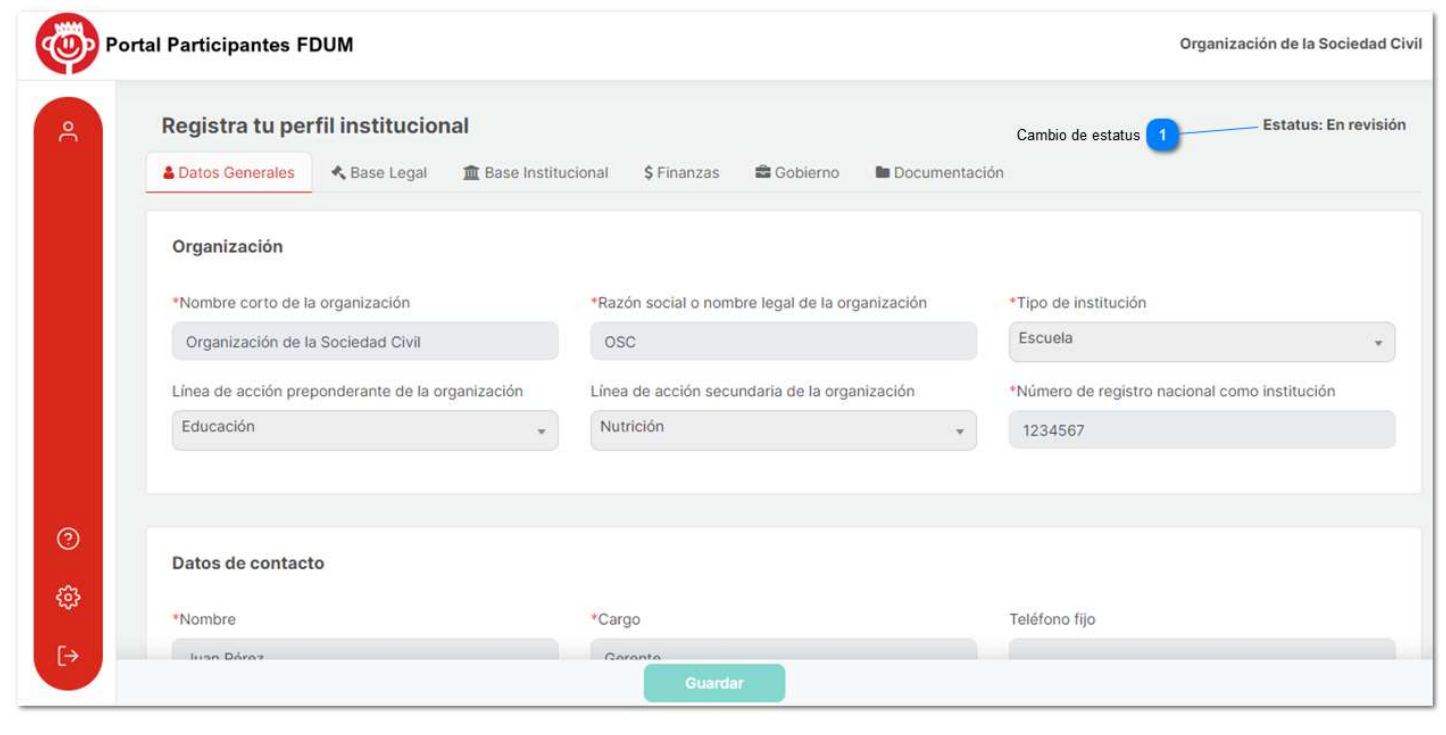

Ilustración 34

#### a) Registro Aprobado

Si el registro es aprobado, se le enviará una notificación al correo electrónico del contacto de la organización y podrá rectificar su estatus ingresando nuevamente al portal. Se activará el botón de Aplicación a Convocatoria, dentro del cual podrá consultar las convocatorias existentes y aplicar dentro de ellas.
ම

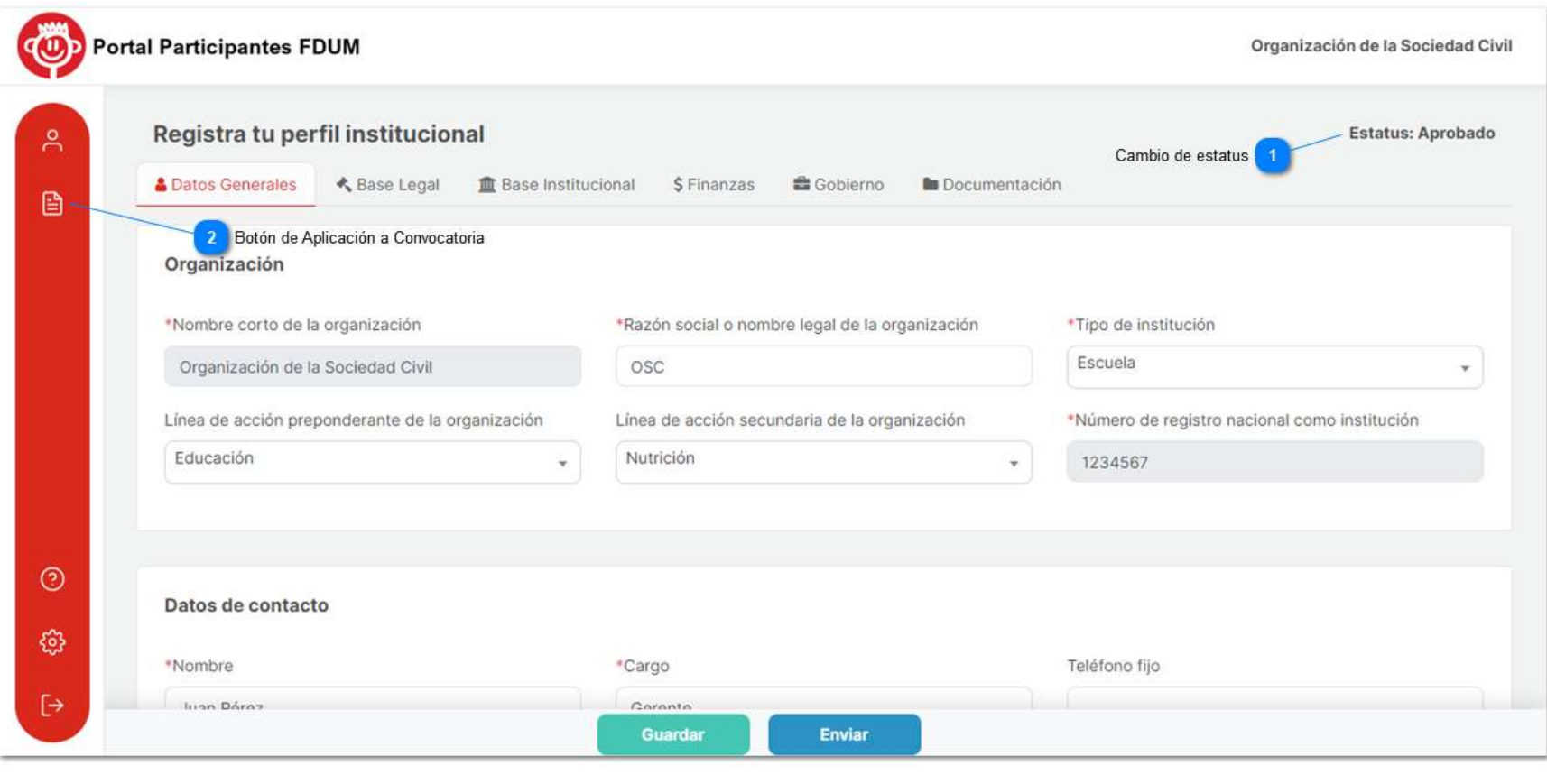

Ilustración 35

## b) Registro No Aprobado o Rechazado

Si el registro es rechazado, el contacto de la organización recibirá una notificación a su correo electrónico indicándole la decisión de la Fundación Dibujando un Mañana y podrá rectificar el resultado accediendo al portal.

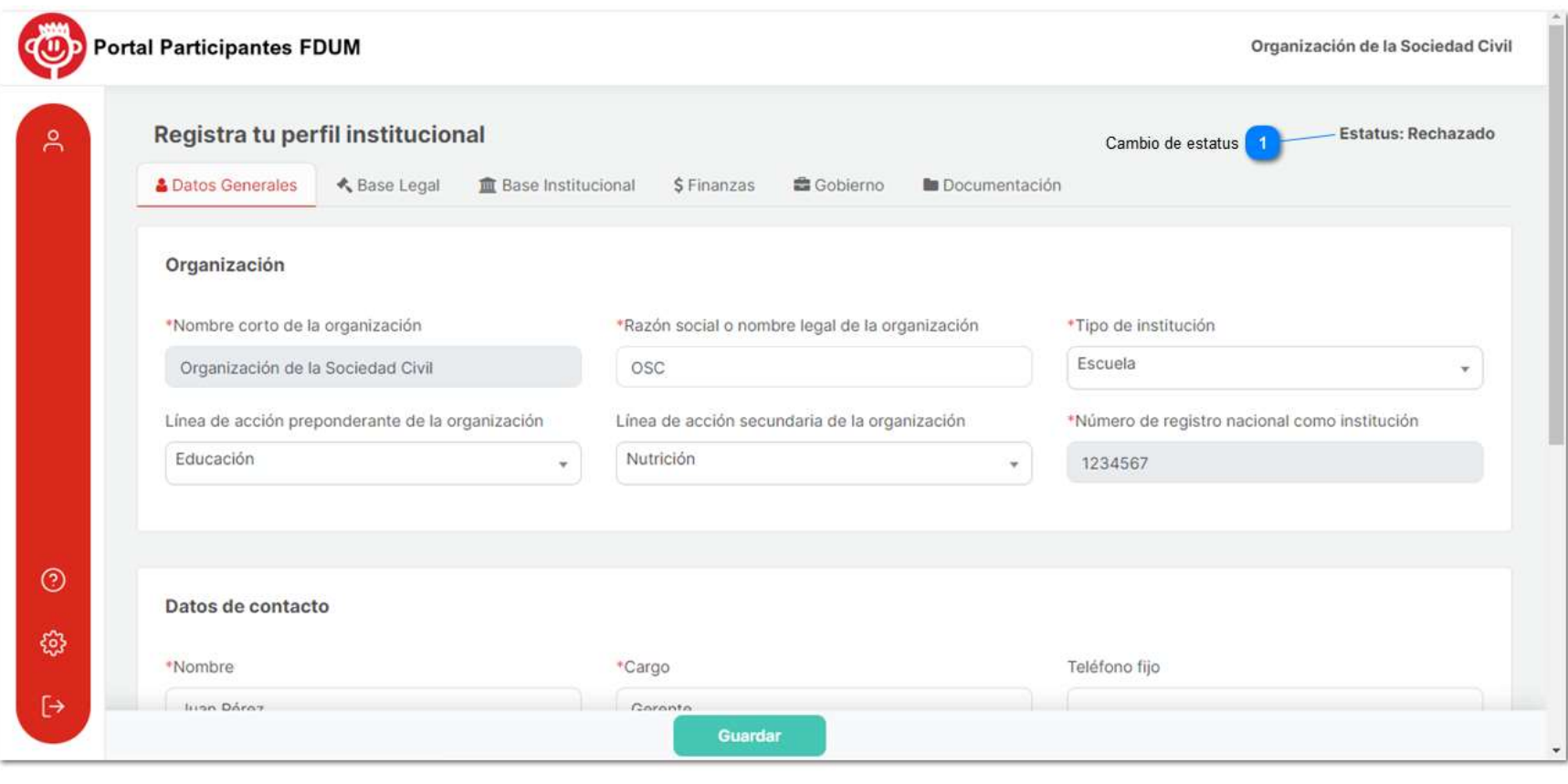

Ilustración 36

Sin embargo, la organización tendrá la oportunidad de enviar nuevamente su registro aplicando las correcciones que considere necesarias. Para ello solo tendrá que ingresar nuevamente al portal y hacer los cambios necesarios en las 6 pestañas dónde se registró previamente y enviar nuevamente su registro. La retroalimentación para corrección se indicará en la sección de documentos en el botón de "Observaciones" de los documentos rechazados.

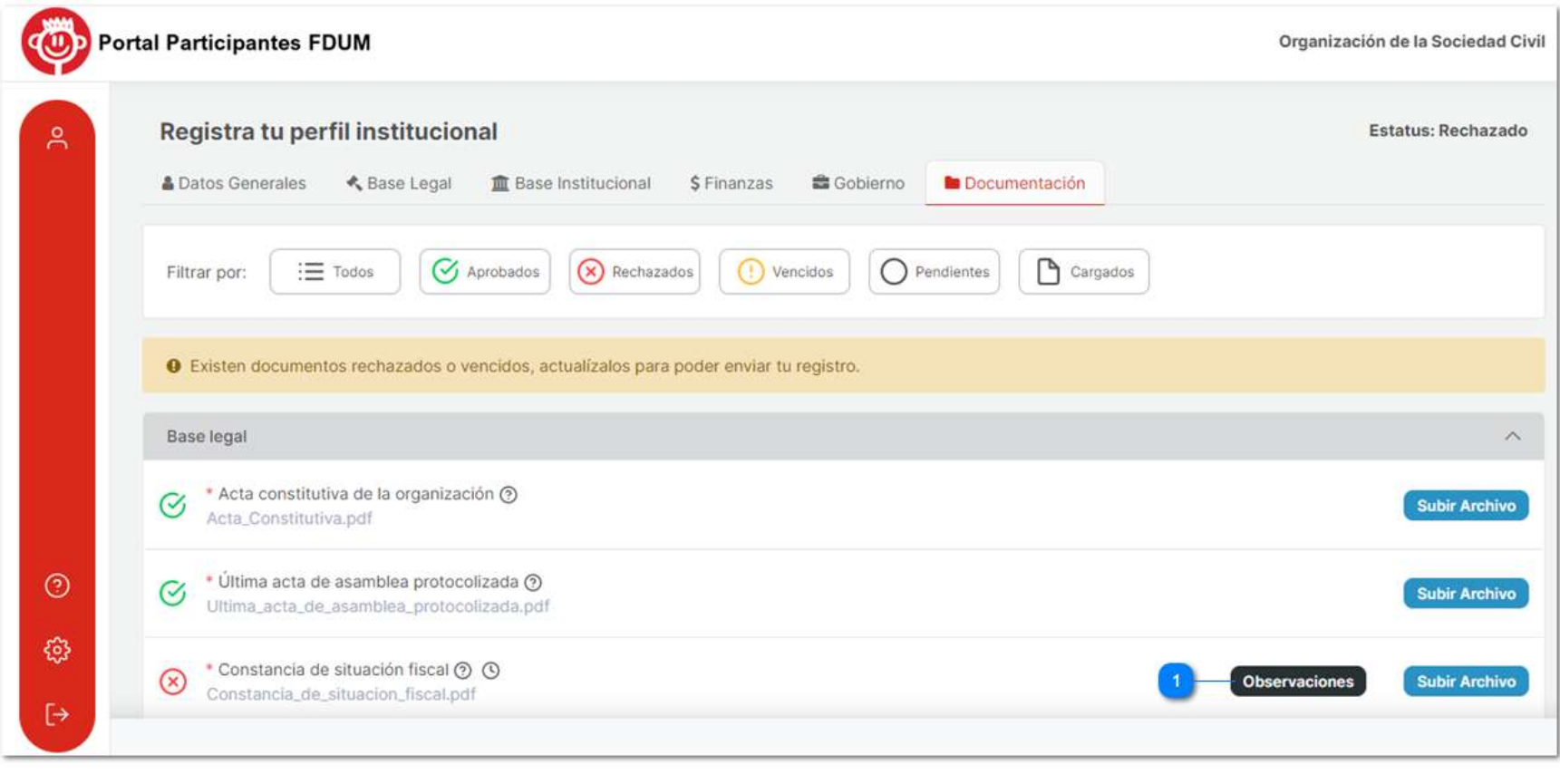

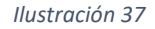

# **Convocatorias**

Ya teniendo un registro aprobado, su organización recibirá a su correo electrónico diversas notificaciones que le indicarán que hay convocatorias disponibles donde podría participar. Dentro de ese correo se le indicará el periodo de aplicación y el número máximo de participantes.

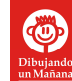

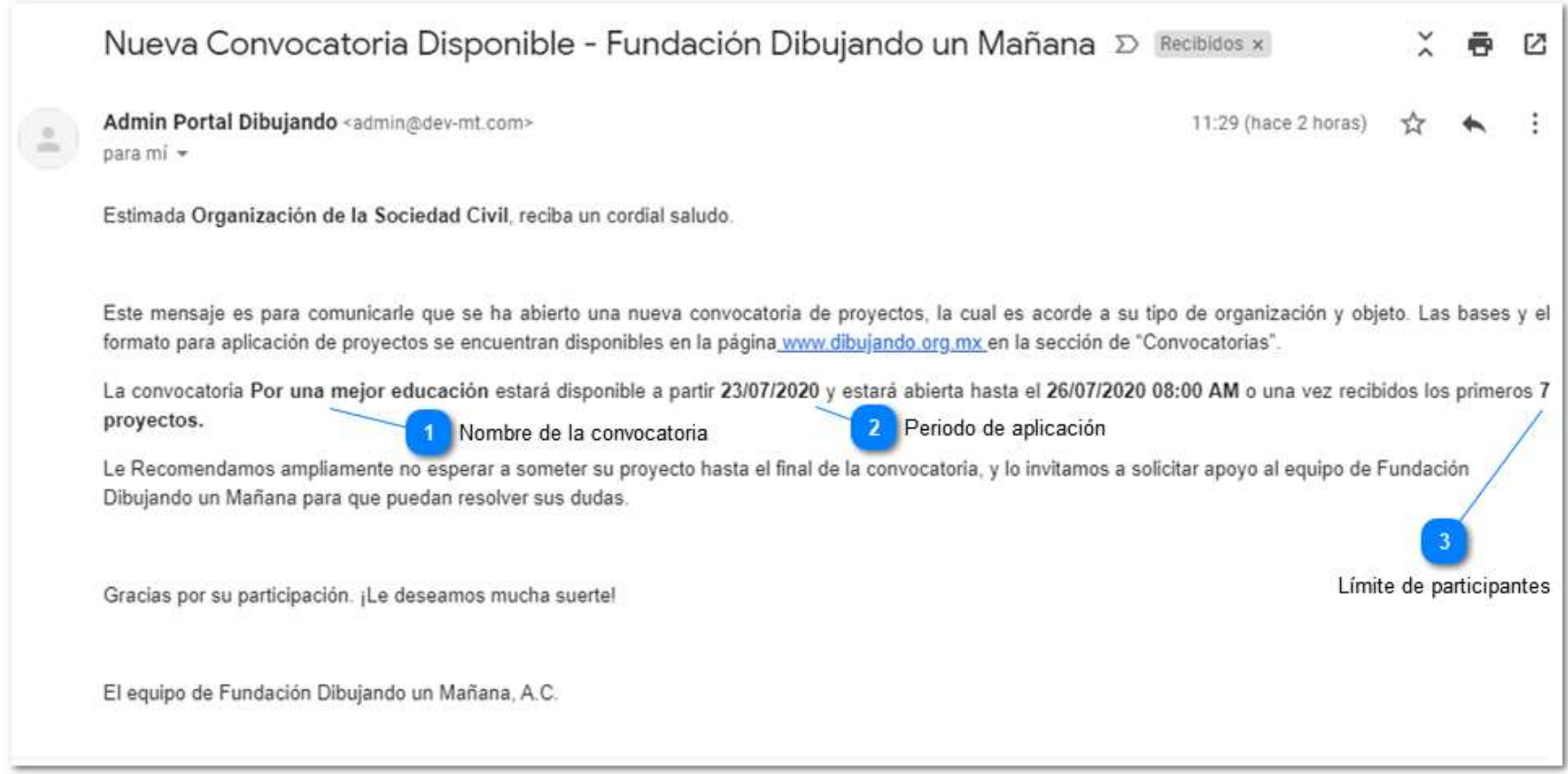

Ilustración 38

## 1. Seleccionar Convocatoria

Para poder acceder a las convocatorias vigentes ingrese a su cuenta en el portal y dé clic en el botón "Aplicación a Convocatoria".

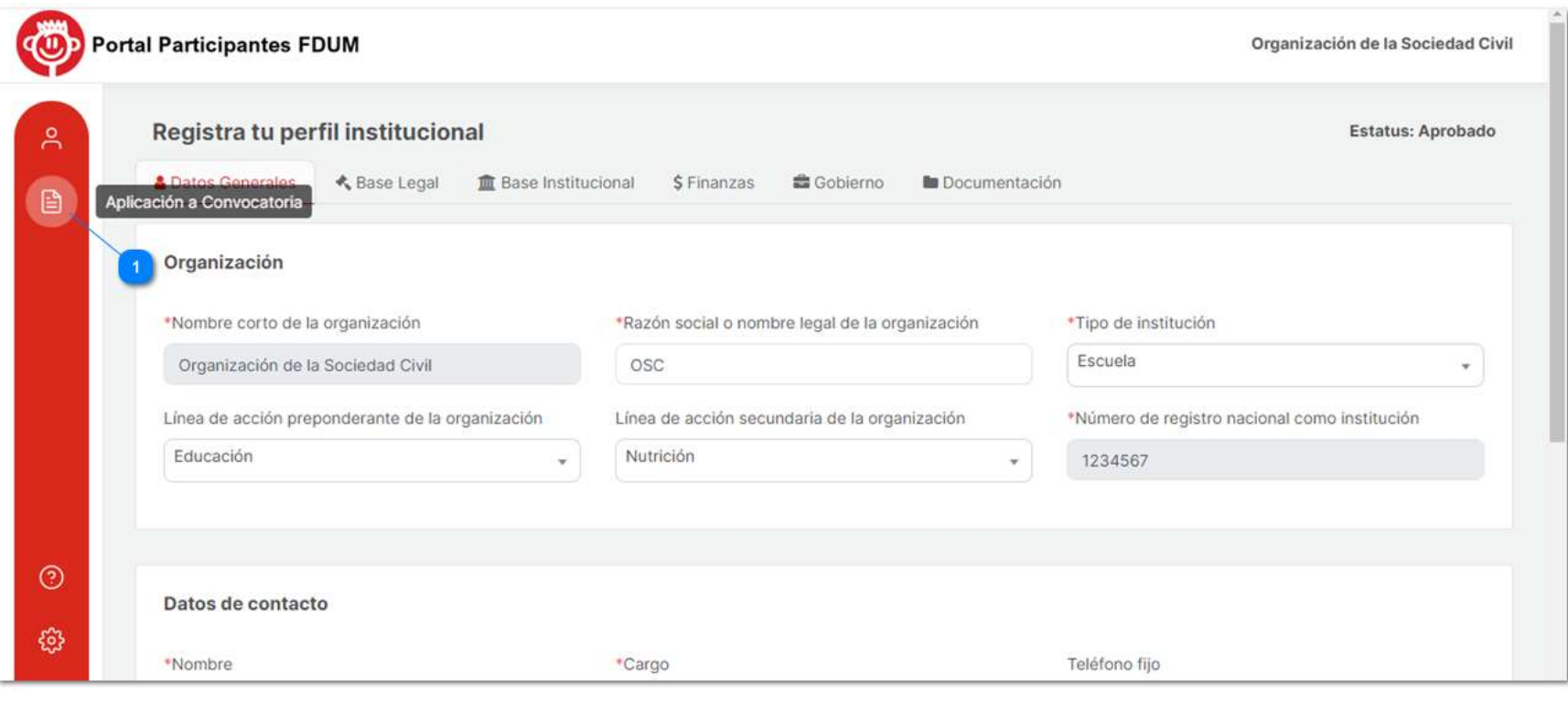

Ilustración 39

A continuación se mostrará la siguiente pestaña, dentro de la cual podrá acceder al listado de convocatorias existentes presionando el botón "Nueva Convocatoria".

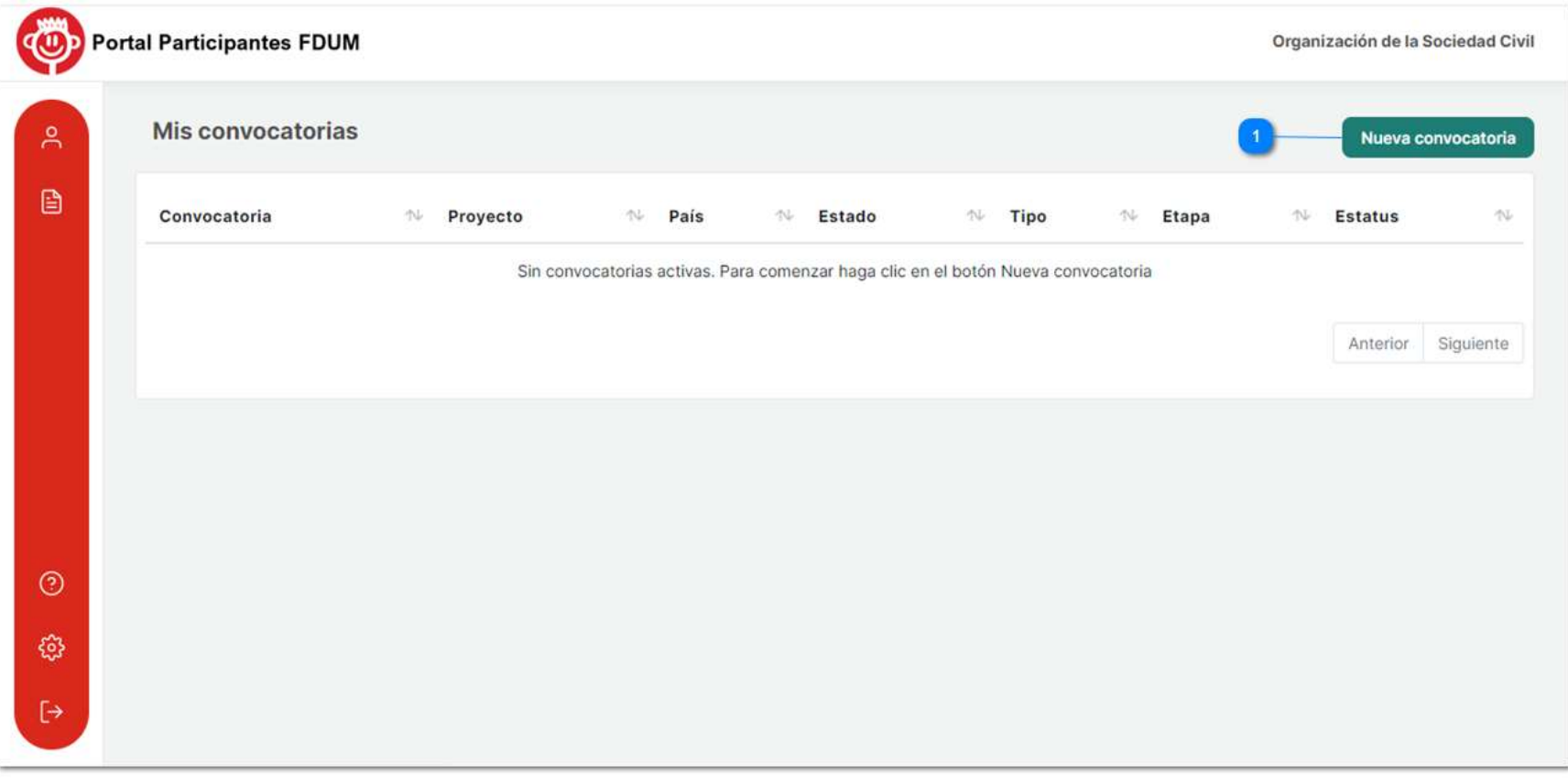

Ilustración 40

Se revelará el siguiente recuadro y deberá dar clic en la flecha ubicada del lado izquierdo para desplegar el listado.

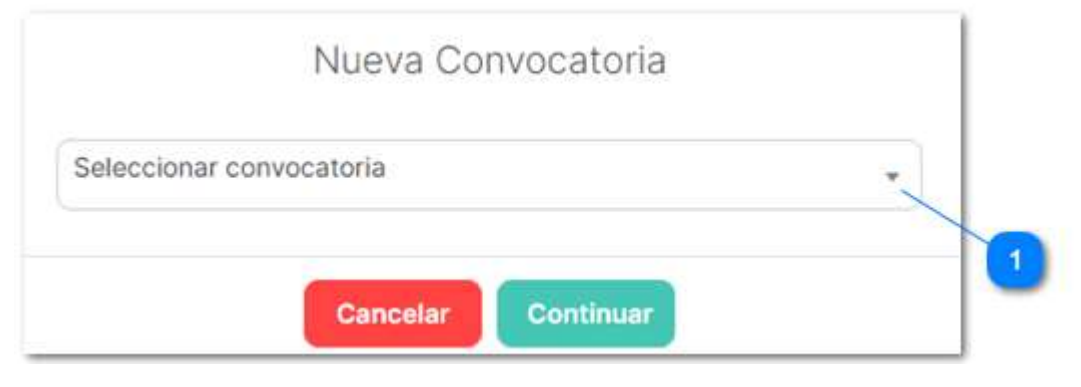

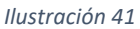

Para elegir una convocatoria puede seleccionarla directamente o escribir su nombre en el buscador.

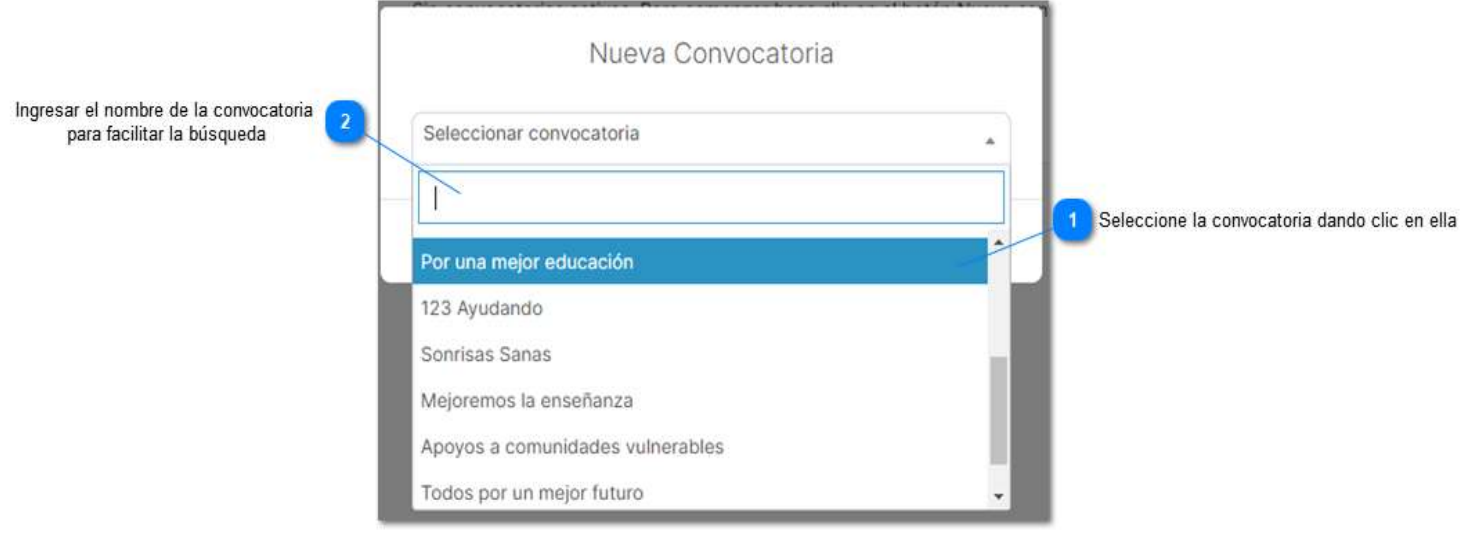

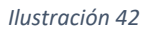

Finalmente presione el botón de "Continuar" para poder aplicar a ella.

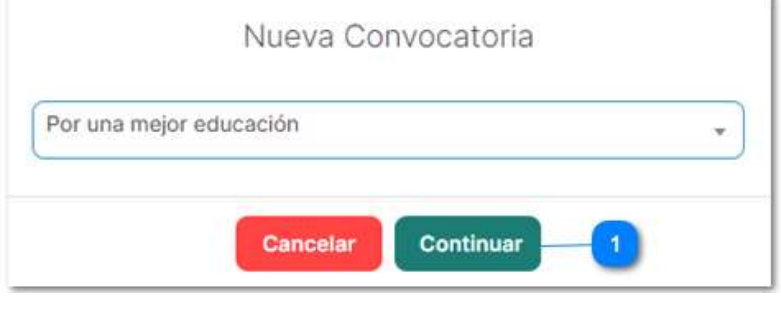

Ilustración 43

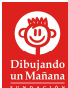

## 2. Criterios de Aplicación

## a) País

Únicamente podrá participar en las convocatorias que pertenezcan al país en que registró a su organización, por lo cual no visualizará las convocatorias de otro país en el listado del portal ni recibirá notificaciones referentes a ellas.

## b) Institución

Su organización solamente podrá aplicar a convocatorias que estén relacionadas con su tipo de institución, si selecciona alguna convocatoria que no corresponda con su institución aparecerá el siguiente mensaje.

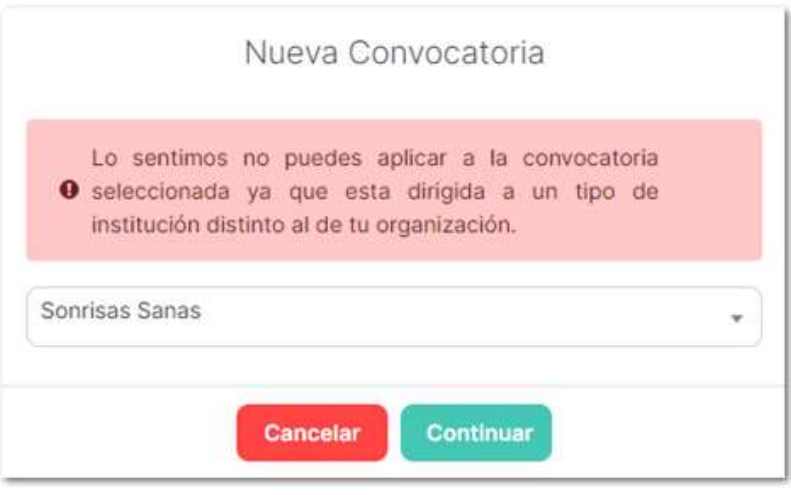

Ilustración 44

## c) Cupo lleno

Si la convocatoria en la que desea participar ya cubrió el número de participantes requeridos no podrá aplicar.

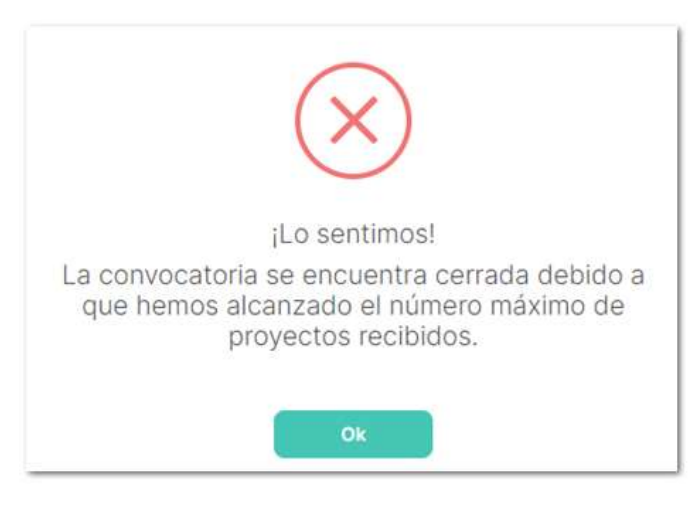

# 3. Aplicación a Convocatoria

Ya que haya accedido a la convocatoria deberá registrar el proyecto que concursara para obtener el financiamiento. Para ello tendrá que llenar la información solicitada en la pestaña "Datos del Proyecto" y posteriormente dar clic en "Guardar".

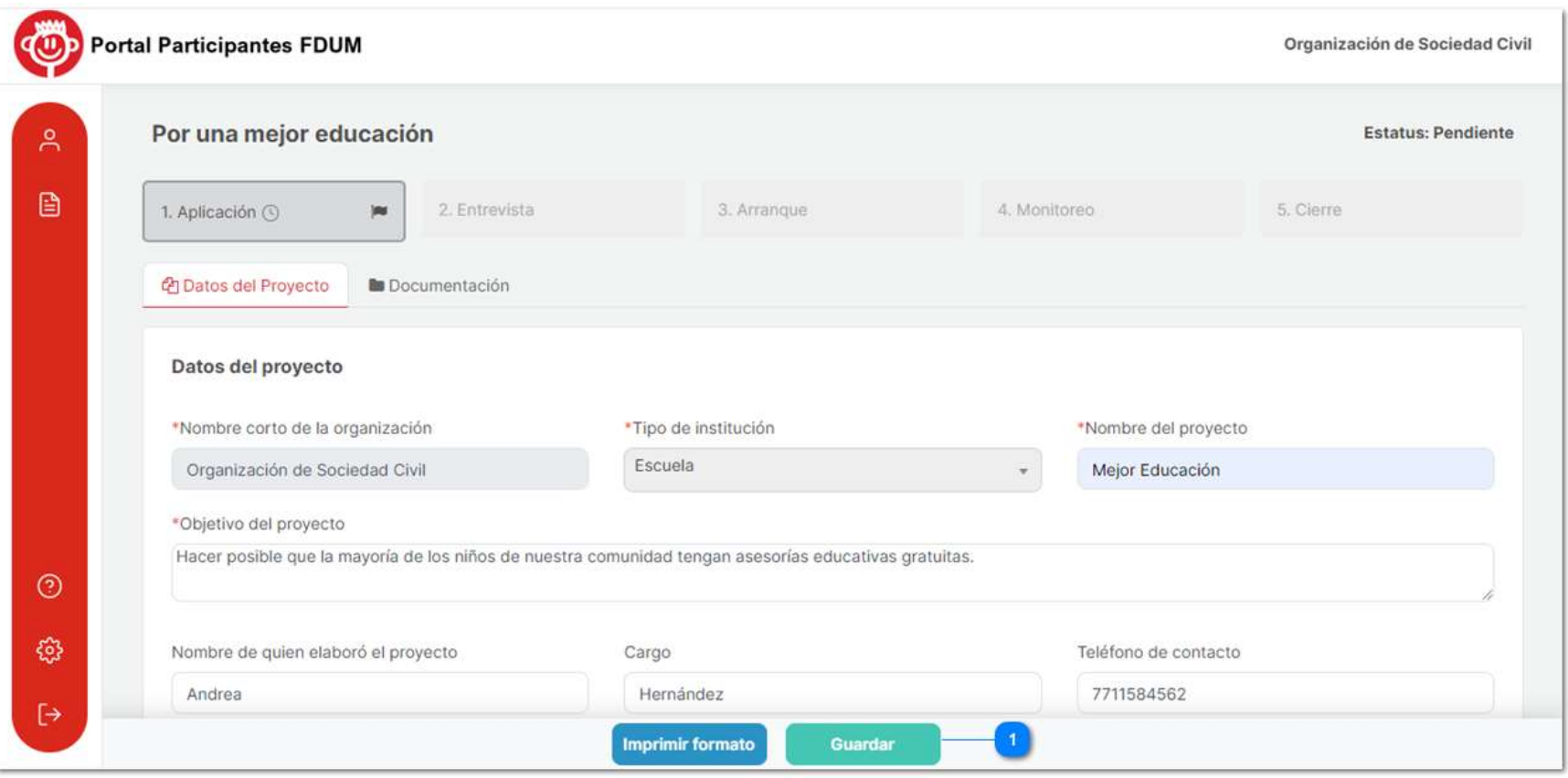

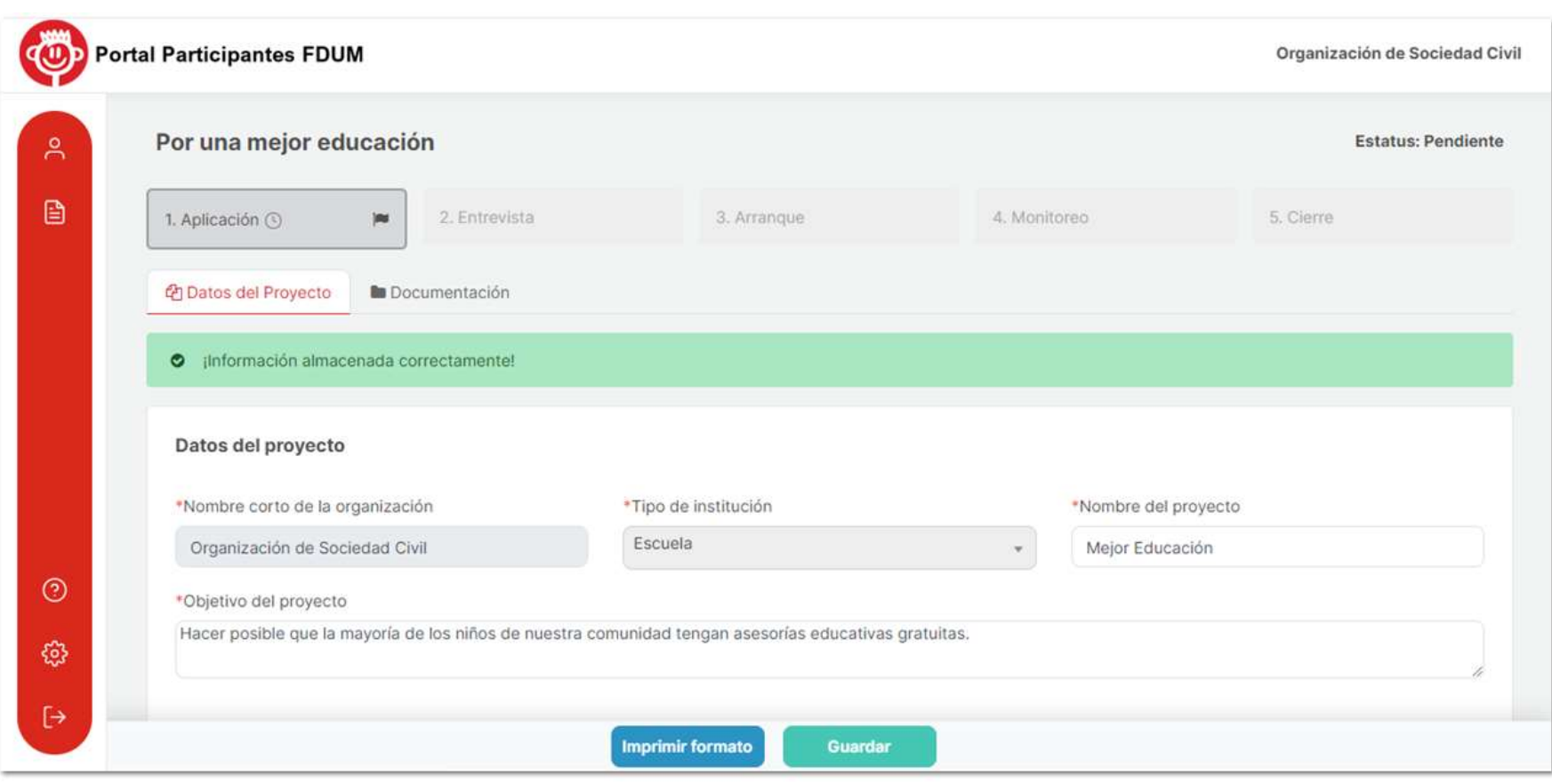

#### Ilustración 47

A continuación, tendrá que imprimir la carátula del proyecto, la cual es un resumen del proyecto generado por el portal, que será requerido en la sección de "Documentos". Para descargarlo dé clic en el botón "Imprimir formato" .

Inmediatamente aparecerá la carátula que reflejará los datos ingresados previamente, seleccione la impresora y dé clic en imprimir.

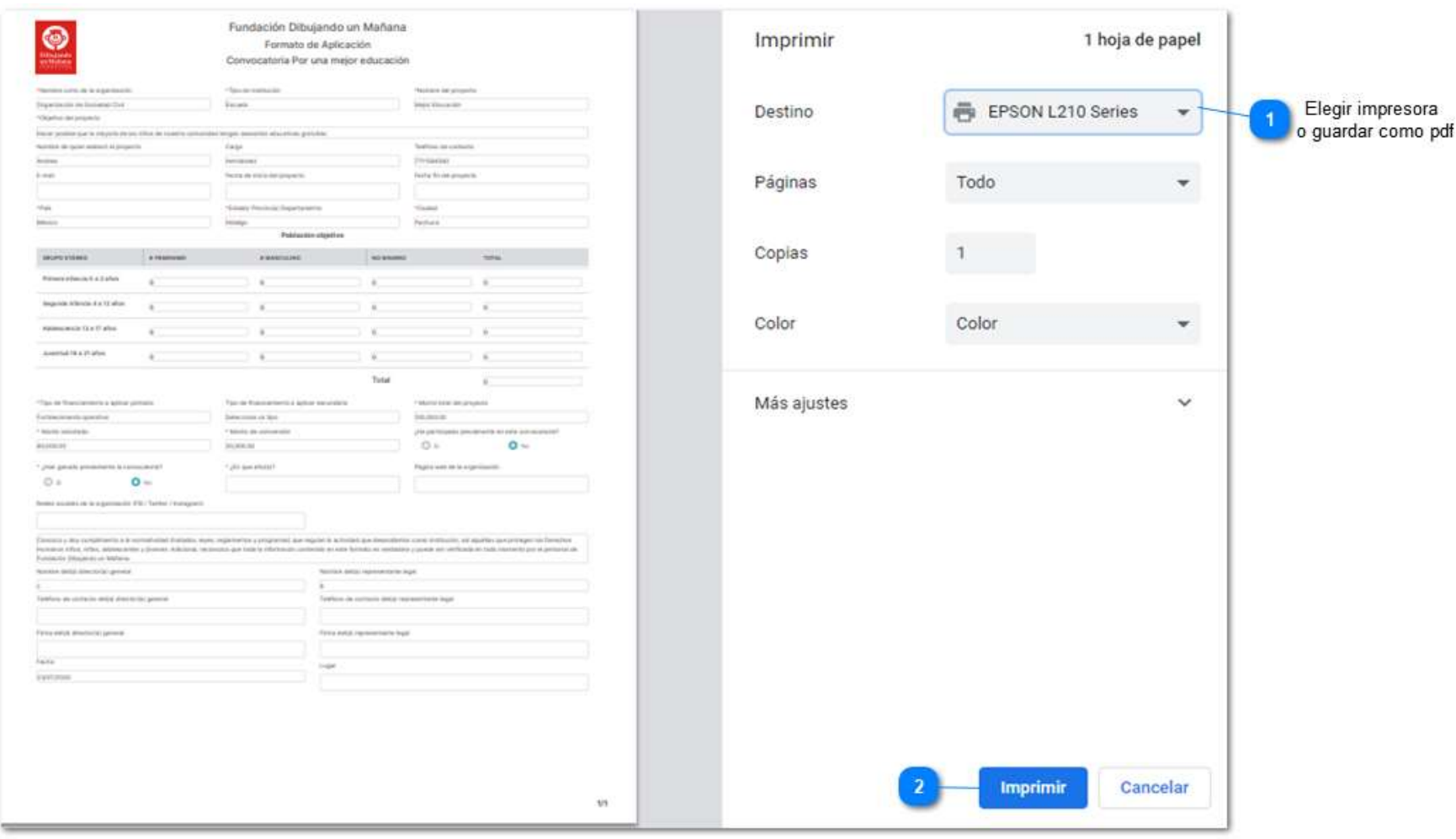

Ya impresa la carátula, se debe firmar por la Dirección General y la Representación Legal de la Organización y posteriormente se tiene que escanear para subirla en la pestaña de "Documentación".

#### Documentación

La sección de "Documentación" cuenta con filtros que clasificarán los archivos en Pendientes, Cargados y Todos, lo cual facilitará el proceso de subir los documentos. De igual manera esta pestaña cuenta con el apartado de "Formatos para descargar" dentro de la cual deberá descargar el documento "Formato de Aplicación del Proyecto" que la organización tendrá que llenar y subir en el apartado de "Archivos solicitados".

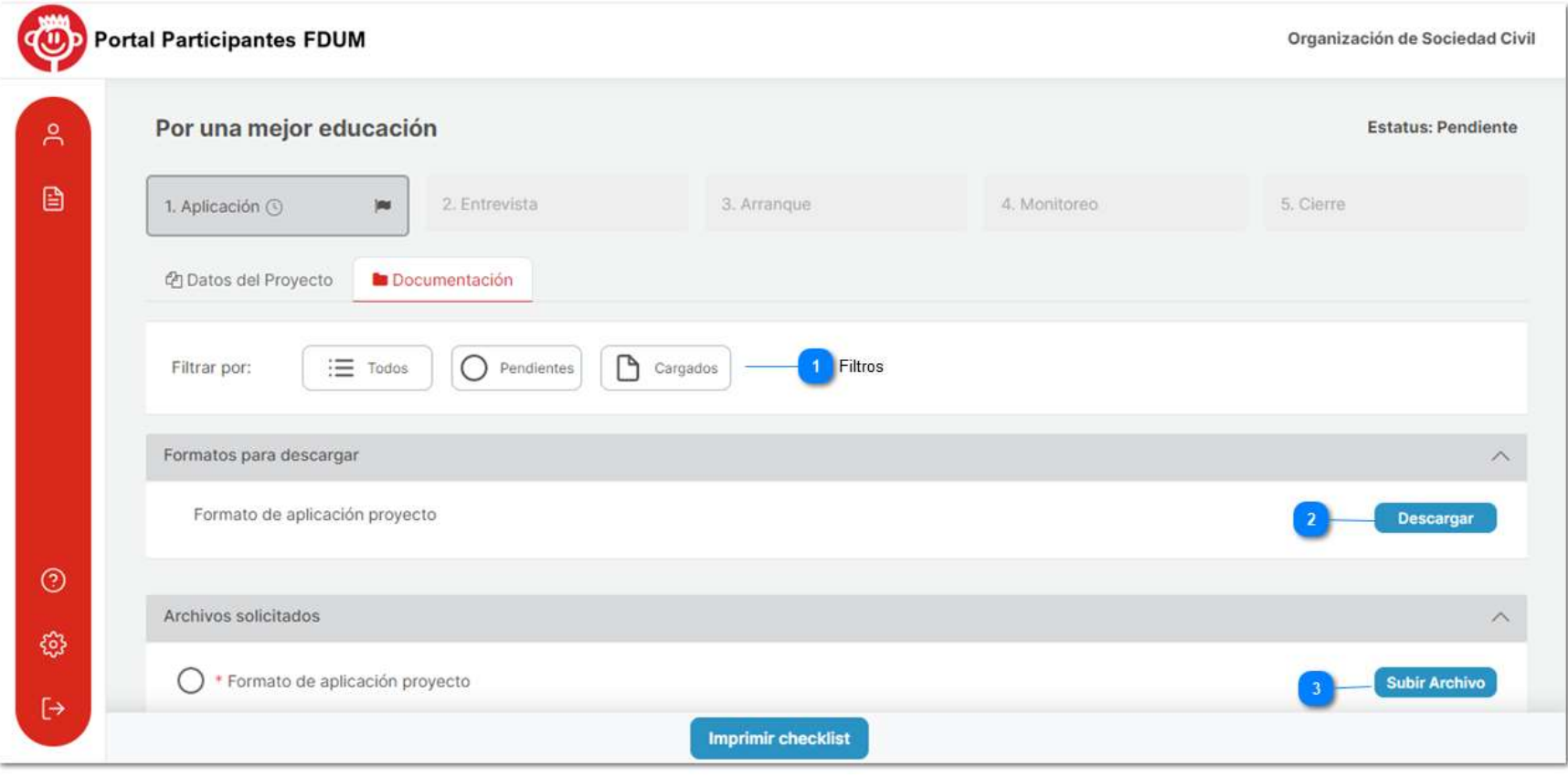

Una vez subidos todos los documentos en este apartado se tendrá que crear un cheklist que registre los documentos que se han subido en la etapa de registro y en la aplicación a convocatoria. Para ello presione el botón de "Imprimir checklist".

Nota: Es importante que el checklist se genere cuando se hayan subido todos los archivos, de lo contrario no reflejará todos los documentos que haya ingresado.

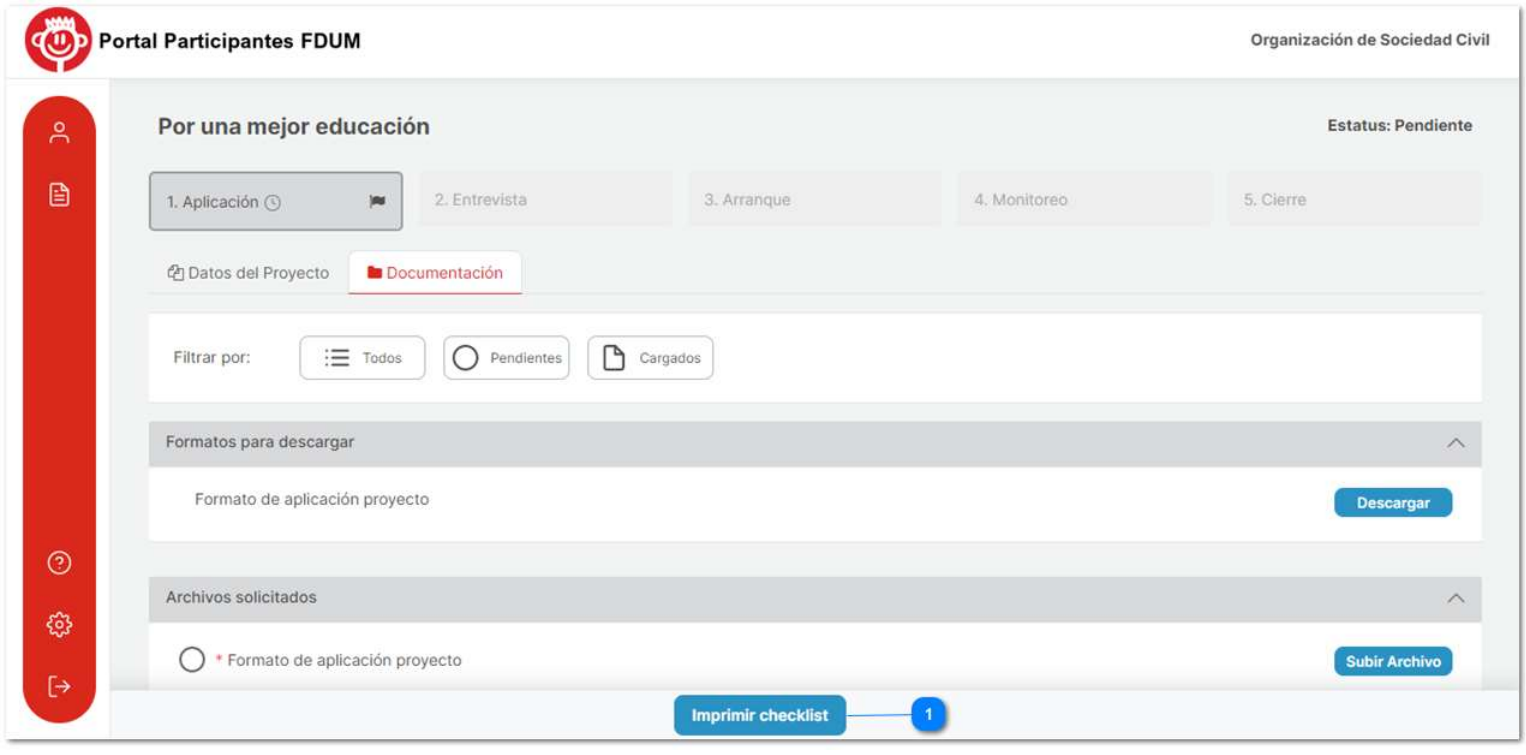

Ilustración 50

A continuación, se desplegará el archivo del checklist el cual podrá imprimir para ser firmado y posteriormente subir en el apartado de "Archivos Solicitados".

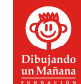

|                                                                                                    | Fundación Dibujando un Mañana                                                                                                    |                   | Imprimir         | 2 páginas                     |  |  |  |
|----------------------------------------------------------------------------------------------------|----------------------------------------------------------------------------------------------------|-------------------|------------------|-------------------------------|--|--|--|
|                                                                                                    | Formato de aplicación de proyectos                                                                                                    |                   |                  |                               |  |  |  |
|                                                                                                    | Lista de documentos requeridos                                                                                                    |                   |                  |                               |  |  |  |
| <b>RATION OF TA LANGUAGER</b>                                                                                      | Normise de la Organisación<br><b>TRIPIDITE OUT FISHINGS</b>                                                                                                    |                   | Destino          | Guardar como PDF              |  |  |  |
| <b>Exterporate 4</b>                                                                                               | Drammersky 49 is Governal Club<br><b>Insura Education</b>                                                                                                    |                   |                  |                               |  |  |  |
| <b>Base legal</b>                                                                                                  |                                                                                                    | <b>Chack 15LM</b> |                  |                               |  |  |  |
| Arizo constitutive per la organizazioni                                                                            | To an inscurrently excession a stellarmonic party in furnisabiliting a distance experience of<br>Contains dated fundactures more straud here! to is eigenbackly in more.                                                                                                    | o                 | Páginas          | Todo                          |  |  |  |
| After also as exposure presented                                                                                   | (the protocological at acid \$10.00 dealers) to legitimal y select a Langeria de decimies, aci<br>about, third and a logical and and an opportunity and contained the property and a property contained<br>tare in CEC fringes in 200m pain its assembles protocolizate partners to be modification on<br>a ministrate star-looke art la Lay de Anguardio Guidea di Rosto S.EdD del 2227                                                                                                    | ٠                 |                  |                               |  |  |  |
| Constancia de situación facus:                                                                                     | There Milkelink Luk instrumential day althought The 20 and all distinguishes the paid at cooking permitting<br>were durette tussican in estimal que Venieri artel el GAT. Con esta cutetrancia la vie<br>URAINMENT ARRIVE BR In EXPIRING CORN. CRISING PALMIX, TACAN DR ATA 40-<br>installeds, status generated del contribuyente, apres de unanicial, est. Para Conte-Rino<br>Committed at Albandes Tributaries Childs in Frenchein Julianor                                                                                                    |                   | Páginas por hoja |                               |  |  |  |
| Painters and representation legal Claimson continents                                                              | To in autoChecker Experienced Lease permanental finance a published description and the analysis<br>representation inget. Seegen at ligat die jessies, note riegenosetaanse poetik uitsie ein-<br>permittingative action justificant a lingui statistica contrastiva a than tota die policientist. Sustingues<br>appeal of a services. Here a Wellan                                                                                                    |                   |                  |                               |  |  |  |
| Edwent Leader Life or yoget to disk transport settle deget                                                         | Visca Milional Chedensial Jela voice volume, expedizio per el Instituto Issociosal Alentonic<br>Porquette eigente, Cisical portionisme eigente, vicencia de catalació osperre Perio Conta<br>Pural: Eduka no stanistic Educate Guprenti da Eseccione algorite, Passanite Vilpette,<br>Codus Professione stgerte, siliende de ministé signere Ausgate te qué et encorain seu<br><b>VARIES</b>                                                                                                    |                   | Márgenes         | Predeterminado                |  |  |  |
| Comprehense regions are duricates della implementia                                                                | The decay: Guiditos relies are not signered survive or, pay, werelds on page.<br>criaries, testimo a agas, a nontre de la regaranciale, ha ésta tener una amigliada)<br>Alaster & & Masseut after and a Millengelity & Attacks also Assembly & Assembly and<br>original and other                                                                                                    | ė                 | Configuración    | Encabezado y pie de<br>página |  |  |  |
| personal is associated paid model developed designed                                                               | Para Killyans Publicación mediamentical de la Educación (DDF) en la que señaia cartea<br>abgevie al astistua de la CSC ziare: detallativi esteriorate para recibil inviariose enductione<br>Fullitation or parts on one autorized ape sellers to exhibe signific come. Park San's first Captura at Partists and held and Microsoft in Hankink at School<br>Approved control and start autochlands joint resulted developed democratics for being a locations and six-<br>stationed about also in phyllo communities in the all costs in the approaches<br>Audiciouslate, Alan Techta violalai- |                   |                  | Gráficos de fondo             |  |  |  |
| STAIN: 7 STATISTICAL DE AUDITENTIFICATION DE FACISITED QUE DURATED D. TE<br>eigenlaufelt einster deranver minutzen | Para letters: Commercia de autorización del GAT entitats els statements para molto<br>AVANUS BANZING FAS DINK ROLL ENVIRONMENT FOR DOCK (8), ACTO<br>ADMISSIONING OS SOLICITUS OS WINDIACOR O AUTOROXION RIÃO RECISIO<br>DONACHINER, vigaration racentaged at 3 about                                                                                                    |                   |                  |                               |  |  |  |
| Express the Langshrowing Stand position                                                                            | Pera Mikalis, Officio de Opinion de Cuisquintente Facial Pretties Para Conte Woor Scientific<br>de Univation Tribularia vigorata historyal a 2 paneer                                                                                                    |                   |                  |                               |  |  |  |
| infactor de memperatulo                                                                                            | Presenter at Informe del transparencia area illegionals parla hause anticonomiento al<br>publica en gelator, tisto in relacionals cost un direbbos delicitives que la organisación<br>August Health All                                                                                                    |                   |                  |                               |  |  |  |
| Secondo 4 and in a reprimate                                                                                       | 14-decisibilii ahae ee la forne da raporut a recorota are sigmassi e ngresso que se<br>paintenance shares to which antenna parts automate controllational of court, as requested.                                                                                                    |                   |                  |                               |  |  |  |
| (drawn information and pulse de actividades summissions Phorter are leg<br>artification                            | For a litting or Data for an instan- Se accome the portal Antiquests are SHOP                                                                                                    | я                 |                  |                               |  |  |  |
| Finalizes (Flores de selos de principales sultenades (Relat de ley<br>ANTHONY                                      | Para Mikkia Del alto Ari curso: Se idolaren del portal Antiquado de SHOP                                                                                                    | e                 |                  |                               |  |  |  |
| <b>Exteriors</b> opposition                                                                                        |                                                                                                    | Cravis 10684      |                  |                               |  |  |  |
| Presuputatio del alla si conto                                                                                     |                                                                                                    | ۰                 |                  |                               |  |  |  |
| Fright forcing prids ambi-                                                                                         | Solarice promoty enters de recursais C Finsatck point sonador que los eleitory oce en<br>nella instituzione: Alz (delgarodo anchito). Nota eco-                                                                                                    | ۵                 |                  |                               |  |  |  |
| Assess Francisco de vila ameter al                                                                                 | Balance general y estudo de modiados, Polastini gov-Arvantisto que los trebiologicos el<br>axla hattucione Es Ubigatorio enviarios femanos                                                                                                    | n                 |                  |                               |  |  |  |
| Copies we are realize the monotory                                                                                 | lines musette del recito, el musiciade escrito dia es numero                                                                                                    |                   |                  |                               |  |  |  |
| AAAAA Jan Juanta lukhumis                                                                                          | 2) establish countries paties well are a receitant data (including a date international algebra) at de-<br>afal an element                                                                                                    |                   |                  |                               |  |  |  |
| Printer de actividades décads présiste                                                                             | Pumpi als sit teforma edual del legulazion ismala bè revalitere del activizador, legislazioni per<br>in expense the an el other afts                                                                                                    | s                 |                  |                               |  |  |  |
| Stangaria prova re a signizzato.                                                                                   | <b>Kiemano Hill</b>                                                                                                    | ø                 |                  | Guardar<br>Cancelar           |  |  |  |

Ilustración 51

**Portal Participantes FDUM** Organización de la Sociedad Civil **CO** Formatos para descargar  $\wedge$  $\approx$ Formato de aplicación proyecto Descargar B Archivos solicitados  $\wedge$  $\begin{tabular}{ll} \quad \bullet \quad \text{Formato de aplicación proyecto} \\ \text{FormatoAplicaciónDeProyecto.xIsx} \end{tabular}$ **Subir Archivo** \* Caratula Firmada <br>
Caratula.pdf  $\Box$ **Subir Archivo** • Checklist Firmado 2  $\begin{tabular}{ll} \hline \multicolumn{3}{c}{\bullet} \multicolumn{3}{c}{\textbf{Checklist} Fin} \\ \multicolumn{3}{c}{\textbf{Checklist.pdf}} \end{tabular}$ **Subir Archivo**  $\odot$  $\begin{array}{ll} \bullet & \text{Arbol de Problems del Proyecto } \textcircled{?}\\ \text{Arbol.de-problems.pdf} \end{array}$ **Subir Archivo** භූ Diagnóstico del Proyecto 2  $\mapsto$ **Imprimir checklist** Enviar

Una vez que estén cargados todos los archivos se habilitará el botón de "Enviar" y deberá dar clic en él para enviar su proyecto.

Ilustración 52

Nota: Después de enviar su proyecto no podrá ser modificado.

#### Aspectos para considerar

#### I. Cupo lleno

Procure enviar su proyecto lo más pronto posible, debido a que si el cupo de participantes de la convocatoria se completa mientras se encuentra ingresando su proyecto, no podrá enviar su aplicación y le aparecerá la siguiente alerta.

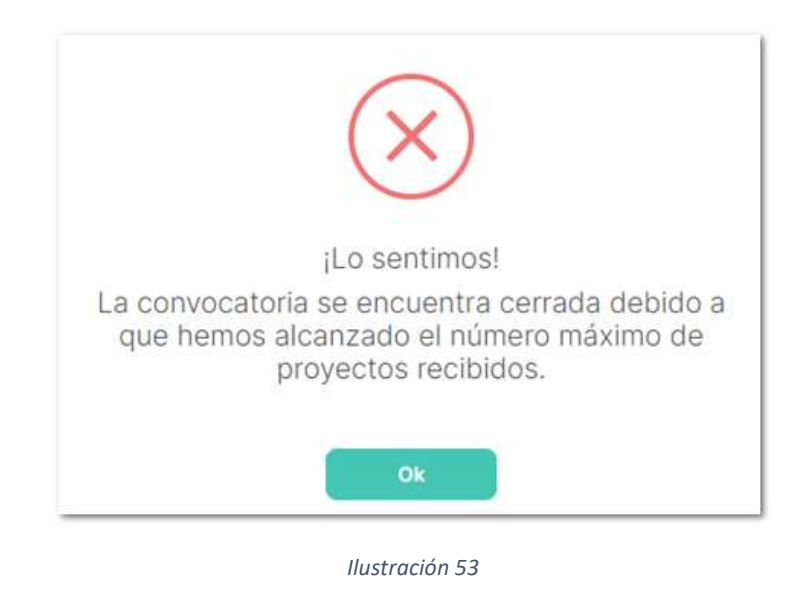

#### II. Cierre de convocatoria

De igual manera este al pendiente de la fecha de cierre de convocatoria, ya que si está vence antes de que envíe su registro, no podrá participar y el estatus del proyecto cambiará a No Aplicado.

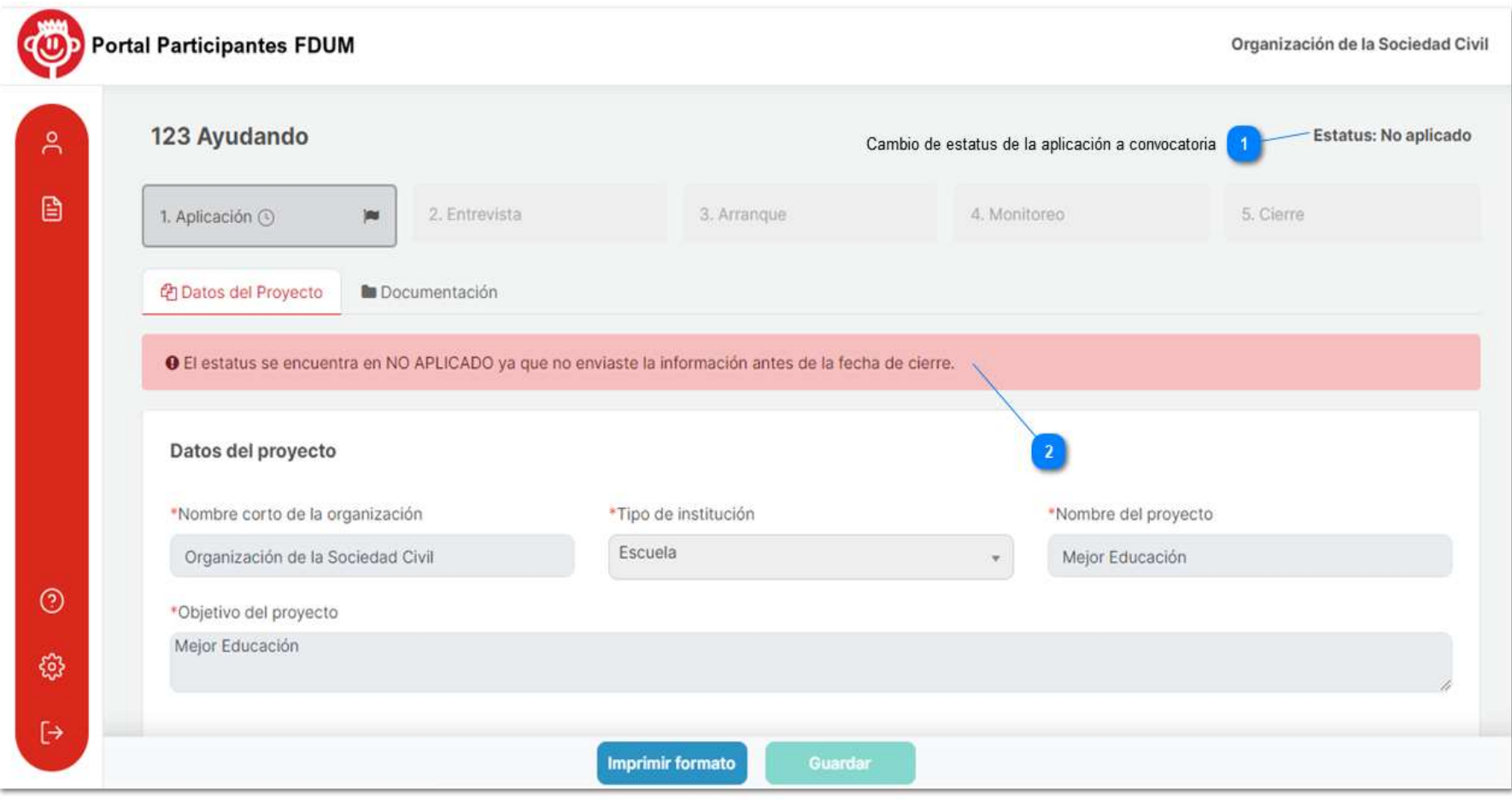

Para consultar la fecha de cierre de convocatoria puede dar clic en el reloj que se encuentra en el recuadro de la fase de aplicación.

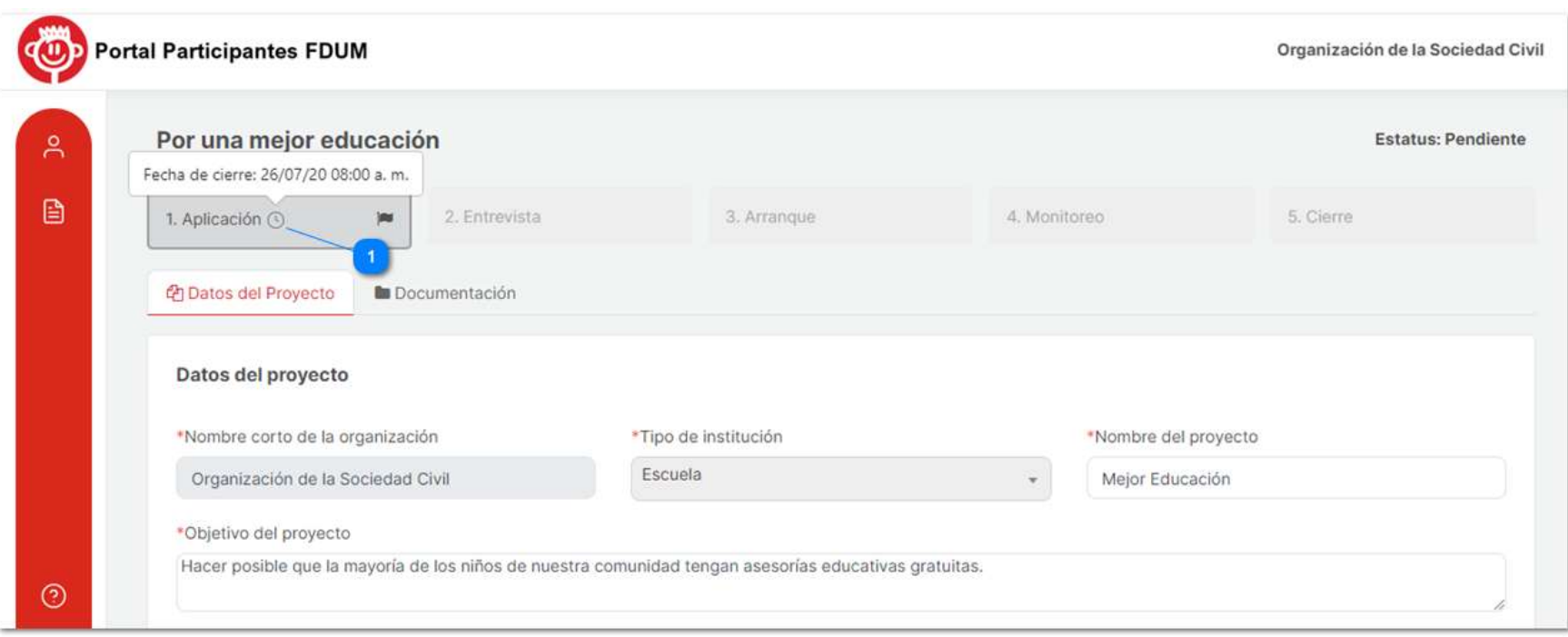

Ilustración 55

#### 4. Resultado parcial de convocatoria

La primera etapa de evaluación de la convocatoria consiste en la evaluación realizada por la Fundación Dibujando un Mañana de la formulación del proyecto que se envió anteriormente, del proyecto y de la documentación adjunta.

#### a) Aprobado

Si su proyecto obtuvo los puntos requeridos para ser aprobado, se le enviará una notificación a su correo electrónico informándole el resultado de su evaluación y su avance a la etapa de entrevista.

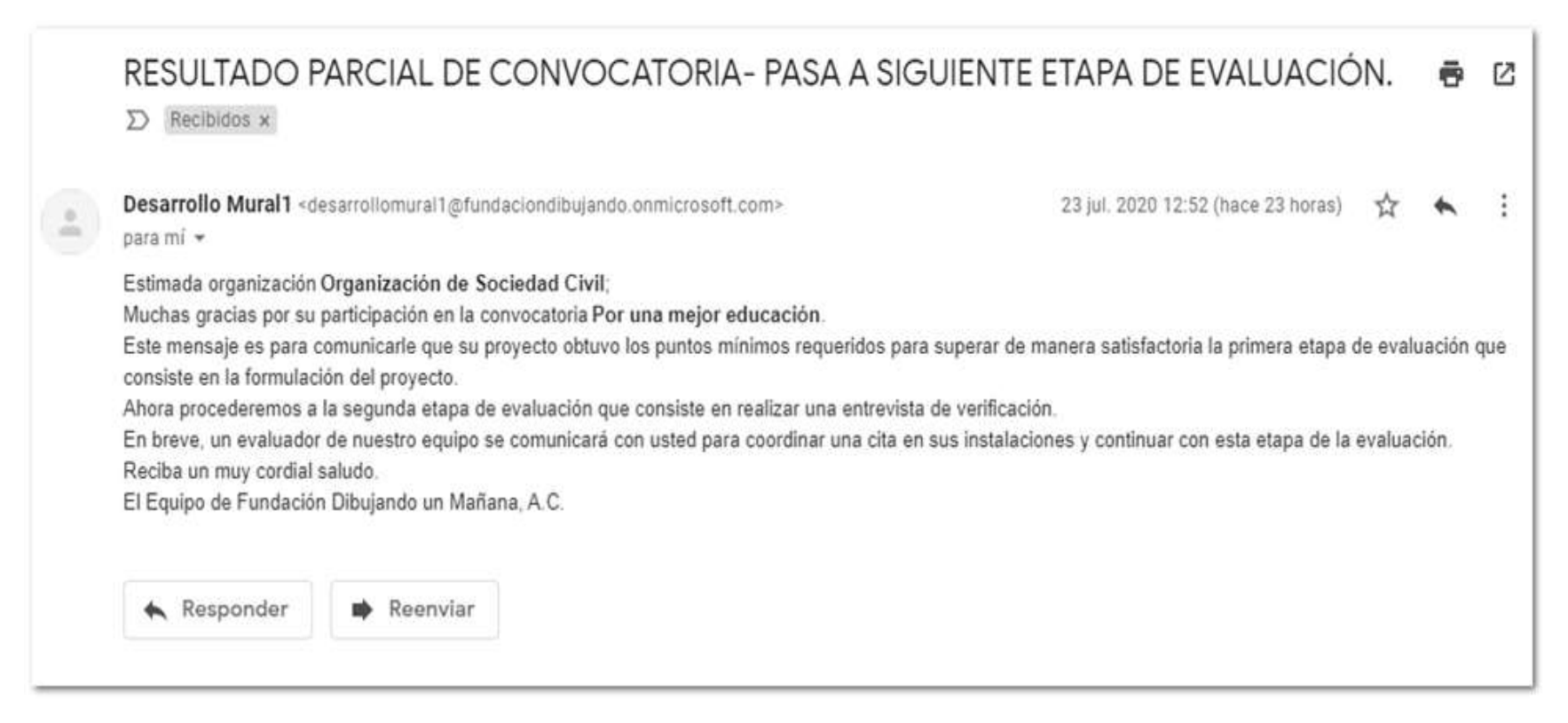

Podrá rectificar su resultado accediendo a su cuenta en el portal, en la sección de convocatorias.

| <b>Portal Participantes FDUM</b><br>Organización de Sociedad Civil                                                                                                    |  |                         |   |                 |   |        |              |         |    |         |   |            |   |                          |                    |
|----------------------------------------------------------------------------------------------------|--|-------------------------|---|-----------------|---|--------|--------------|---------|----|---------|---|------------|---|--------------------------|--------------------|
| $\approx$                                                                                                    |  | Mis convocatorias       |   |                 |   |        |              |         |    |         |   |            |   |                          | Nueva convocatoria |
| $\begin{picture}(20,20) \put(0,0){\line(1,0){10}} \put(15,0){\line(1,0){10}} \put(15,0){\line(1,0){10}} \put(15,0){\line(1,0){10}} \put(15,0){\line(1,0){10}} \put(15,0){\line(1,0){10}} \put(15,0){\line(1,0){10}} \put(15,0){\line(1,0){10}} \put(15,0){\line(1,0){10}} \put(15,0){\line(1,0){10}} \put(15,0){\line(1,0){10}} \put(15,0){\line(1$ |  | Convocatoria            | 处 | Proyecto        | 业 | País   | $\gamma\psi$ | Estado  | 14 | Tipo    | 小 | Etapa      | 少 | <b>Estatus</b>           | 作业                 |
|                                                                                                    |  | Por una mejor educación |   | Mejor Educación |   | México |              | Hidalgo |    | Publico |   | Aplicación |   | Aprobado-                | $\boxed{2}$        |
|                                                                                                    |  |                         |   |                 |   |        |              |         |    |         |   |            |   | Anterior<br>$\mathbf{1}$ | Siguiente          |
|                                                                                                    |  |                         |   |                 |   |        |              |         |    |         |   |            |   |                          |                    |
|                                                                                                    |  |                         |   |                 |   |        |              |         |    |         |   |            |   |                          |                    |
| $\odot$                                                                                                    |  |                         |   |                 |   |        |              |         |    |         |   |            |   |                          |                    |
| ఴ                                                                                                    |  |                         |   |                 |   |        |              |         |    |         |   |            |   |                          |                    |
| $\mapsto$                                                                                                    |  |                         |   |                 |   |        |              |         |    |         |   |            |   |                          |                    |

Ilustración 57

#### b) No aprobado

Si su proyecto no cuenta con el puntaje mínimo para pasar a la siguiente etapa, se le enviará una notificación a su correo electrónico informándole su resultado en la convocatoria.

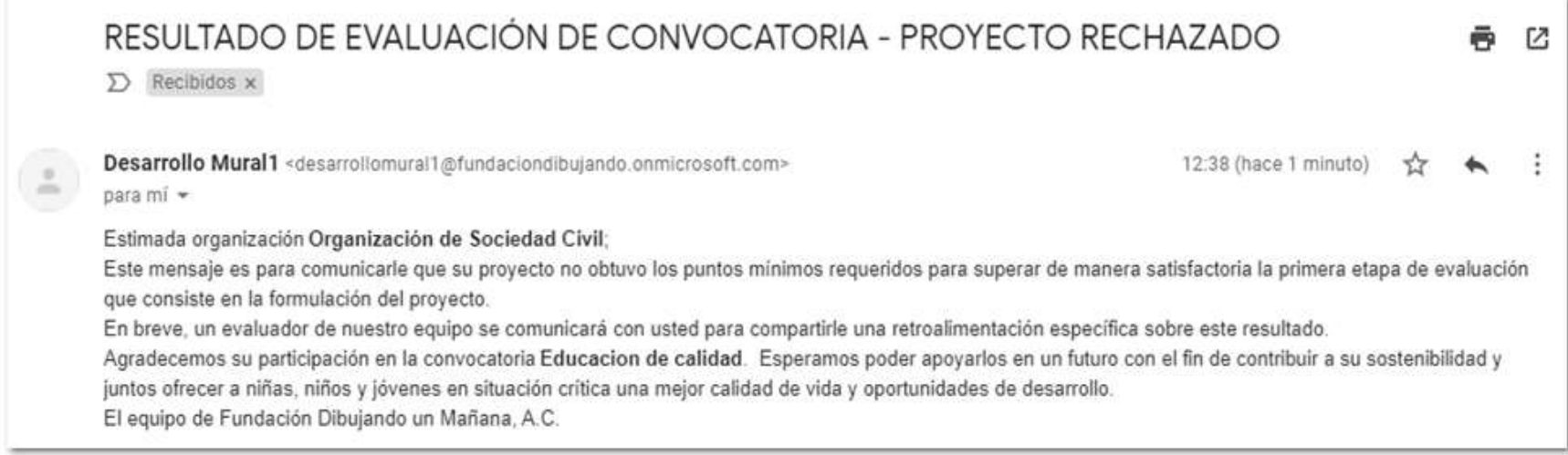

Para corroborar su resultado, puede ingresar a su cuenta del portal en la sección de convocatorias y revisar el estatus de su proyecto.

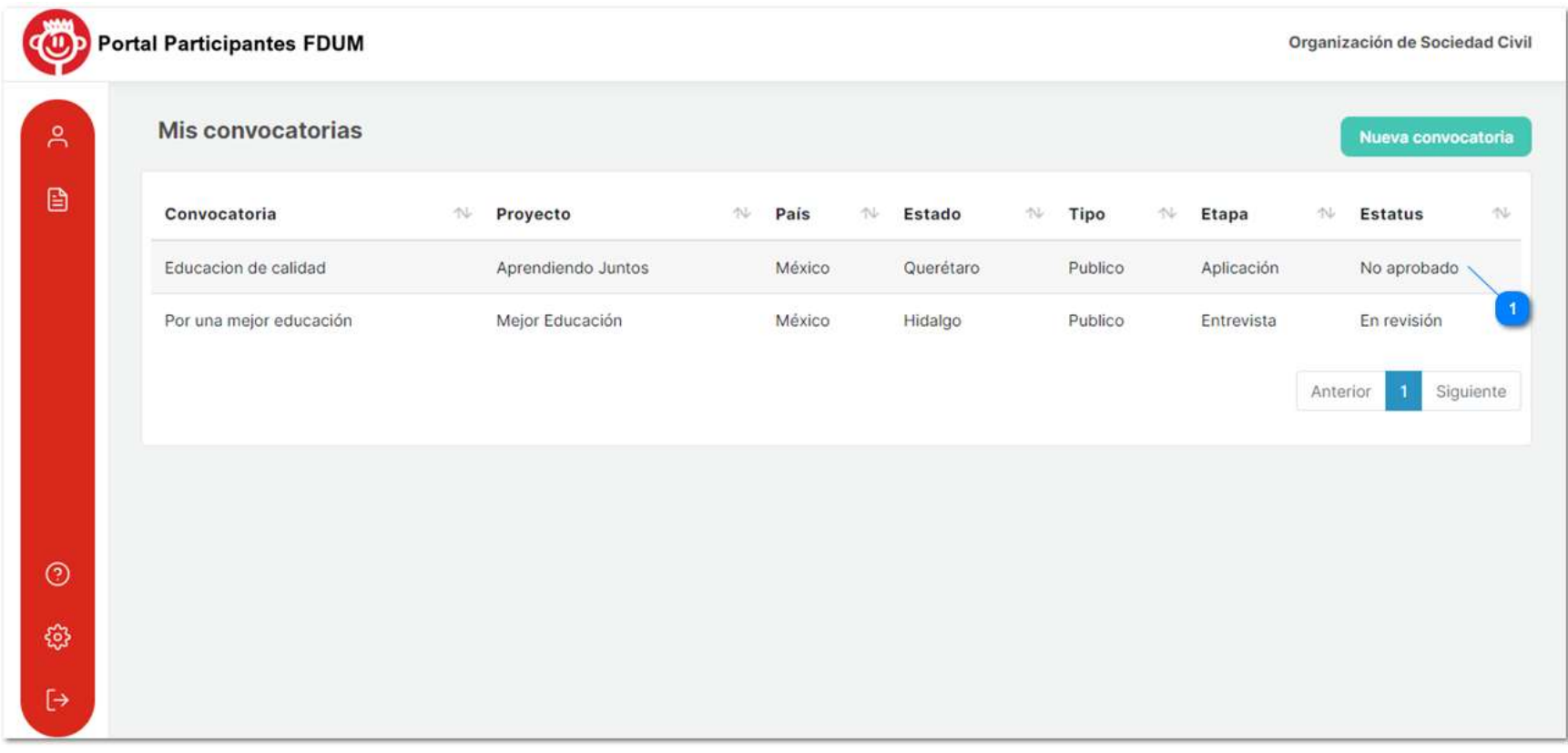

## **Entrevista**

La segunda etapa de evaluación del proyecto es la entrevista de verificación. Para revisar el cambio de etapa ingrese a la sección de convocatorias en el portal. Podrá observar que ha cambiado la etapa de Aplicación a Entrevista y que su estatus se encuentra en "Revisión.

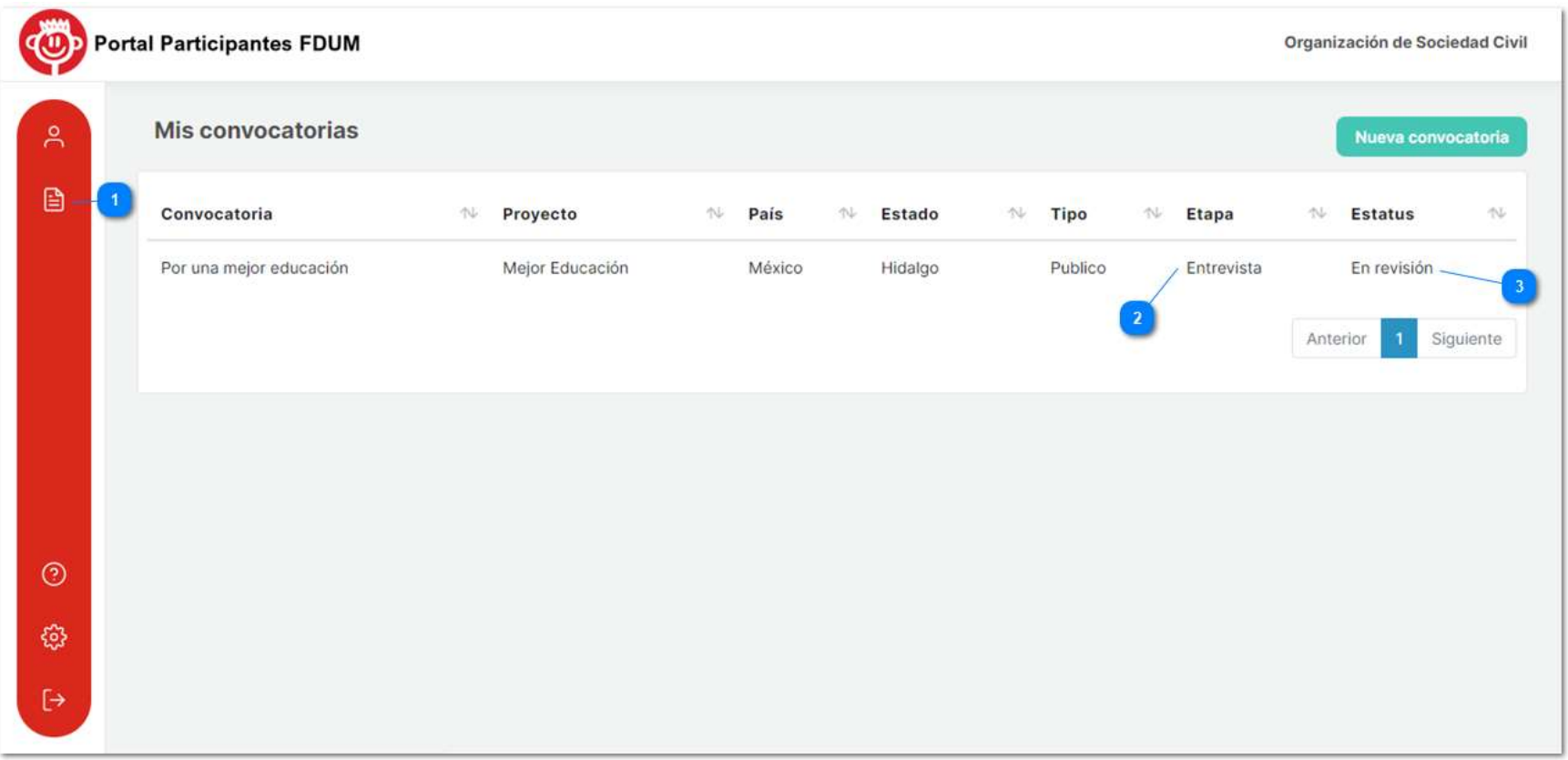

Ilustración 60

## 1. Programación de la entrevista

Después de ser aprobada la etapa de aplicación, se programará la fecha de su entrevista.

Recibirá una invitación en su cuenta de correo electrónico donde vendrá registrado el día y horario de su entrevista, además de las especificaciones que esta tendrá.

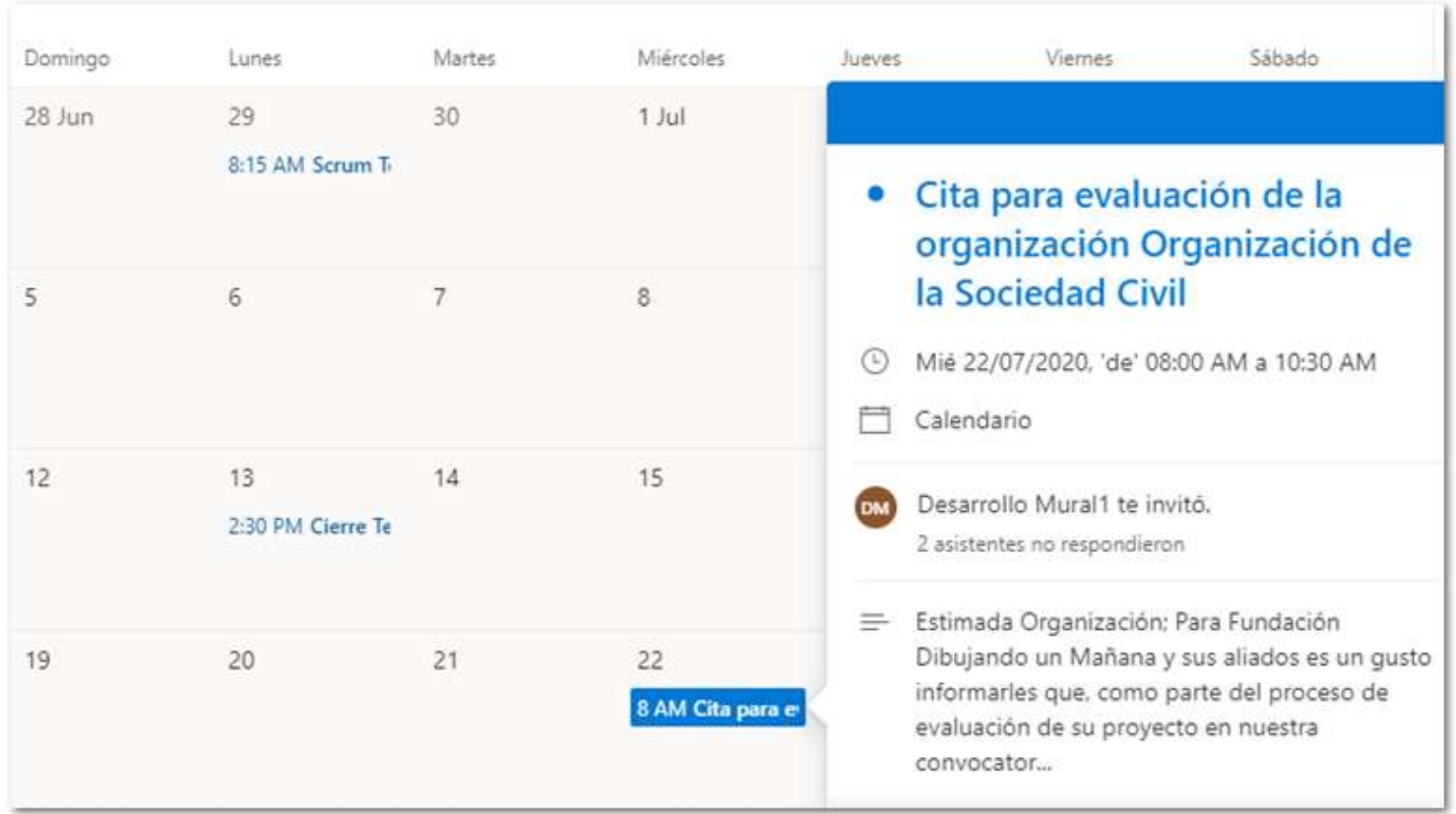

De igual manera podrá consultar la fecha en el portal en la sección de convocatorias, dando doble clic en su proyecto y ubicándose en la etapa de "Entrevista".

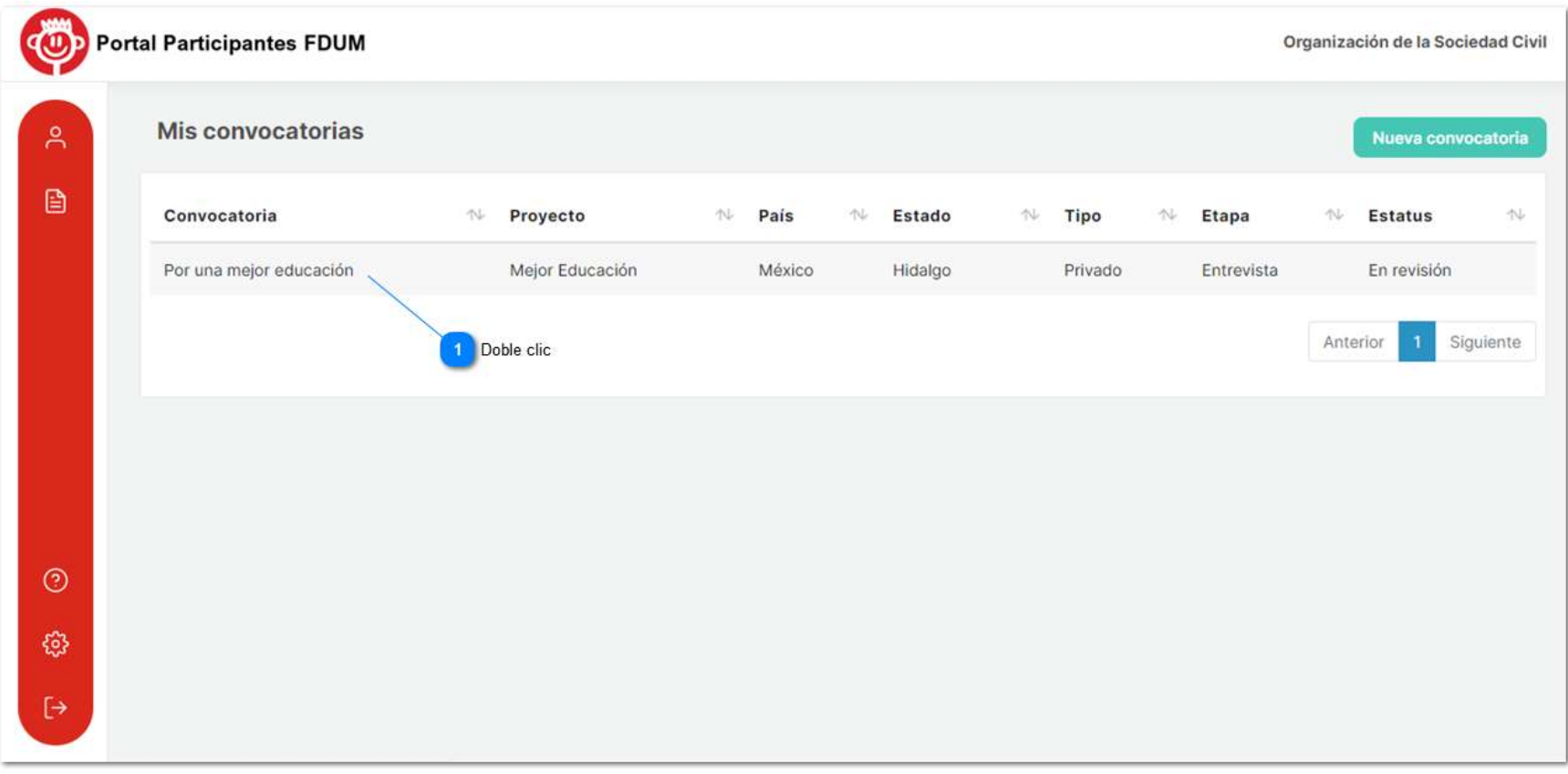

Ilustración 62

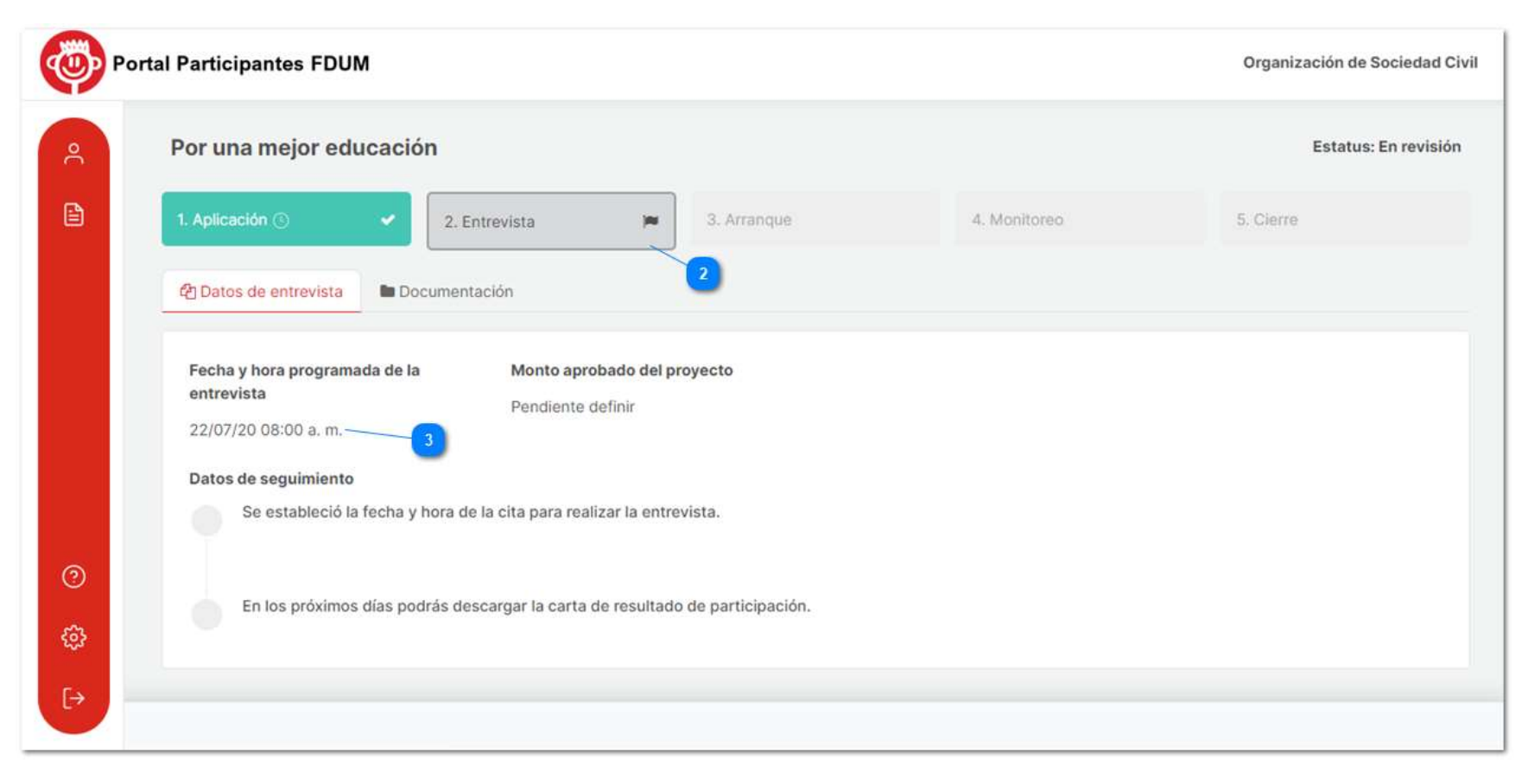

Ilustración 63

## 2. Entrevista Realizada

Después de llevarse a cabo la entrevista, Fundación Dibujando un Mañana realizara la evaluación correspondiente para determinar si su proyecto es aprobado para otorgarle el recurso. Mientras tanto podrá observar su avance en la entrevista accediendo a su proyecto en el portal, donde confirmará que la entrevista se realizó exitosamente.

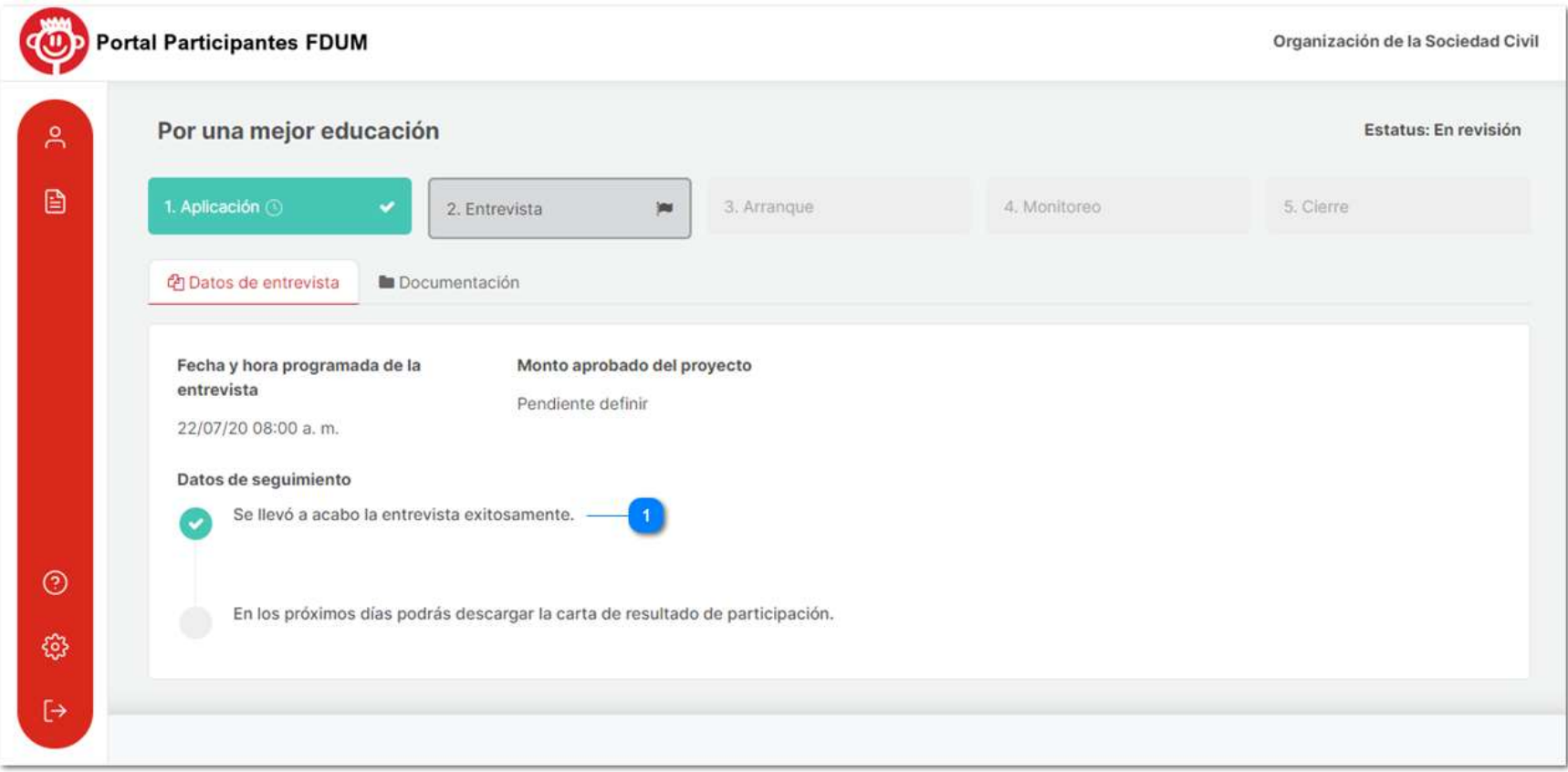

Posteriormente la organización recibirá una notificación a su correo electrónico que le indicará en resultado de su evaluación final.

## a) Aprobado

Si alcanzó el puntaje total suficiente para aprobar la convocatoria, recibirá la siguiente notificación.

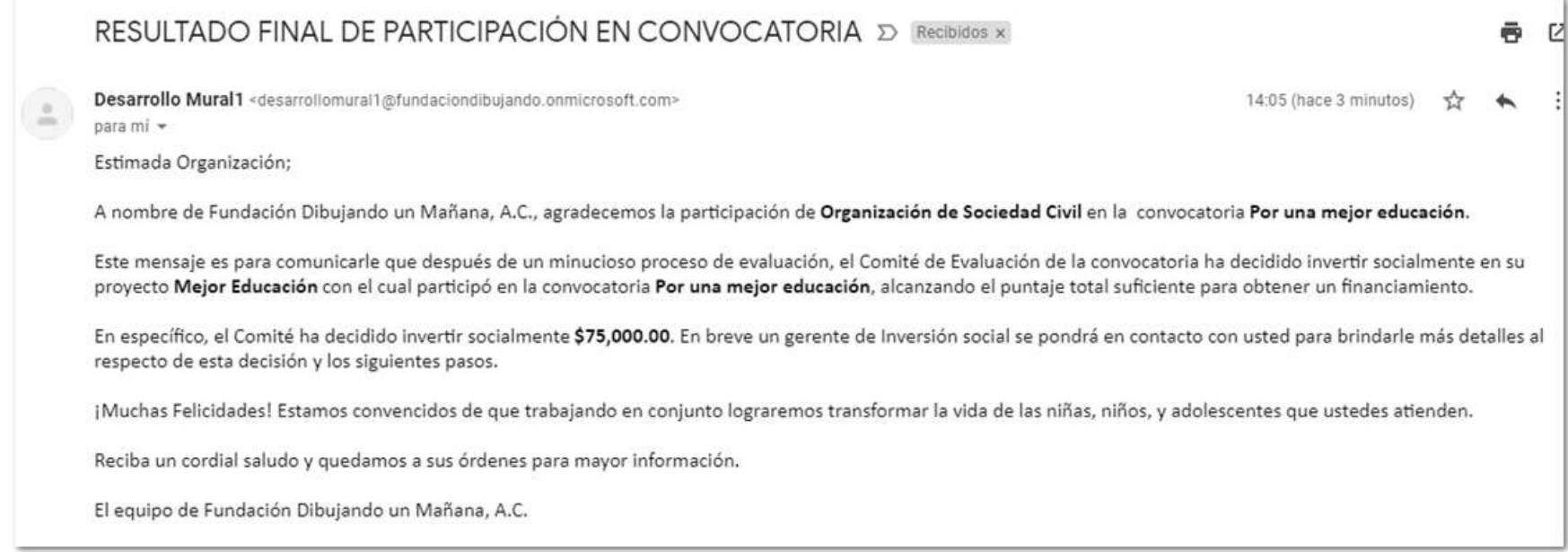

Así mismo podrá rectificar y consultar los siguientes pasos ingresando a su proyecto en la sección de convocatorias.

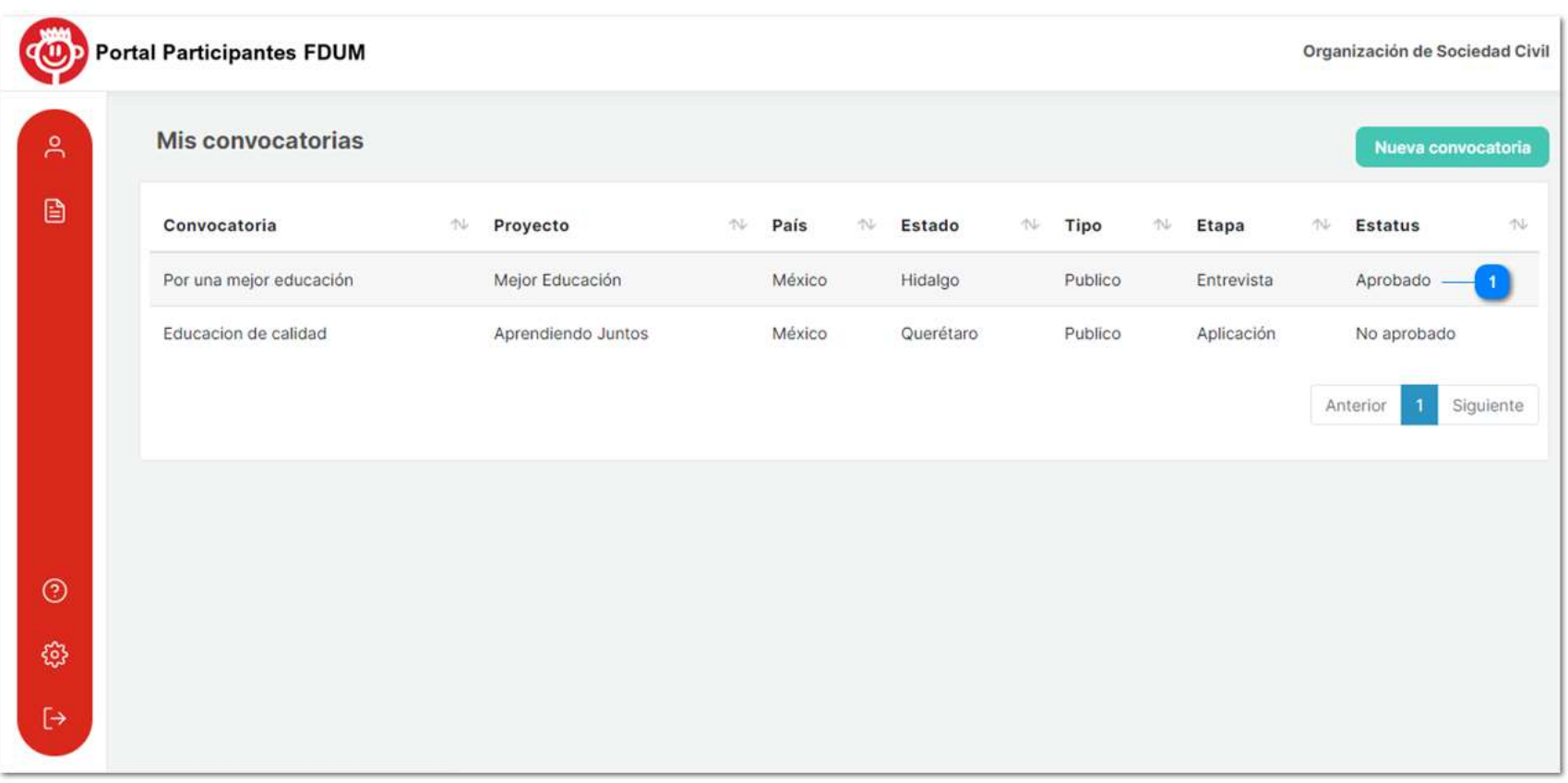

## b) No aprobado

En caso de que su proyecto no haya aprobado la entrevista, recibirá una notificación a su correo electrónico, informándole su resultado.

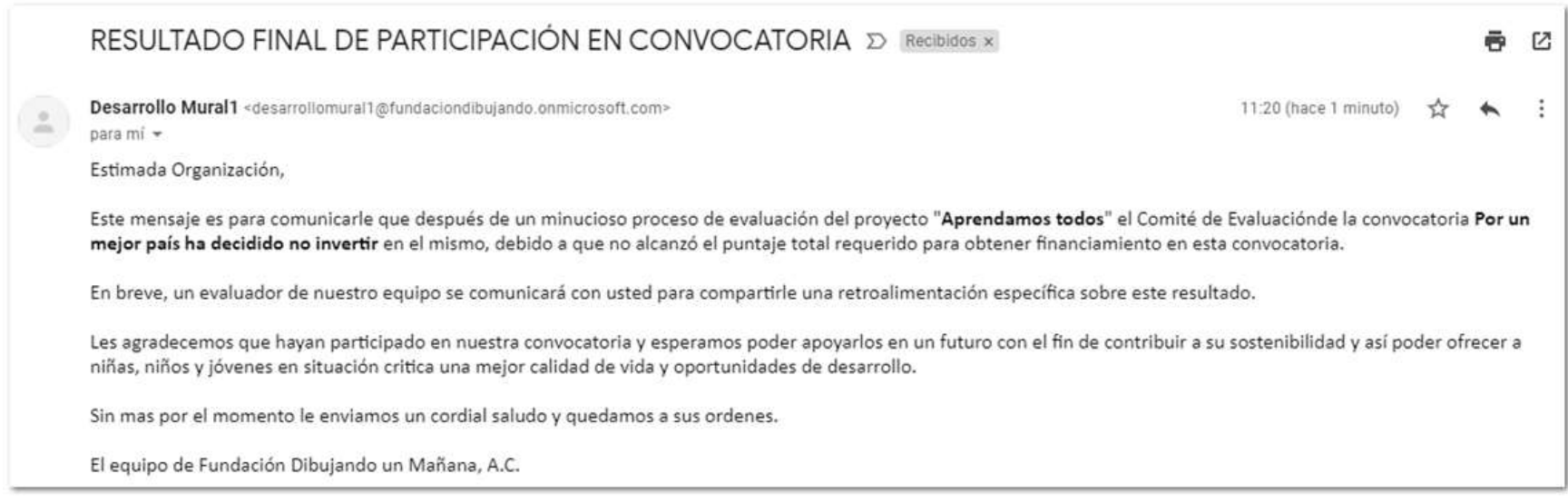

Ilustración 67

Al ingresar al portal, podrá notar que en la sección de convocatorias su proyecto cambiará a estatus "No aprobado".

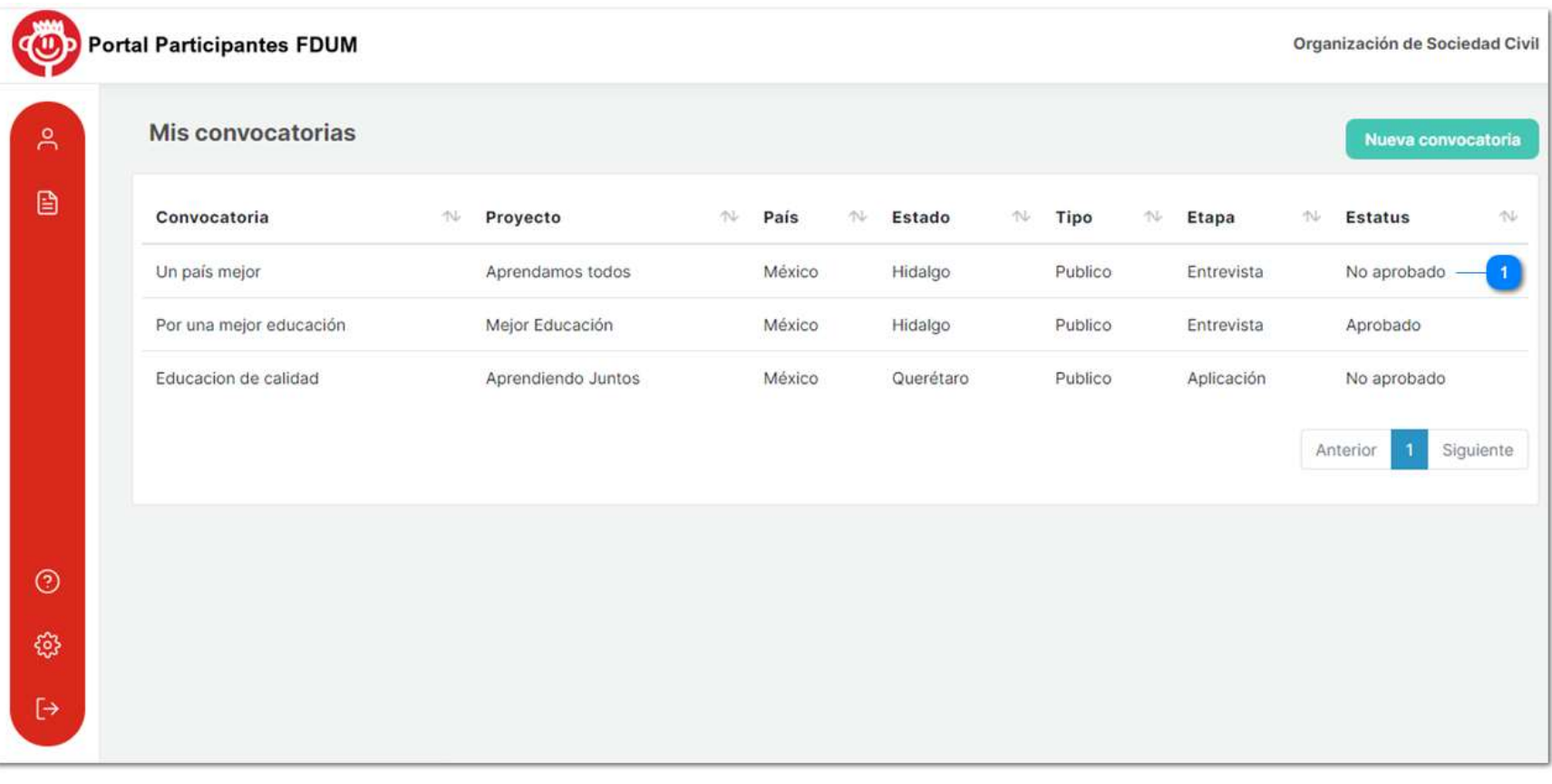

#### Ilustración 68

Si se considera que su proyecto cuenta con elementos destacables, que, si bien no fueron suficientes para ser elegido en esta convocatoria, formará parte de nuestro banco de proyectos para que, en caso de abrirse algún fondo especial en la línea de su objeto, pueda ser considerado nuevamente y explorar nuevas posibilidades de financiamiento por otras vías, podrá revisar su proyecto en estatus Archivado.

### 3. Descargar carta de participación

Independientemente del resultado obtenido en la evaluación, podrá descargar la carta de resultado final de participación de la convocatoria en la pestaña de documentación.

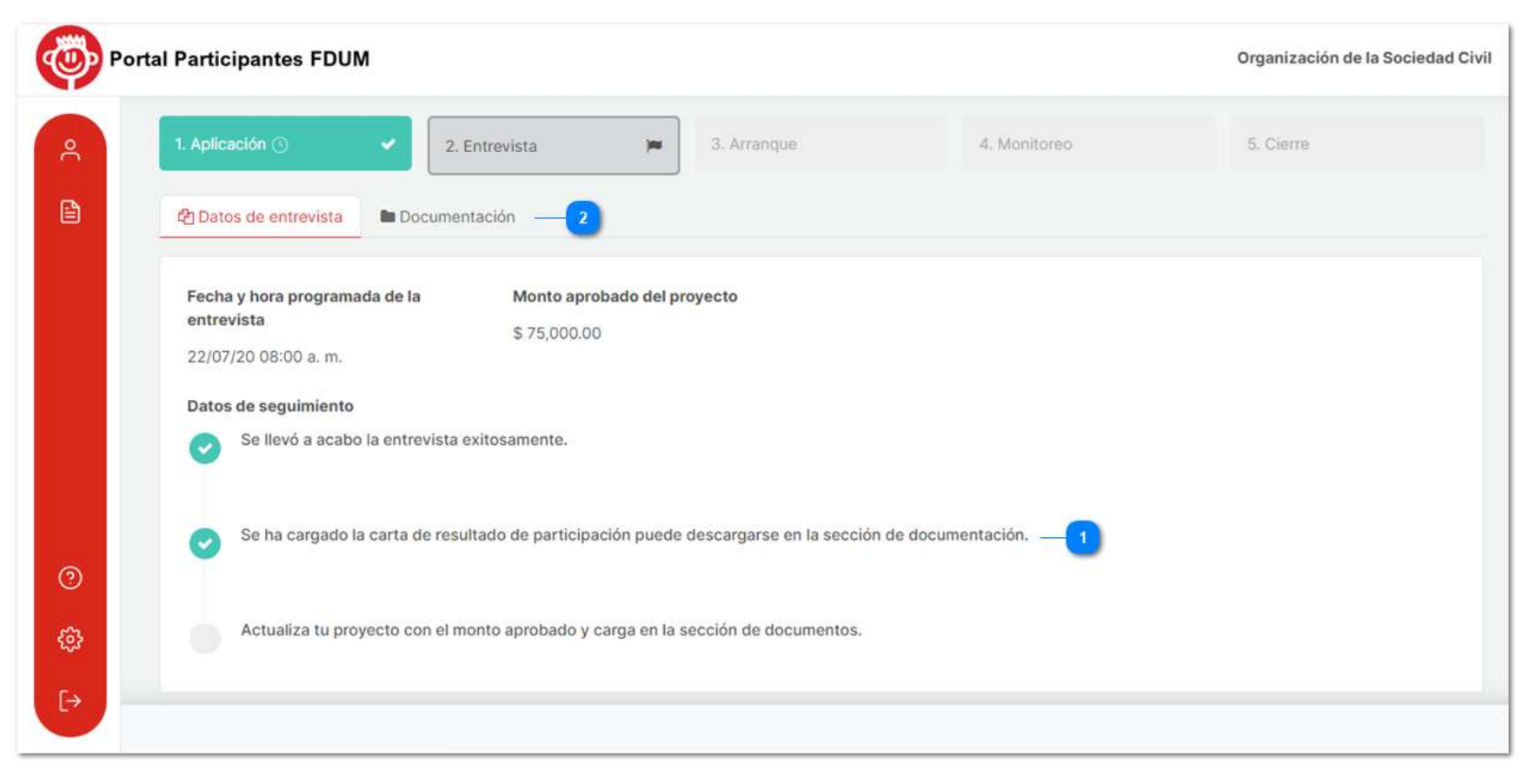

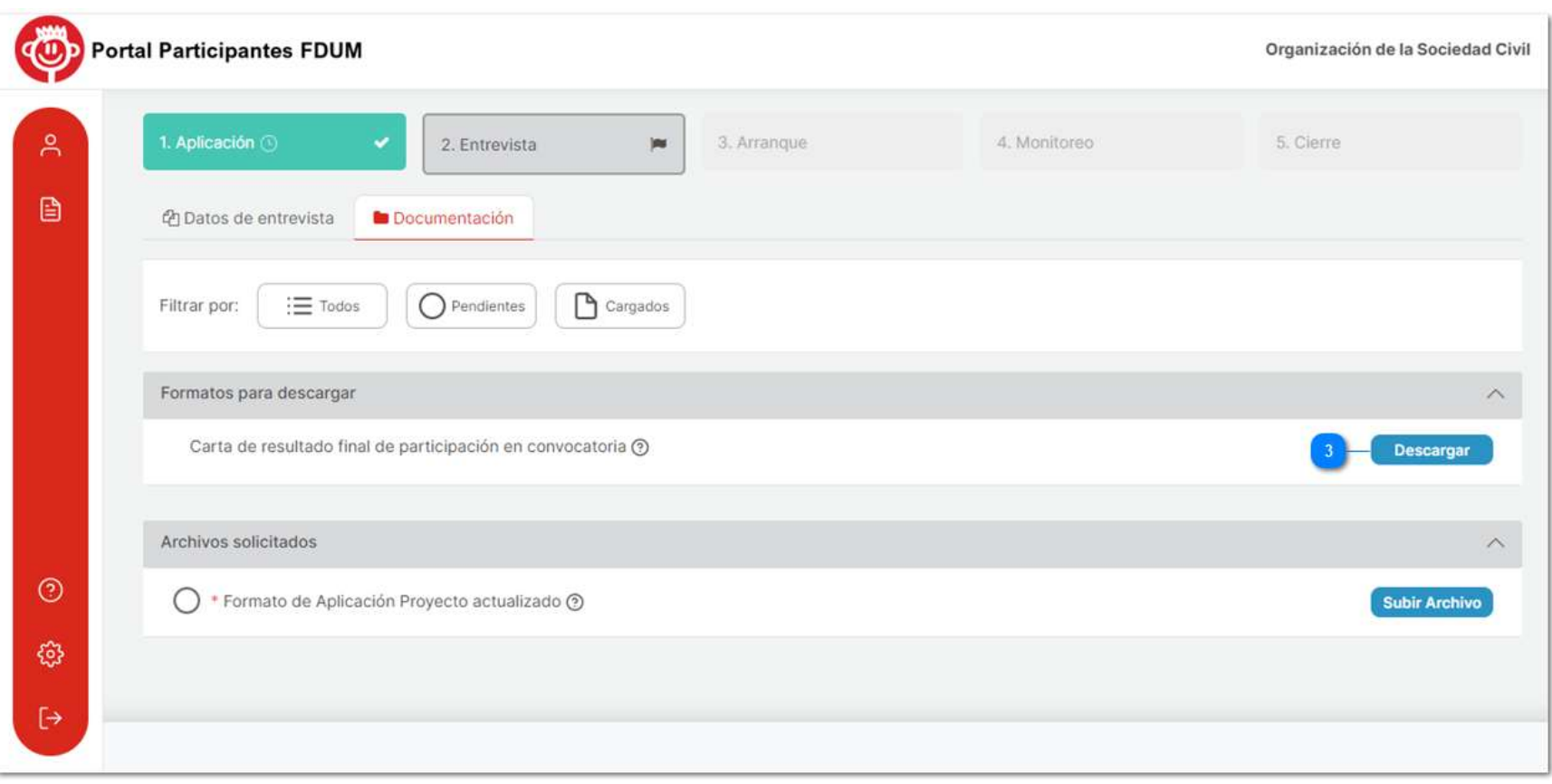

Ilustración 70

# 4. Monto Aprobado

Ya aprobado su proyecto, ingresará al mismo en la sección de convocatorias y observará que el portal mostrará el monto que la Fundación financiará.

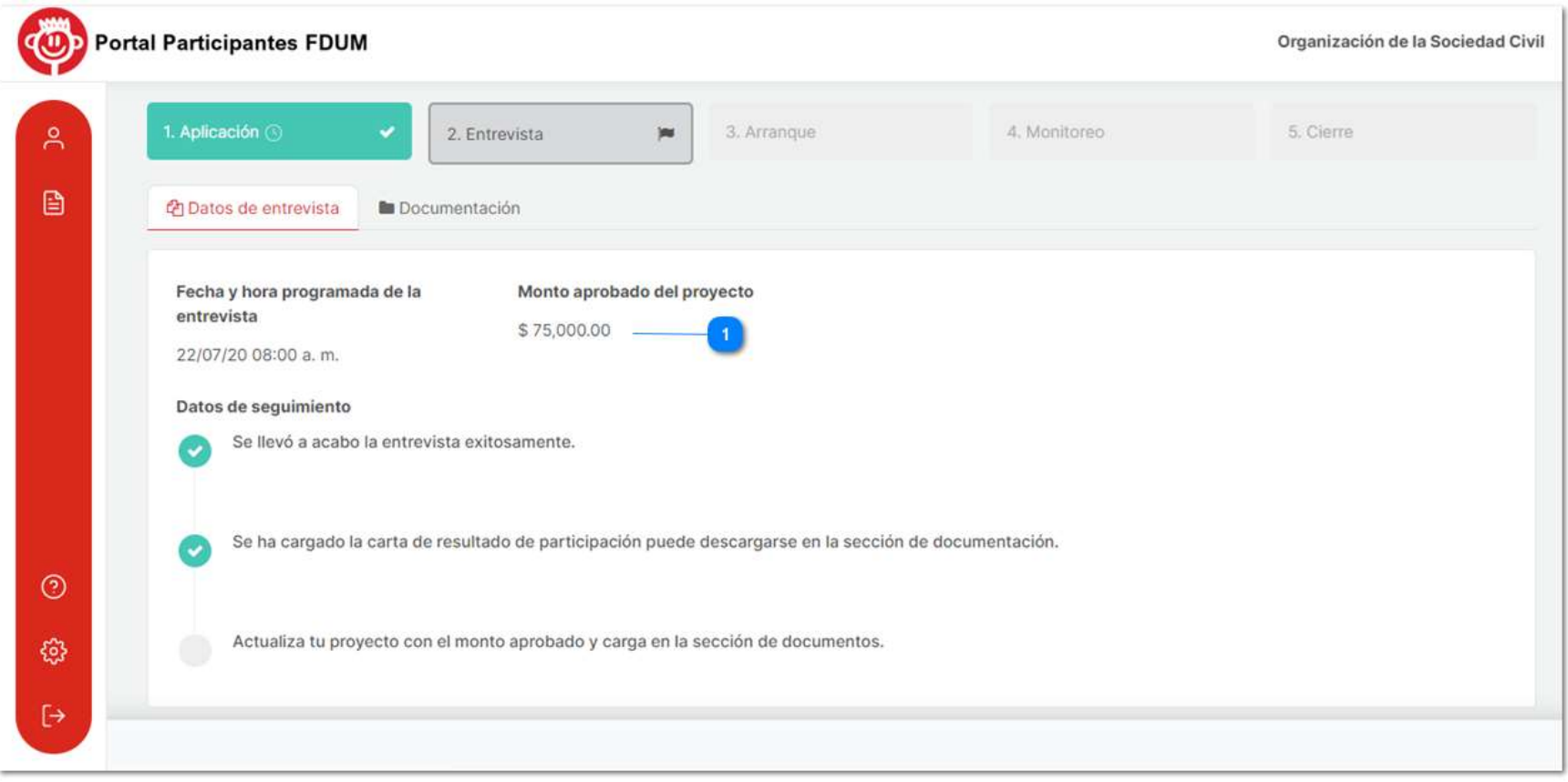

Ilustración 71

A partir de aquí existen 2 escenarios: Si el monto aprobado es el mismo que solicitó, directamente pasará a la fase de "Arranque". Pero si el monto es distinto al solicitado, deberá actualizar el Formato de Aplicación ingresado anteriormente ajustando su presupuesto a la cantidad aprobada y tendrá que subirlo en la pestaña de documentación.

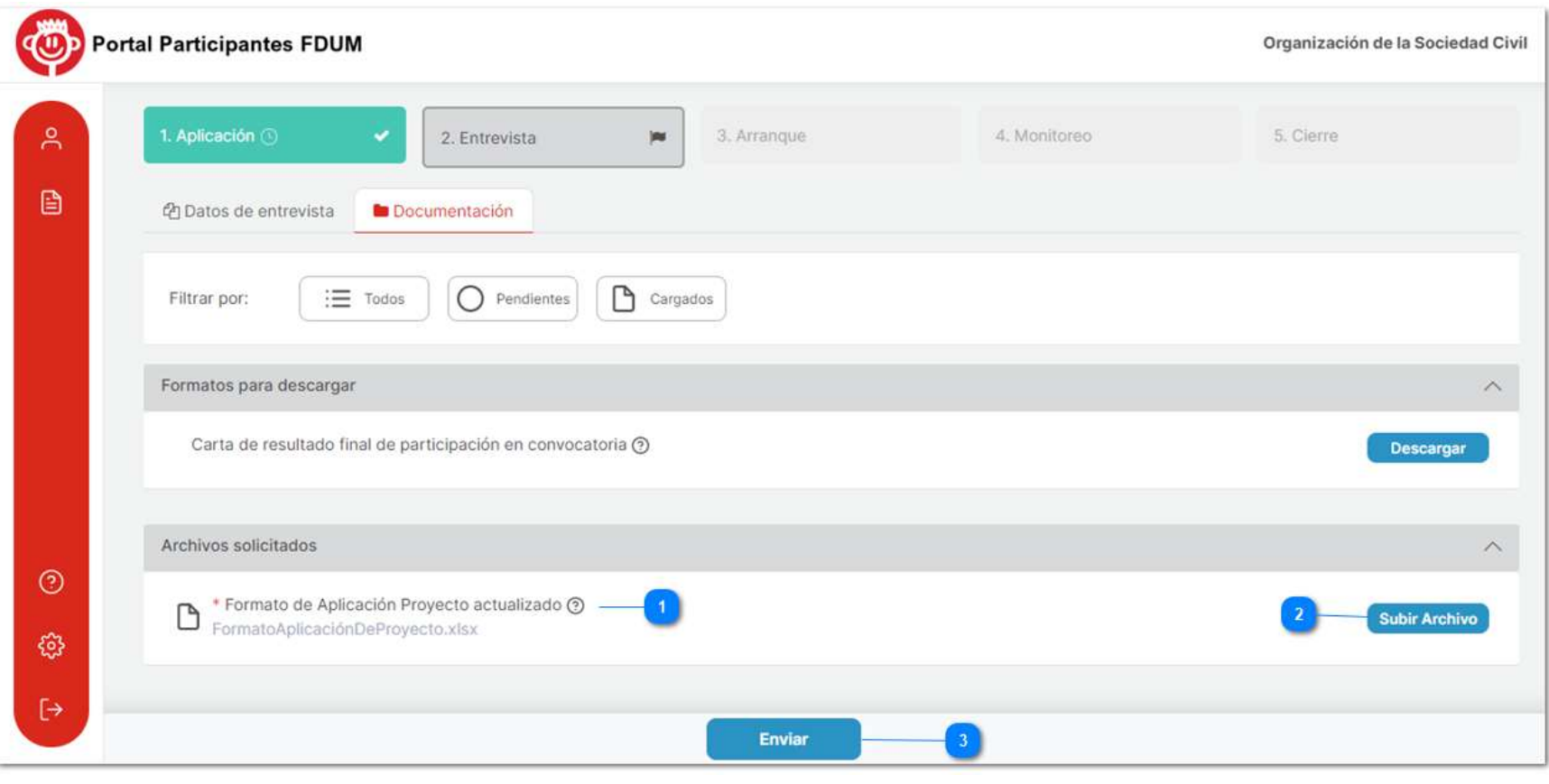

Ilustración 72

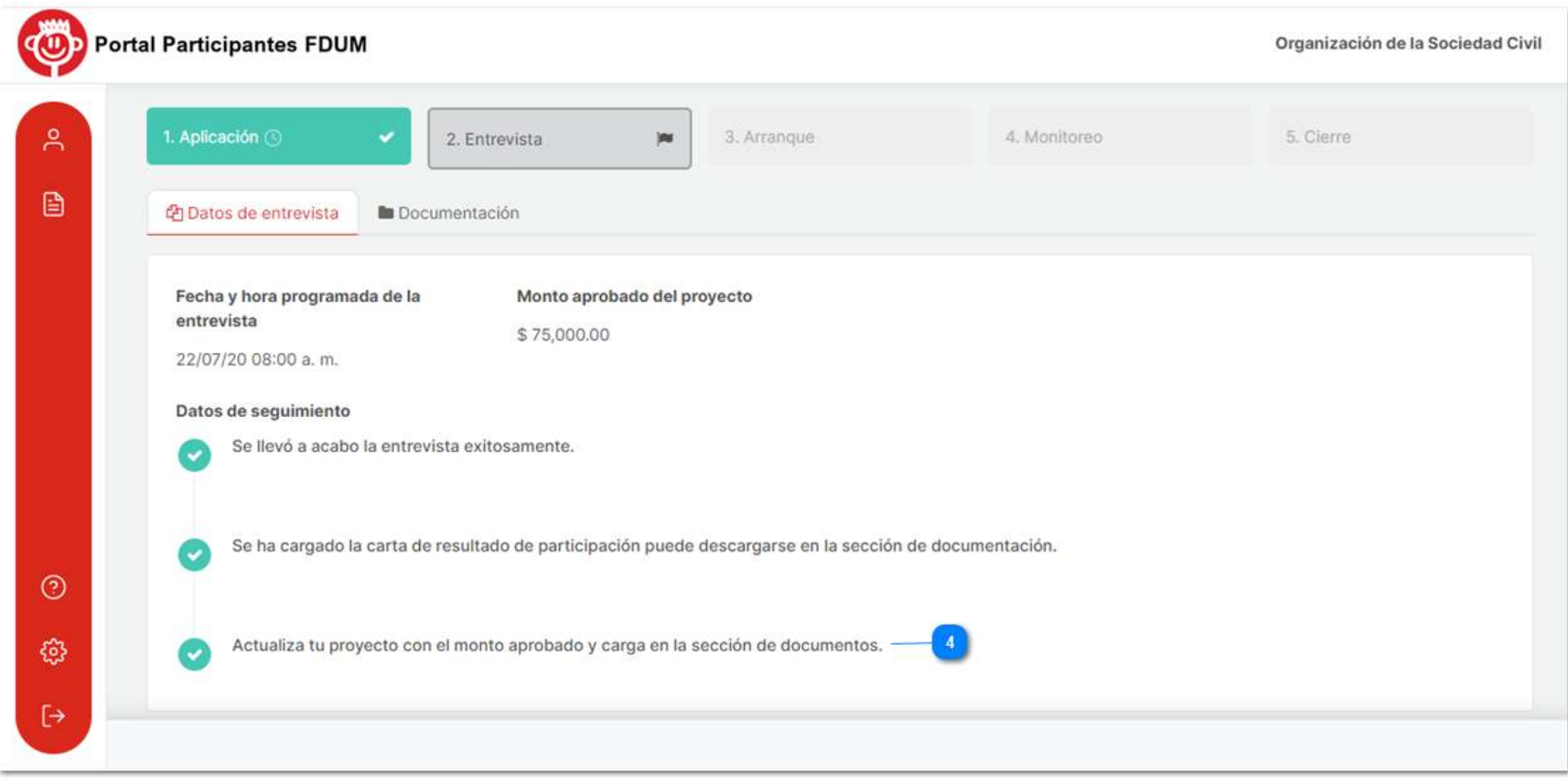
### **Arranque**

En esta etapa se desarrollará el contrato de donación que comprometerá a la organización con la Fundación Dibujando un Mañana y de igual manera se realizará el pago de la primera partida del financiamiento.

Para continuar con esta fase, ingrese al portal en la sección de convocatorias, notará que la etapa ha cambiado a "Arranque" y que su estatus se encuentra "En contrato".

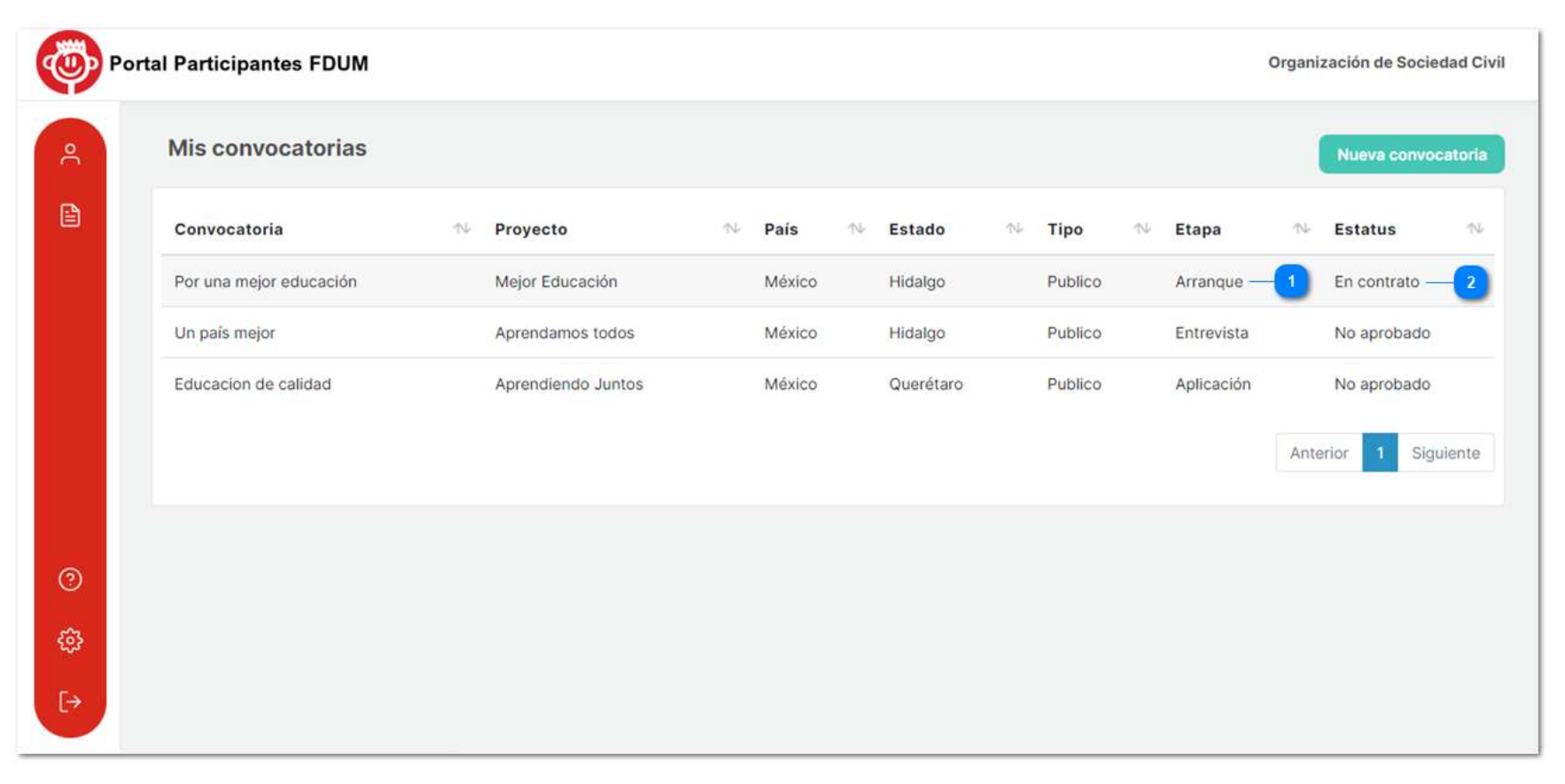

A continuación, dé clic a su proyecto, podrá observar que ya se encontrarán registradas las fechas de arranque y cierre del proyecto y la visita de seguimiento que se le hará a la organización.

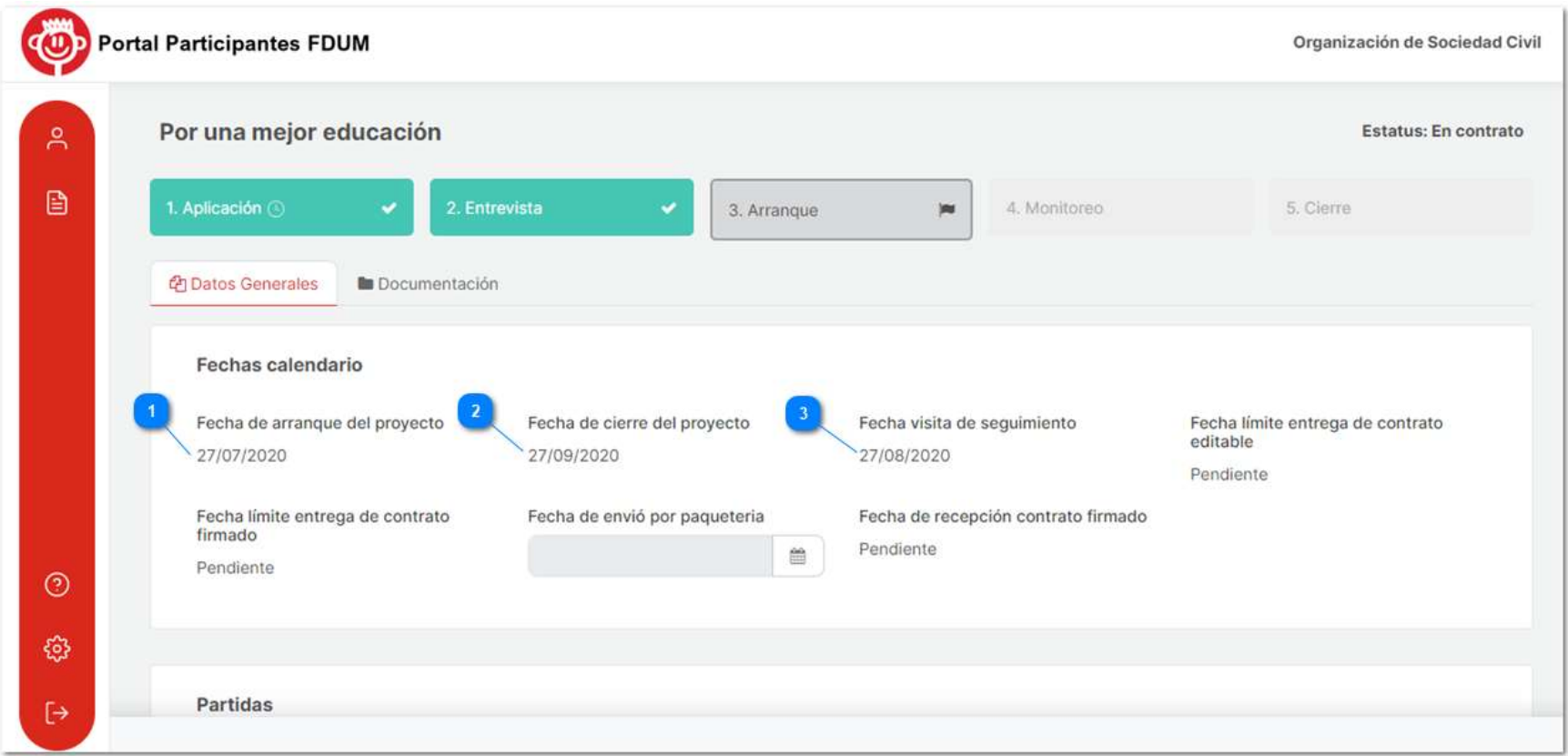

#### Ilustración 75

Así mismo encontrará registradas las partidas designadas para recibir su financiamiento y fechas importantes como la fecha de comprobación, entrega de recibo deducible y entrega del reporte de avance del proyecto.

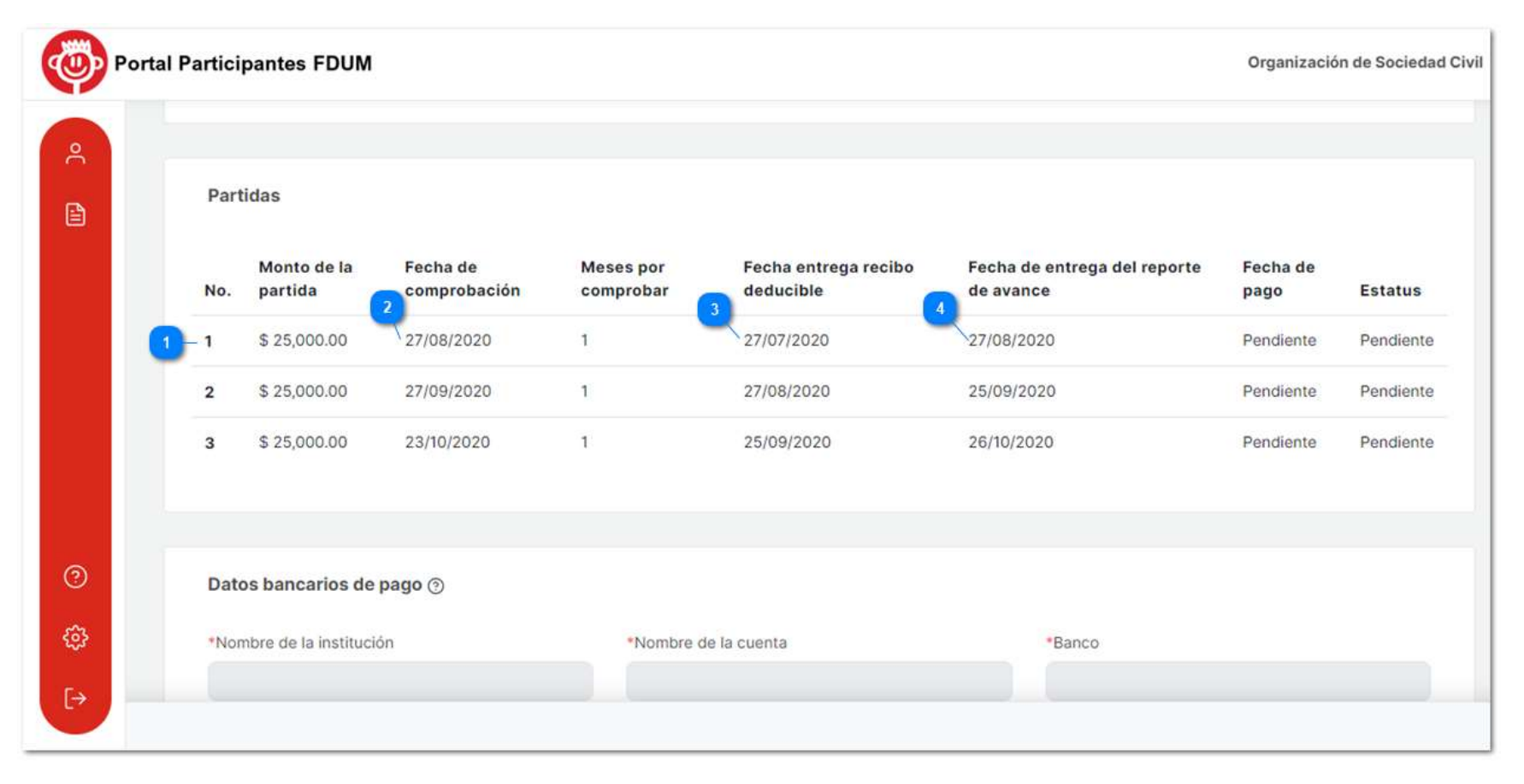

## 1. Contrato de donación

### a) Contrato editable

Se le enviará a su correo electrónico una notificación informándole que ya está disponible el contrato de donación en formato Word para editar y de igual manera se le indicará la fecha límite de envío.

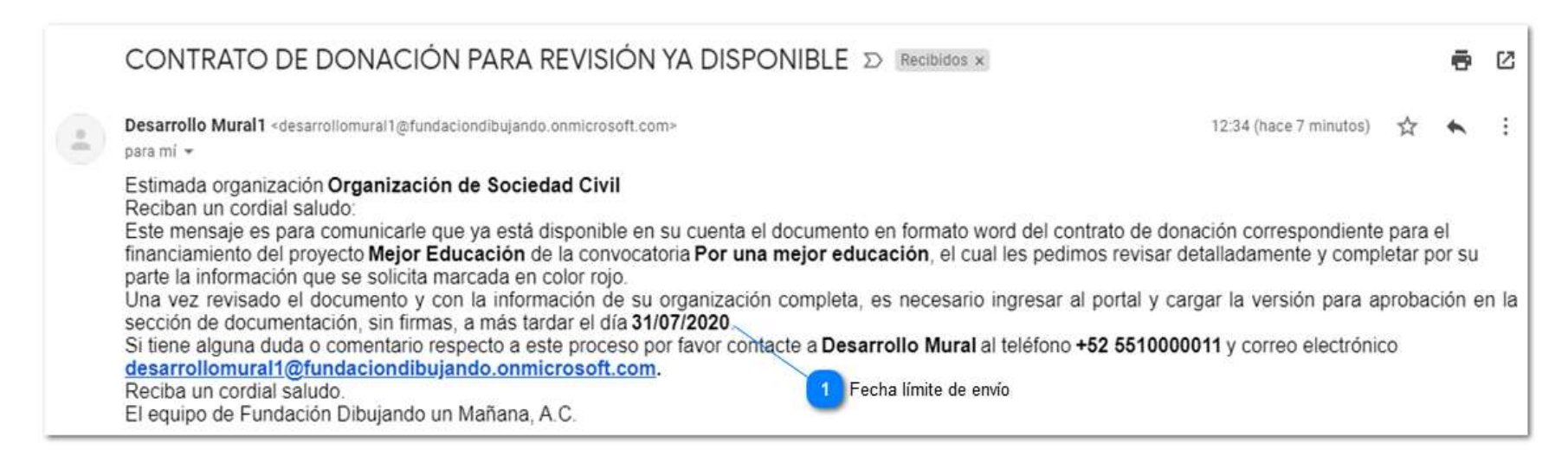

#### Ilustración 77

Descargue el archivo "Contrato de donación editable" de la pestaña de documentación de su proyecto en etapa de "Arranque". Ingrese los datos correspondientes en el documento desde su editor de texto y posteriormente envíelo dentro de la misma pestaña. Una vez enviado no podrá hacer cambios.

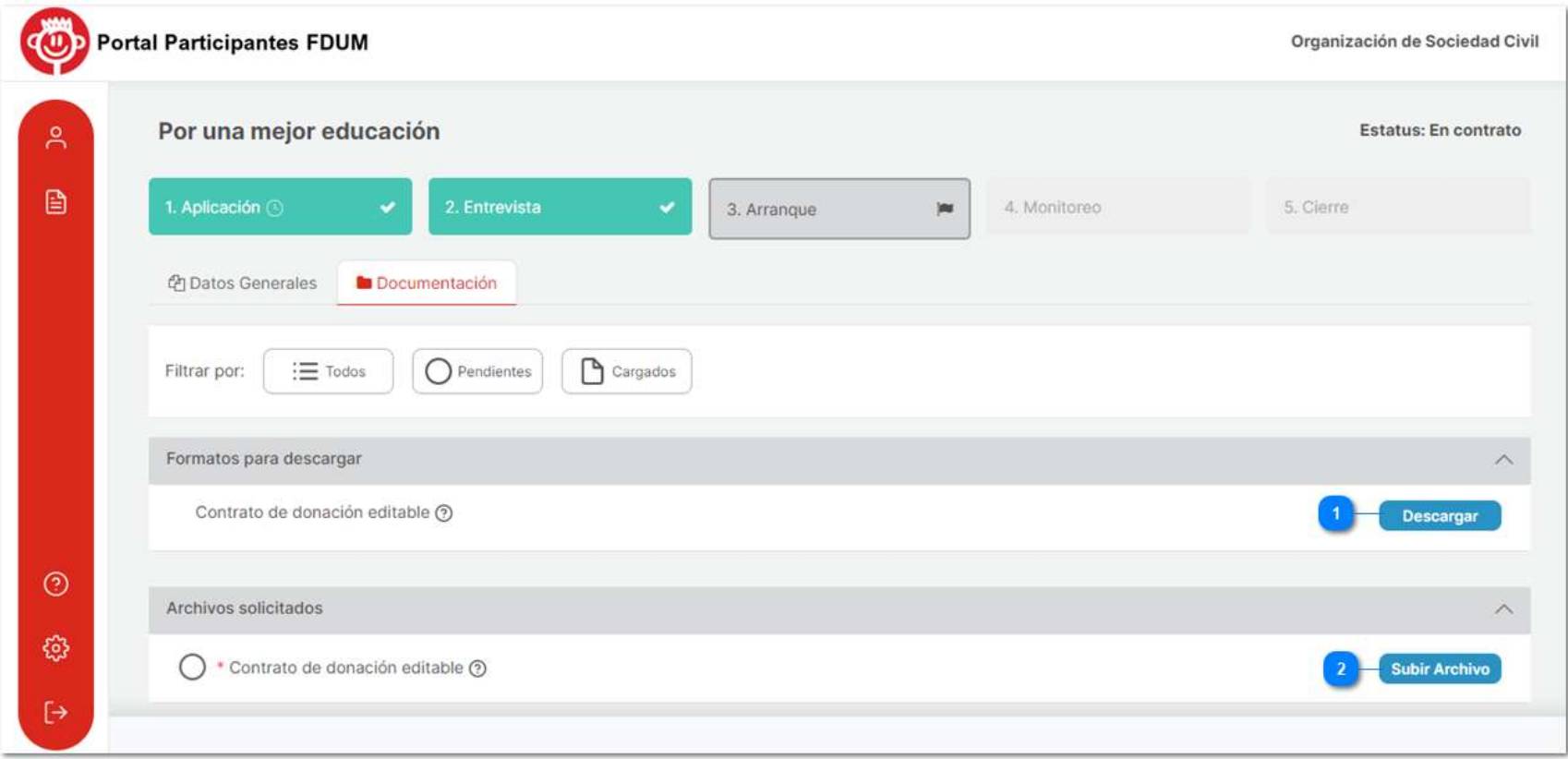

Ilustración 78

Nota: Si se determina que su contrato requiere correcciones, se le notificará y tendrá la oportunidad de enviarlo nuevamente.

### b) Contrato para firmar

Si su contrato de donación es aprobado, recibirá un correo electrónico con las indicaciones para mandarlo por paquetería a las instalaciones de la Fundación Dibujando un Mañana y la fecha límite de entrega.

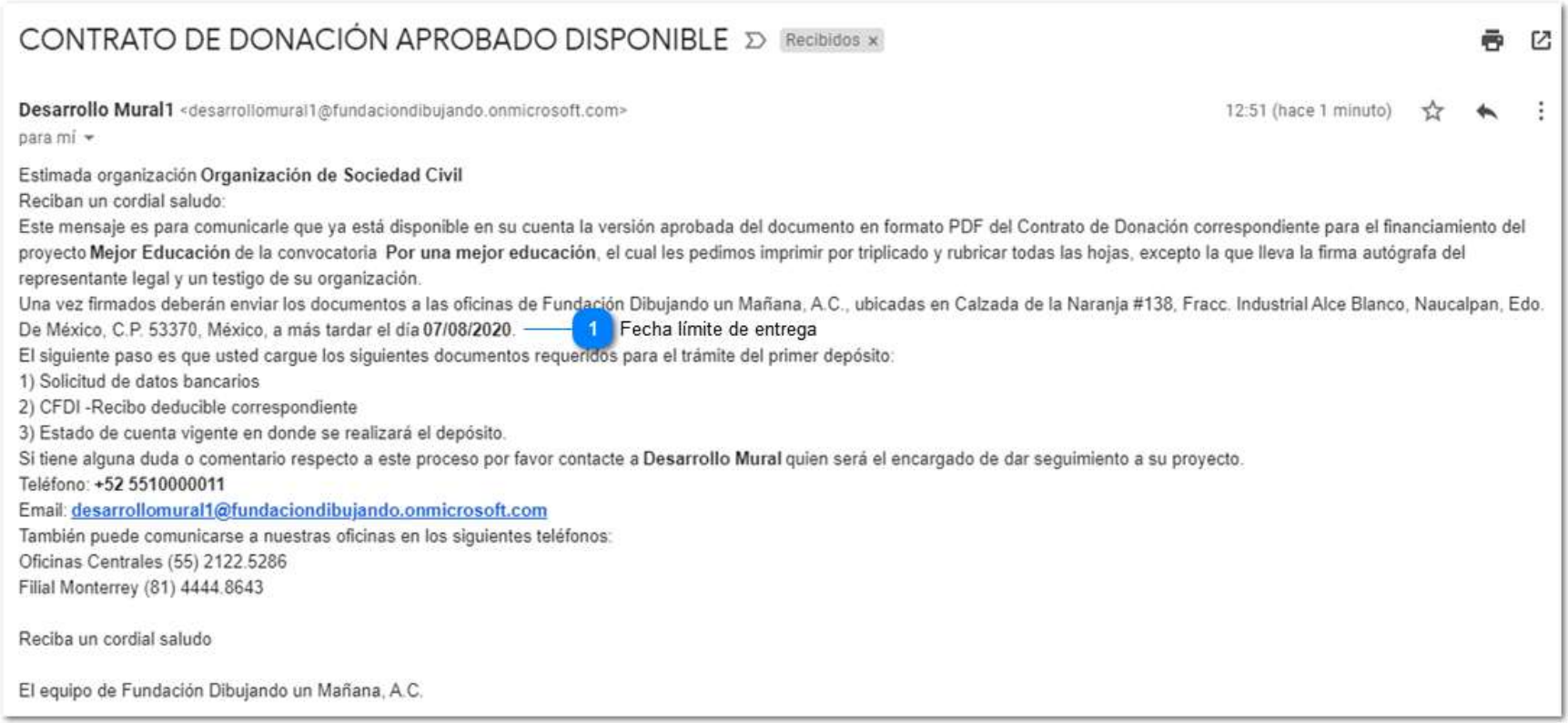

#### Ilustración 79

Podrá observar que el contrato para firma ya estará disponible para descargar en la sección de documentación de su proyecto, deberá descargarlo, imprimirlo y firmarlo para posteriormente enviarlo por paquetería.

۴

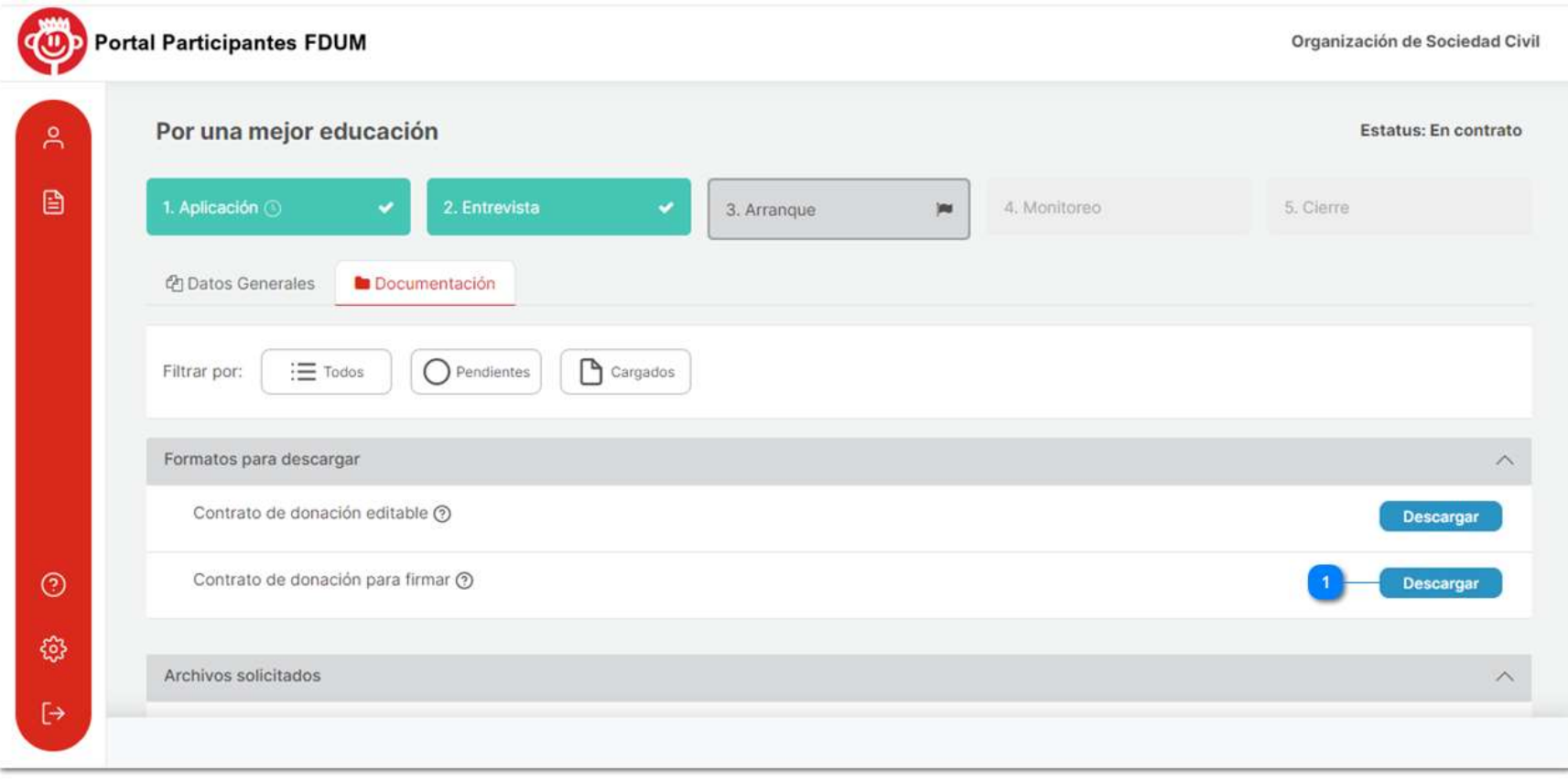

Ilustración 80

Ya que haya mandado por paquetería el contrato de donación firmado con todas sus especificaciones, inmediatamente deberá introducir la fecha de envío en el portal, en la sección de "Datos Generales" del proyecto en etapa de "Arranque".

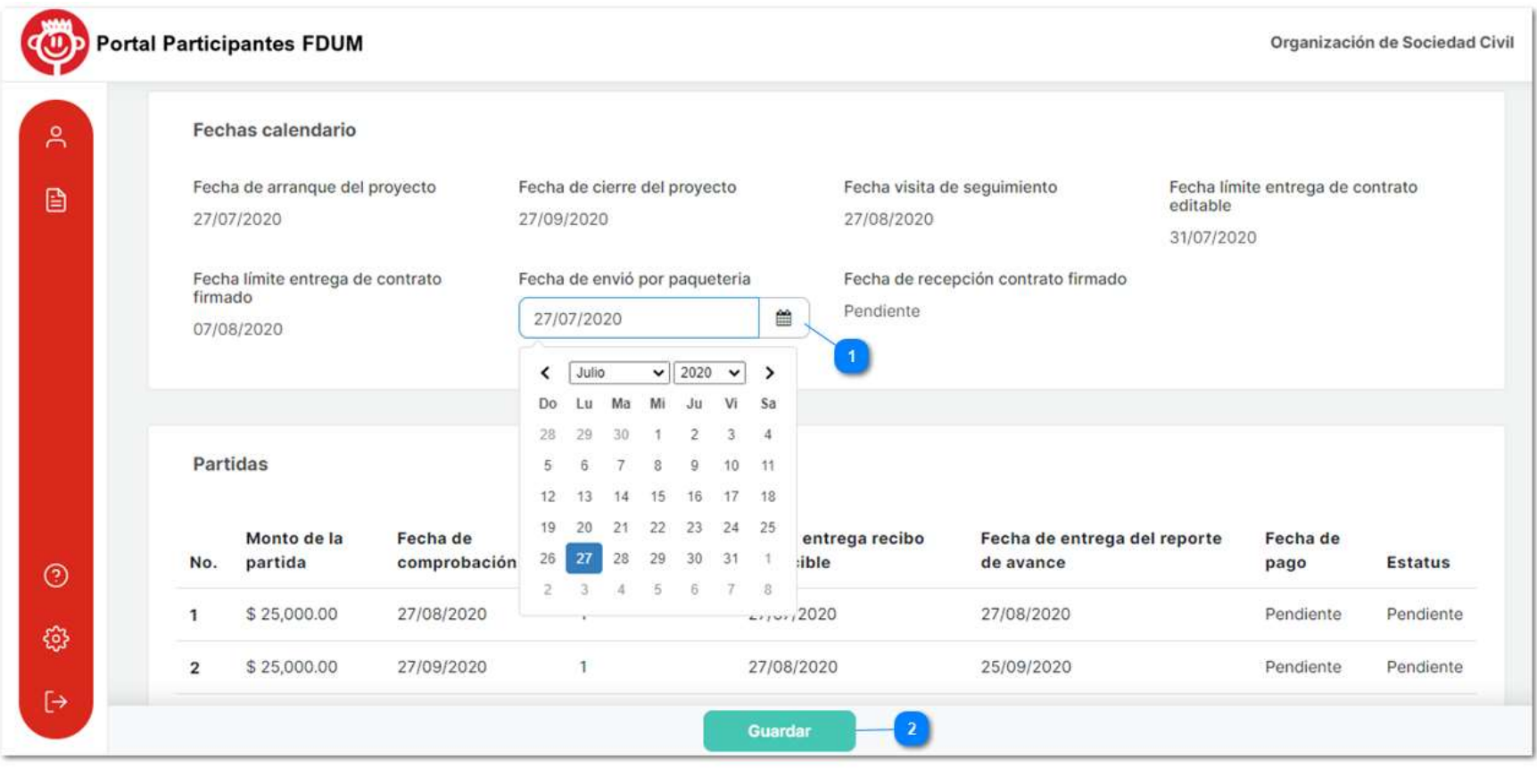

A continuación, dé clic en "Enviar", una vez enviada la fecha de envío por paquetería no podrá modificarla.

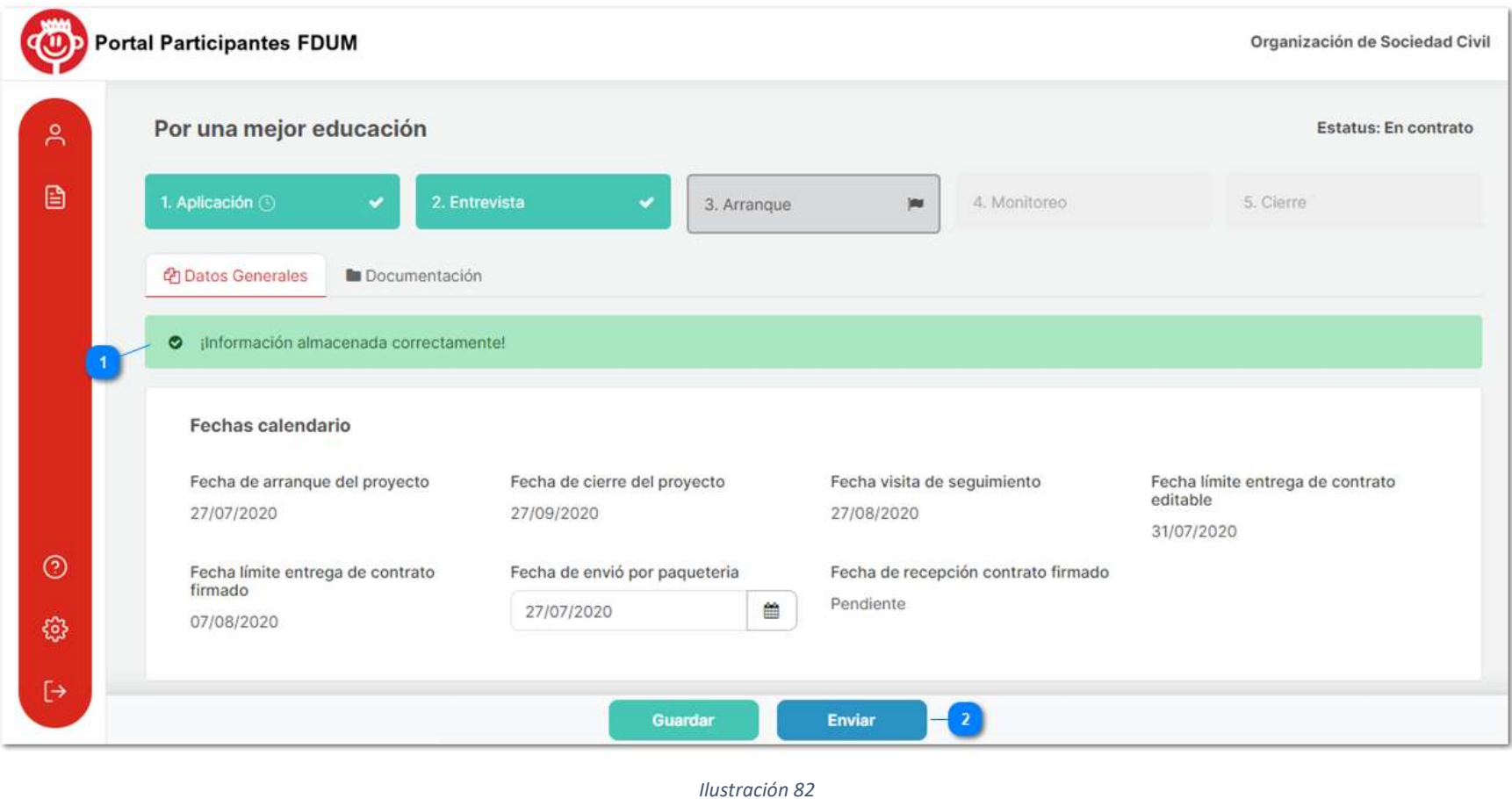

Cuando la Fundación Dibujando un Mañana haya recibido el contrato registrará la fecha de recepción del contrato en el portal, y el proyecto cambiará a estatus "Contrato cerrado".

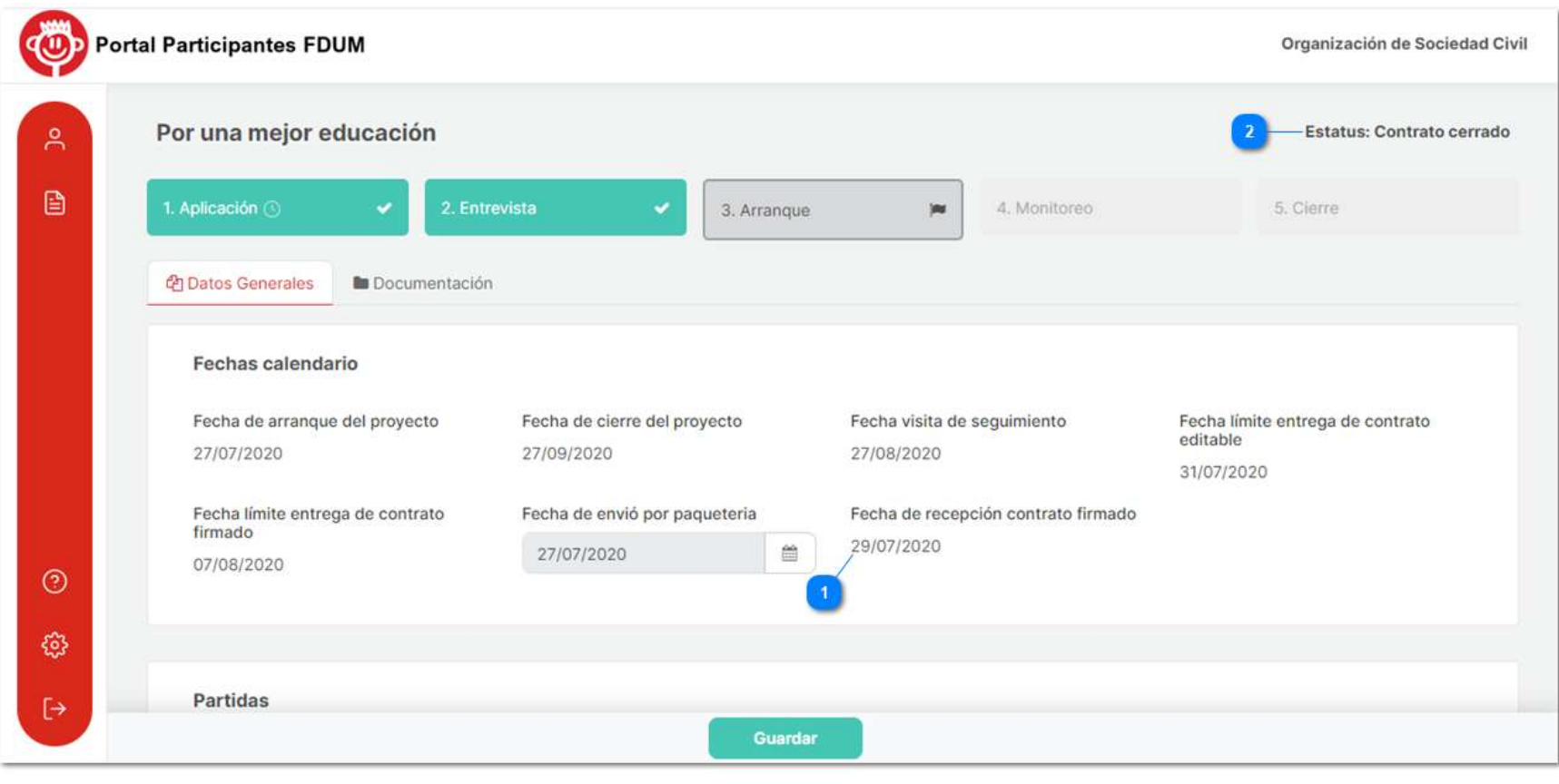

Nota: Si el contrato de donación enviado requiere modificaciones, se le notificará y deberá mandarlo de nuevo, ingresando la fecha de envío nuevamente.

Una vez que FDUM reciba el contrato procederá a la firma, y usted podrá consultar el contrato de donación final digitalizado en el portal, en la sección de documentos. El Estatus cambiara a Contrato cerrado.

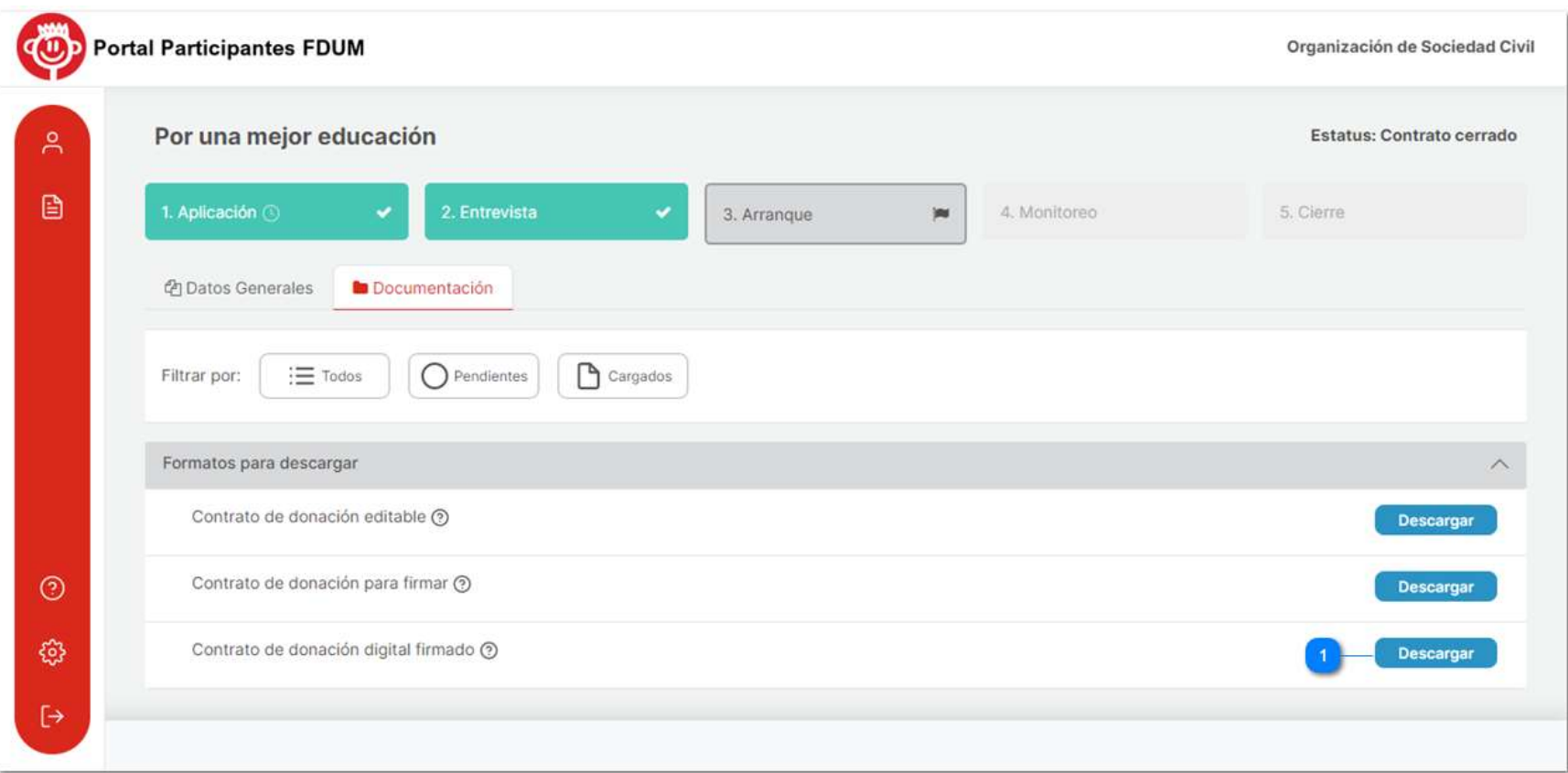

## 2. Primera Partida

### a) Ingresar datos y subir recibo deducible

Una vez cerrado el contrato podrá proceder al pago de la primera partida, deberá introducir y guardar los datos bancarios correspondientes en la pestaña de datos generales del proyecto en etapa de "Arranque".

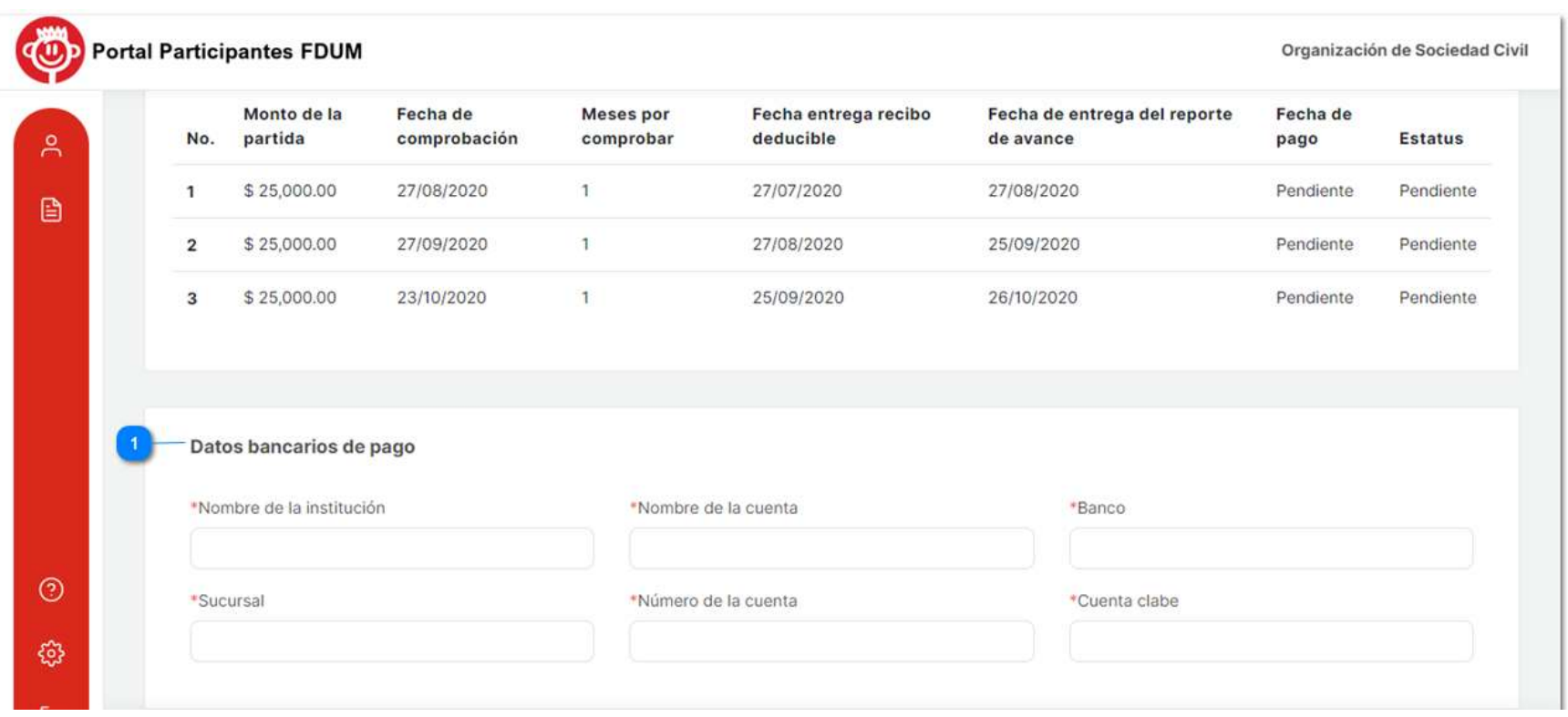

#### Ilustración 85

Y en la pestaña de documentación deberá subir y enviar el recibo deducible de la partida, el cual es emitido a Fundación Dibujando un Mañana por el concepto y términos establecidos.

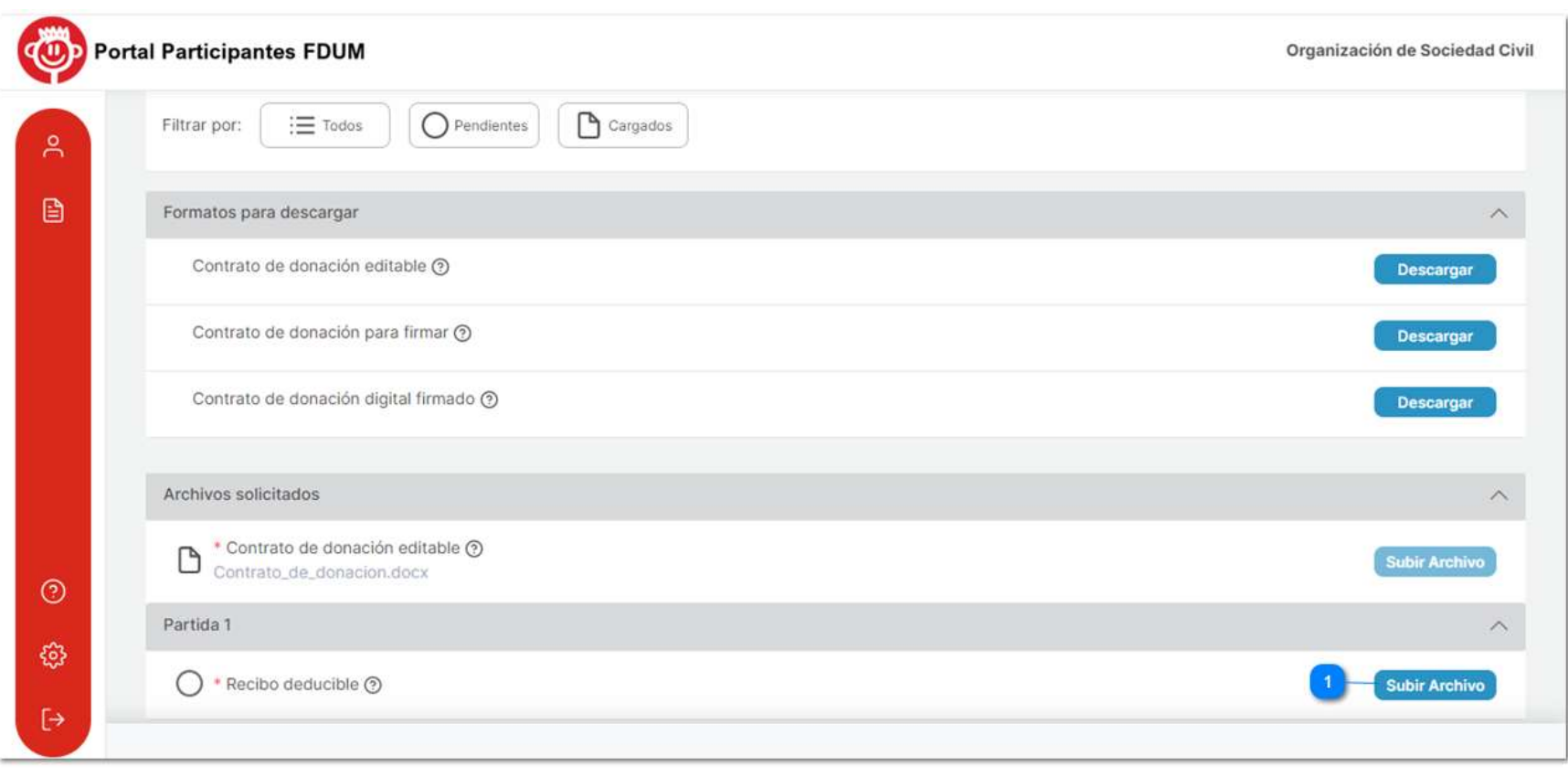

Una vez cargada la información deberá proceder al envío de la Información.

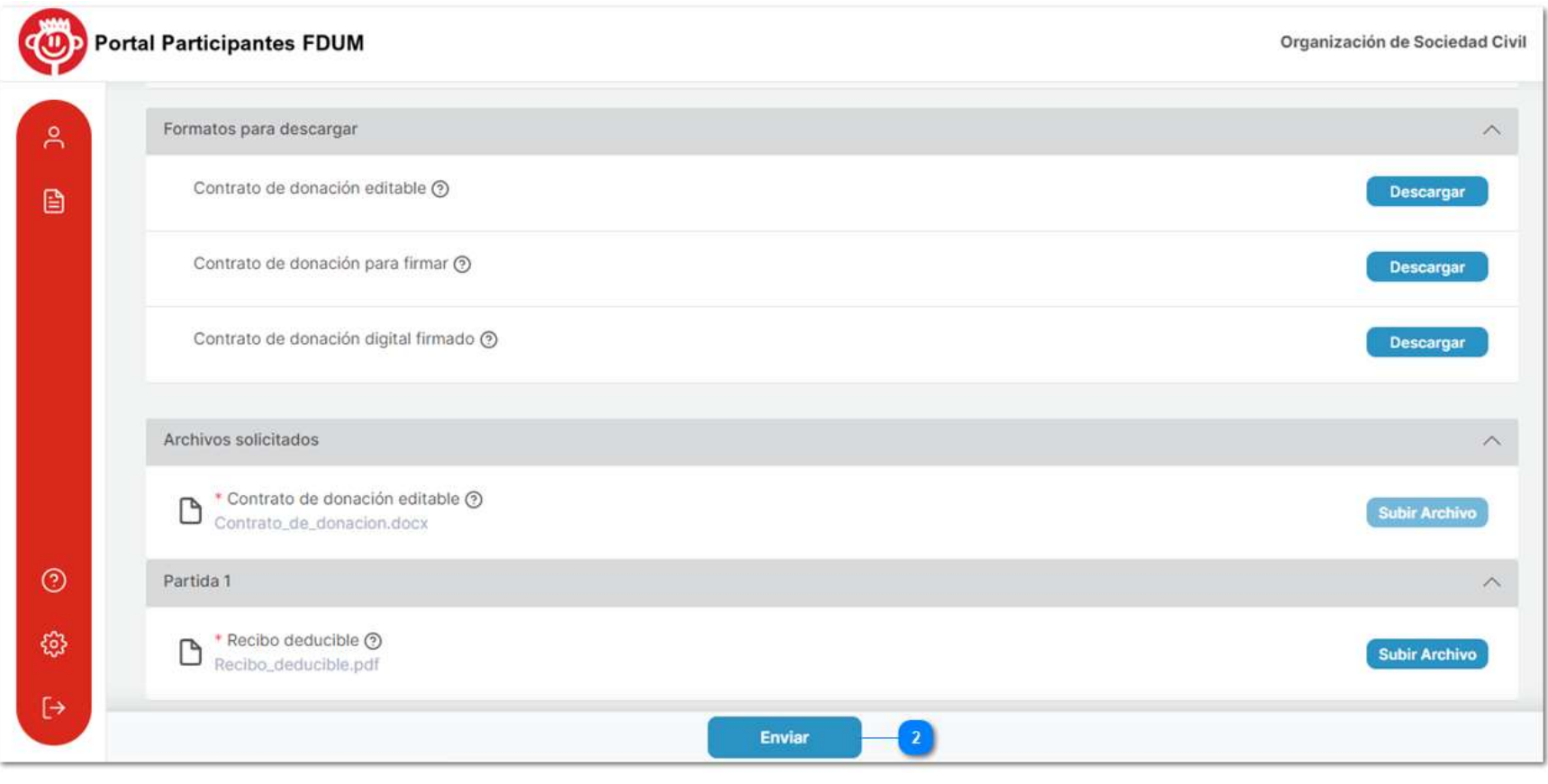

Una vez enviados los datos bancarios y el recibo deducible no se podrán realizar cambios y el estatus de su proyecto cambiará a "En trámite de pago- partida 1".

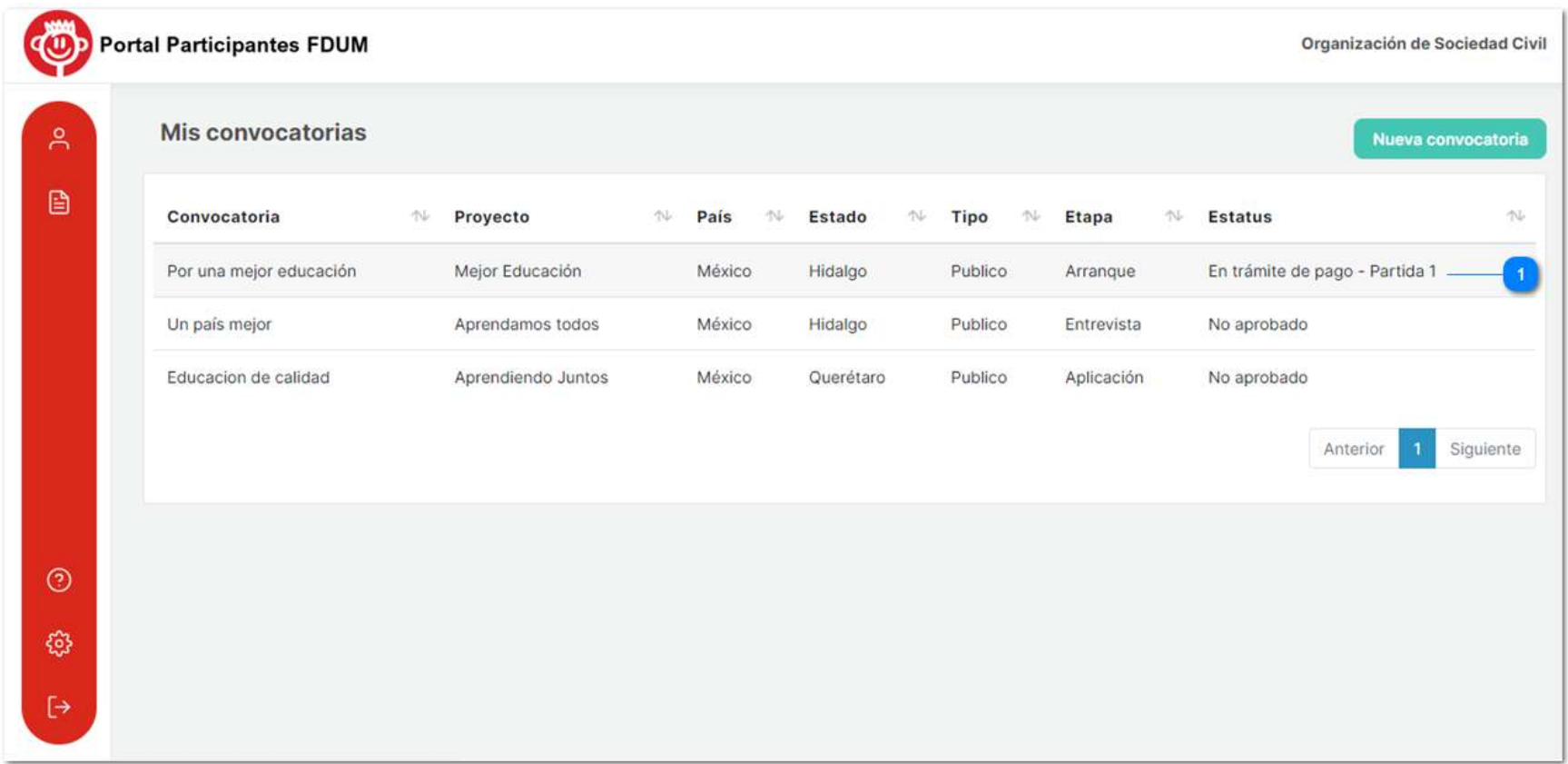

#### Ilustración 88

Nota: Si por algún motivo algunos de los datos bancarios o el recibo deducible son incorrectos y no se puede realizar el pago, se le notificará y podrá modificar los datos y subir nuevamente el recibo.

# b) Pago correcto

Si el pago de la primer partida es correcto recibirá una notificación a su correo electrónico , informándole que se ha realizado el pago de su proyecto.

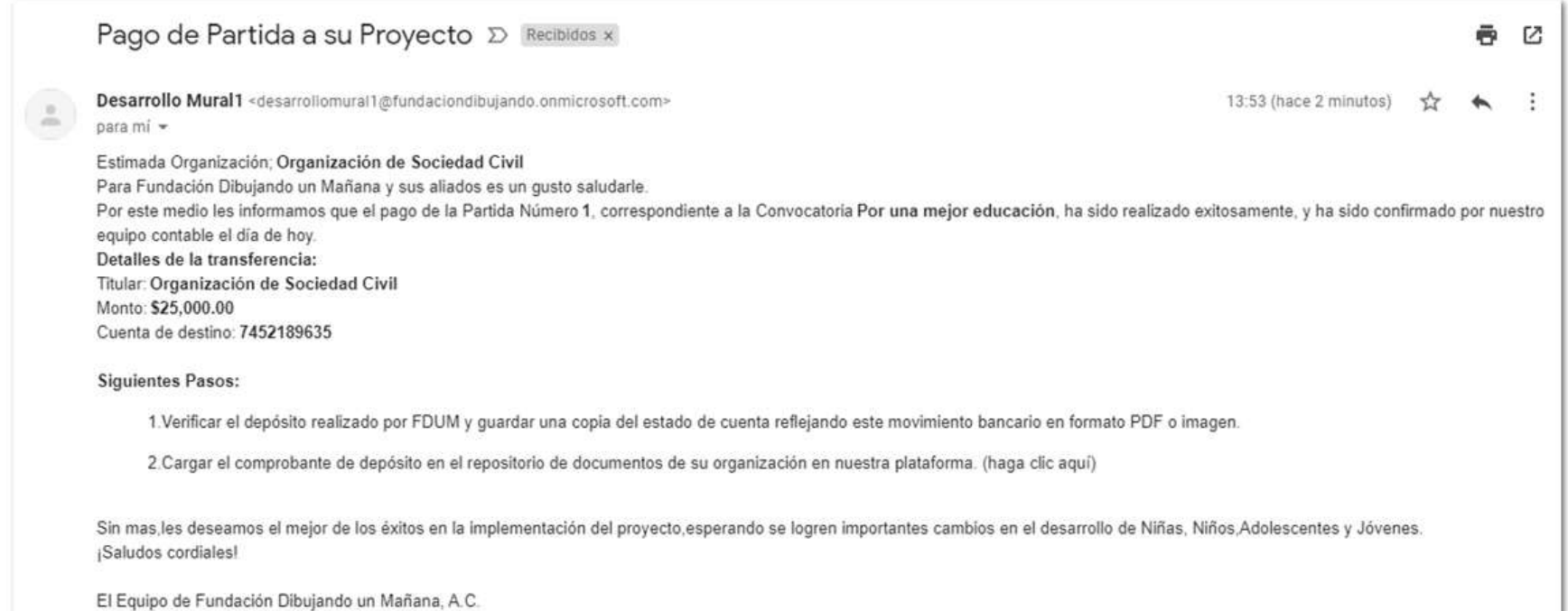

En el portal, en el apartado de partidas del proyecto, se reflejará la partida pagada y la fecha en que se pagó y su estatus cambiará a "Partida pagada - Partida 1".

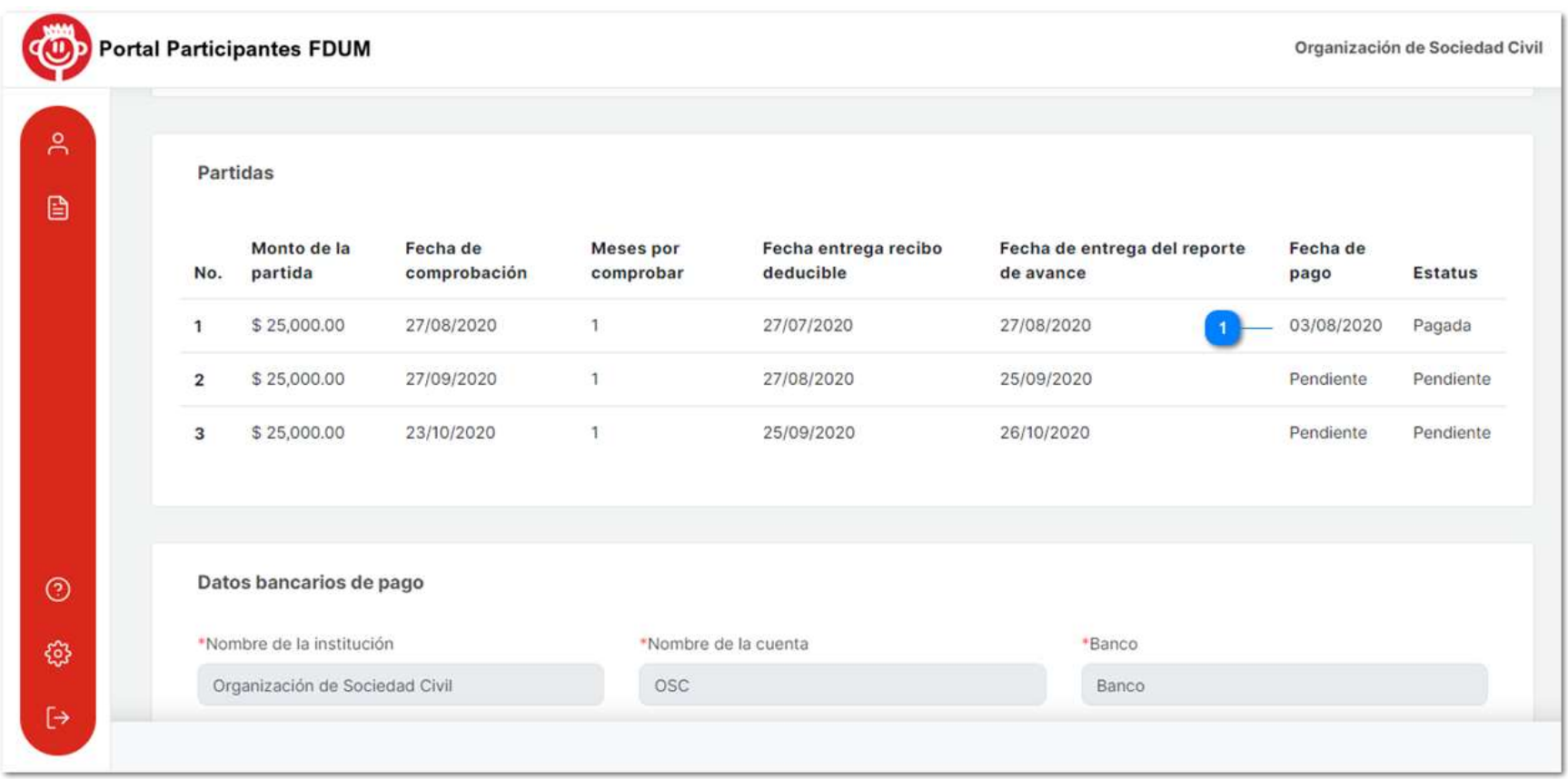

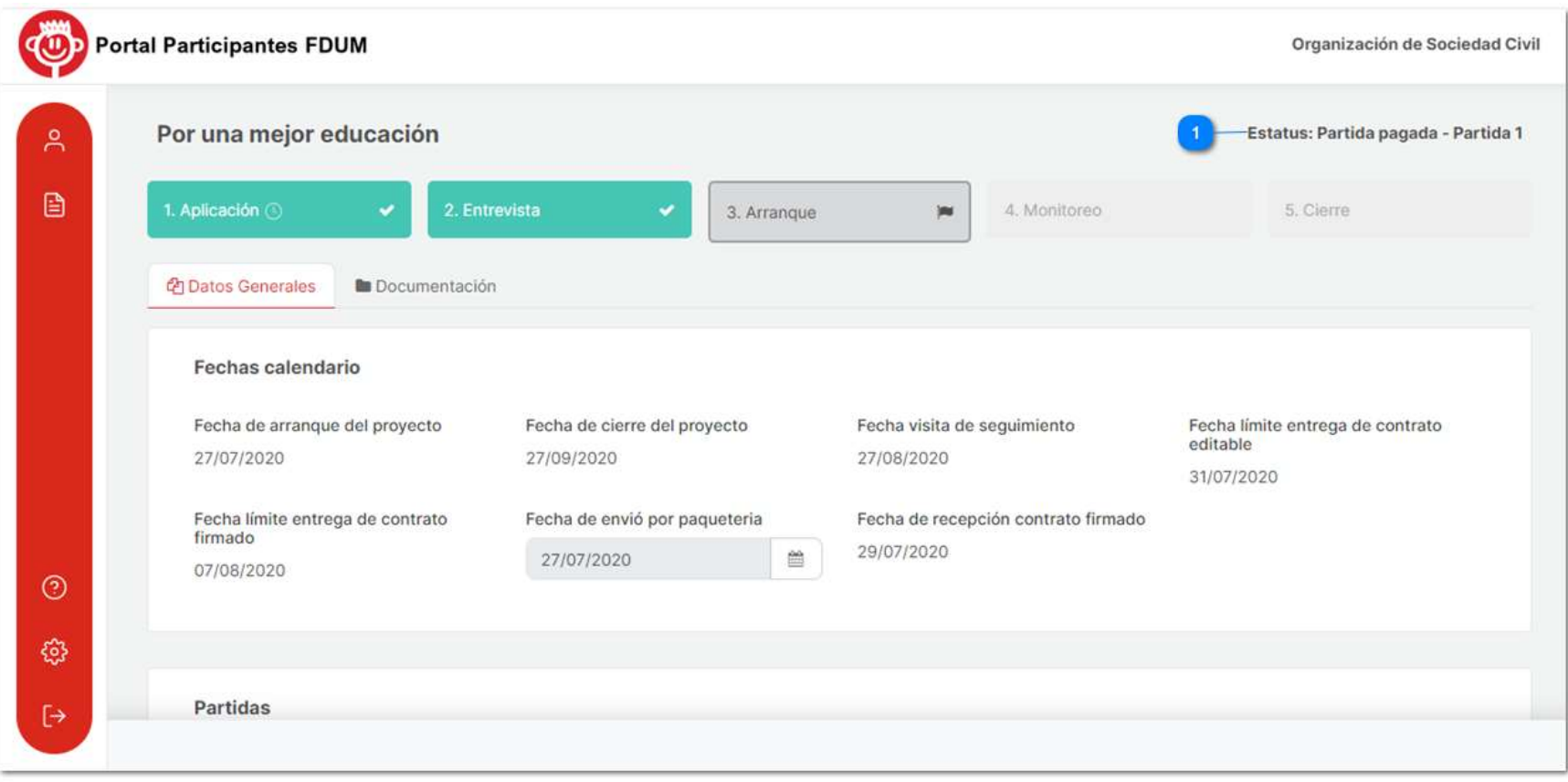

A continuación, deberá comprobar el pago de la partida, enviando el estado de cuenta bancario de la organización donde se muestre el pago de la primera partida, en el portal en la sección de documentos.

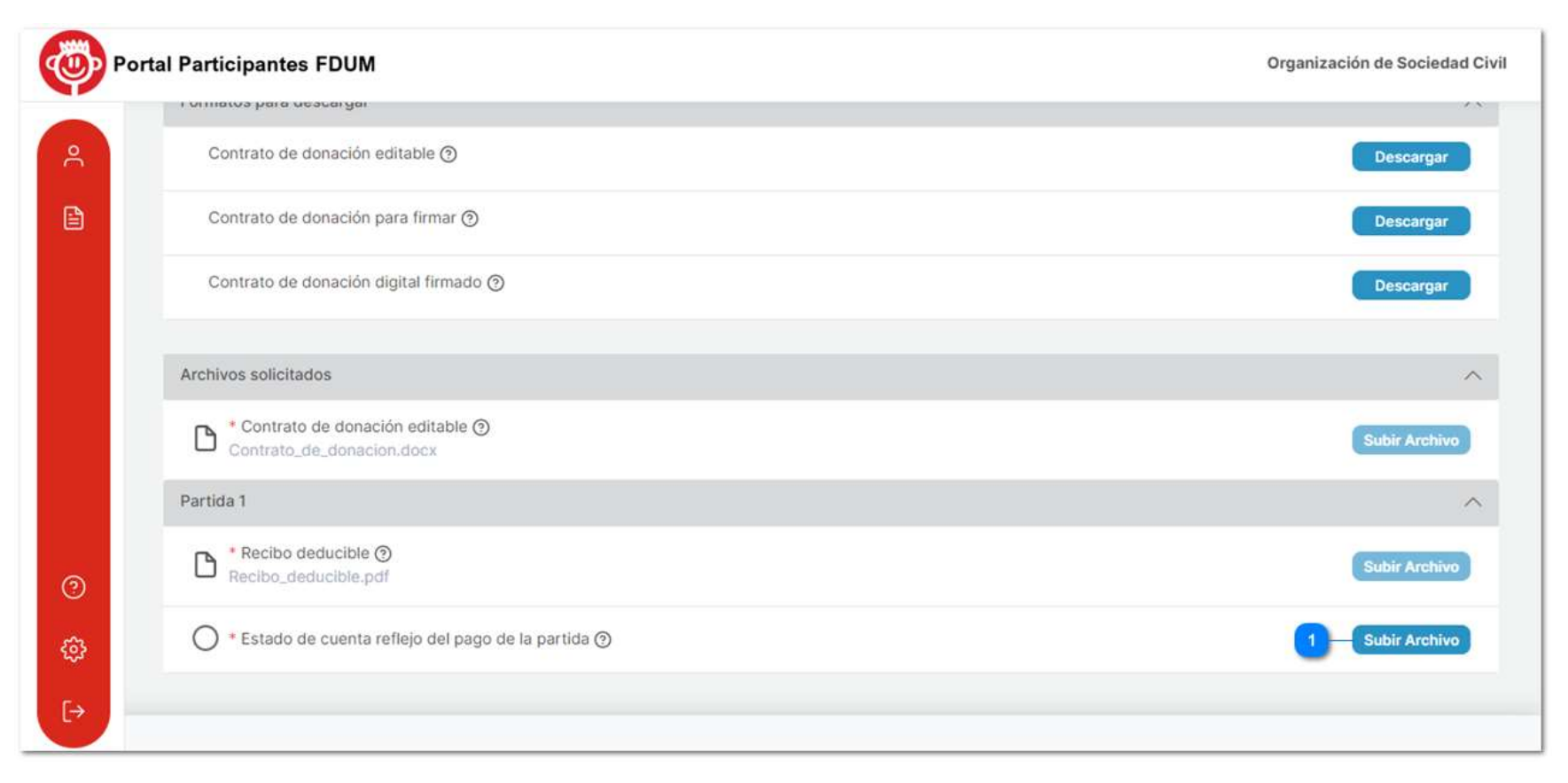

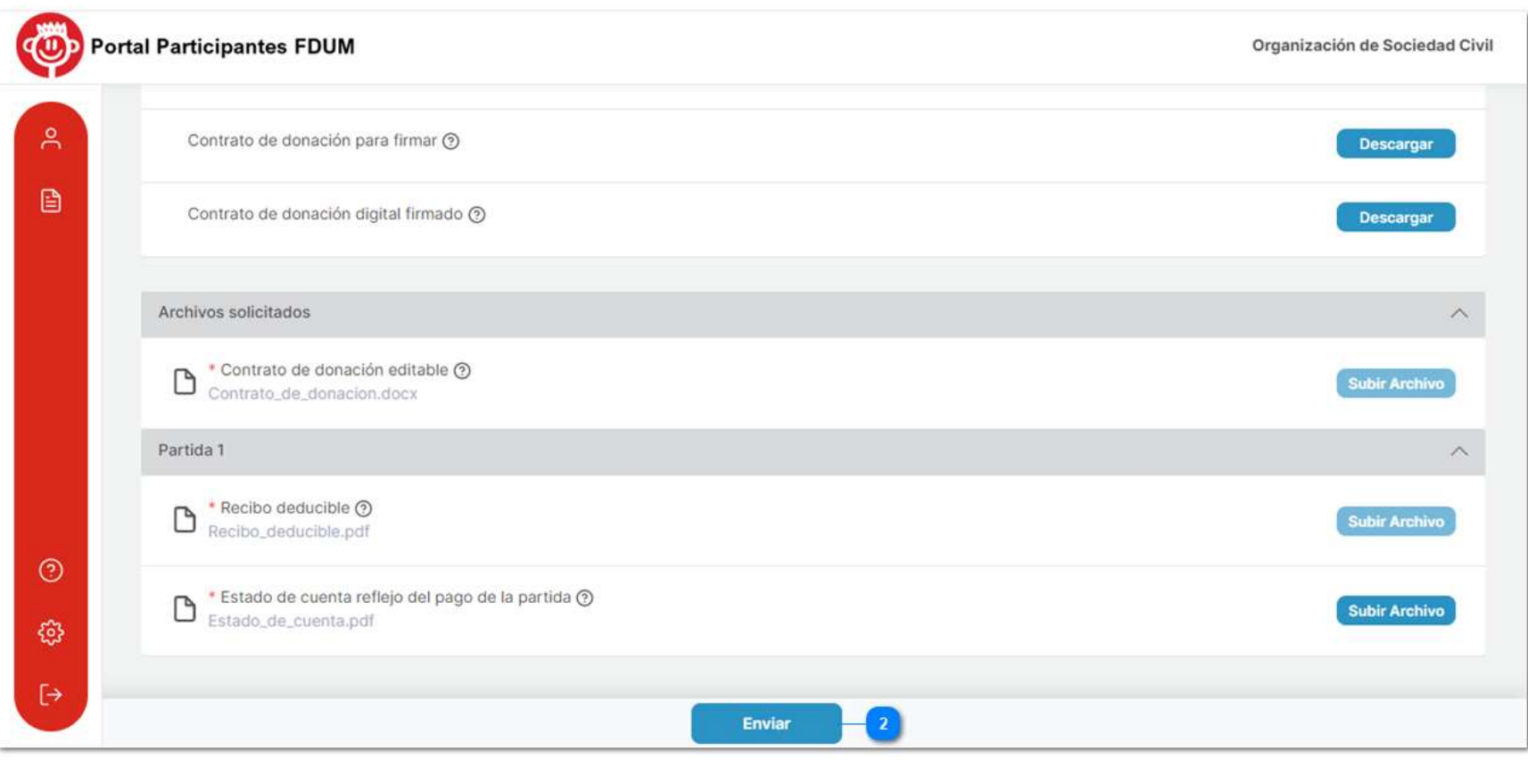

Nota: Si el documento es incorrecto, se le informará la situación y podrá enviarlo nuevamente.

## Monitoreo

Una vez pagada la primera partida cambiará a la etapa de monitoreo en la cual organización tendrá que enviar el reporte del avance de su proyecto después del pago de la primera partida además del proceso de pago de las partidas subsecuentes.

## 1. Reporte de avance

## a) Envío de reporte

Un mes antes y una semana antes de su fecha de entrega recibirá notificaciones que le recuerden el envío del reporte. Para enviarlo deberá ingresar a su proyecto en la fase de monitoreo y posicionarse en la pestaña de documentación, allí encontrará un listado de documentos que deberá subir y enviar de acuerdo a las especificaciones registradas en el icono de interrogación de cada archivo.

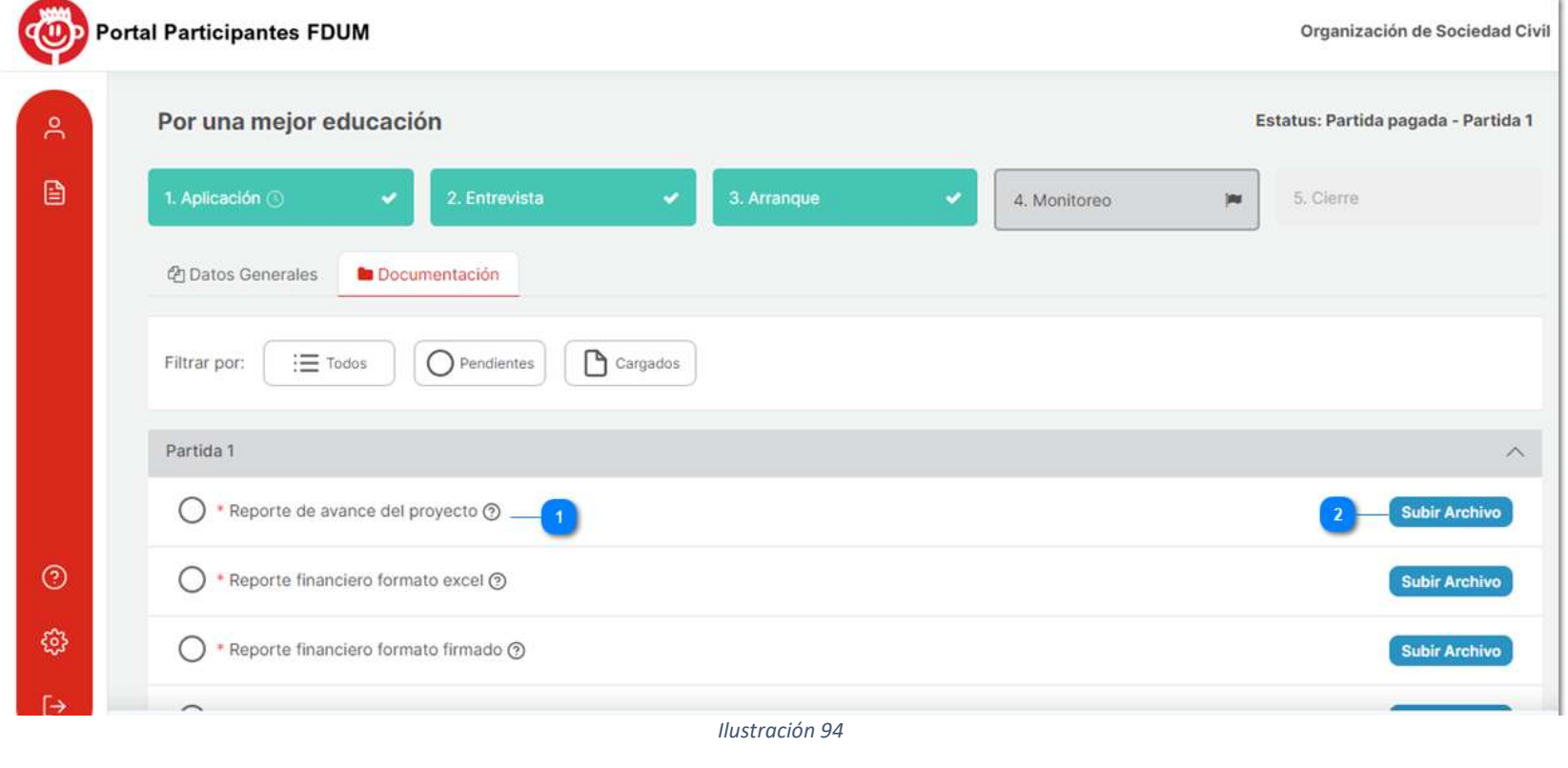

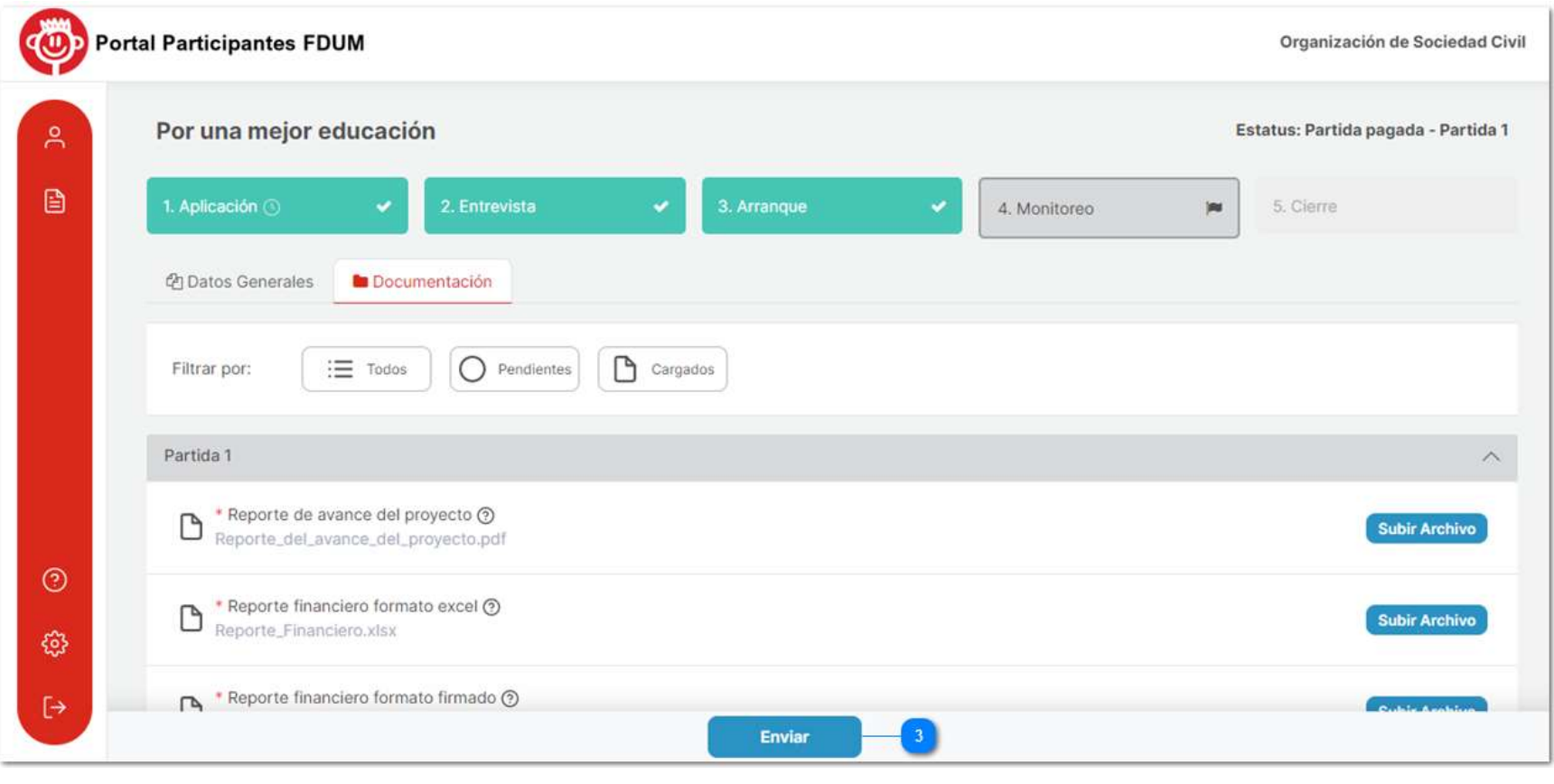

Una vez enviados los documentos no podrá realizar cambios.

### b) Revisión del reporte

Ya que la Fundación Dibujando un Mañana haya revisado su reporte, procederá a la revisión y le indicara el resultado que puede ser completo o incompleto.

### I) Reporte Completo

Si su reporte está completo, se le enviará una notificación a su correo electrónico informándole su resultado.

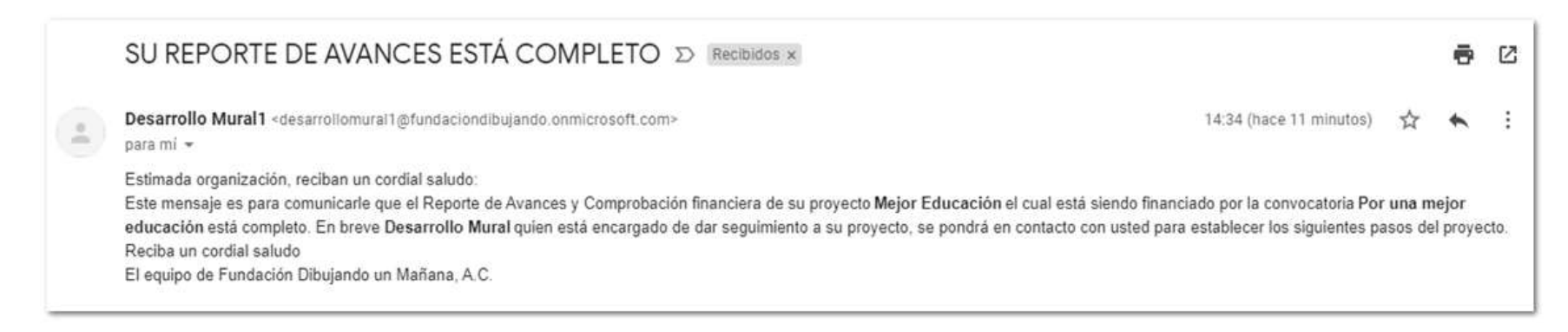

#### Ilustración 96

Podrá rectificar su resultado en el portal ingresando a su proyecto en etapa de monitoreo en la sección de datos generales. Ahí se indicará el monto comprobado, el porcentaje de comprobación, el estatus del reporte y el estatus general. Así mismo el estatus del proyecto cambiará a "Partida cerrada".

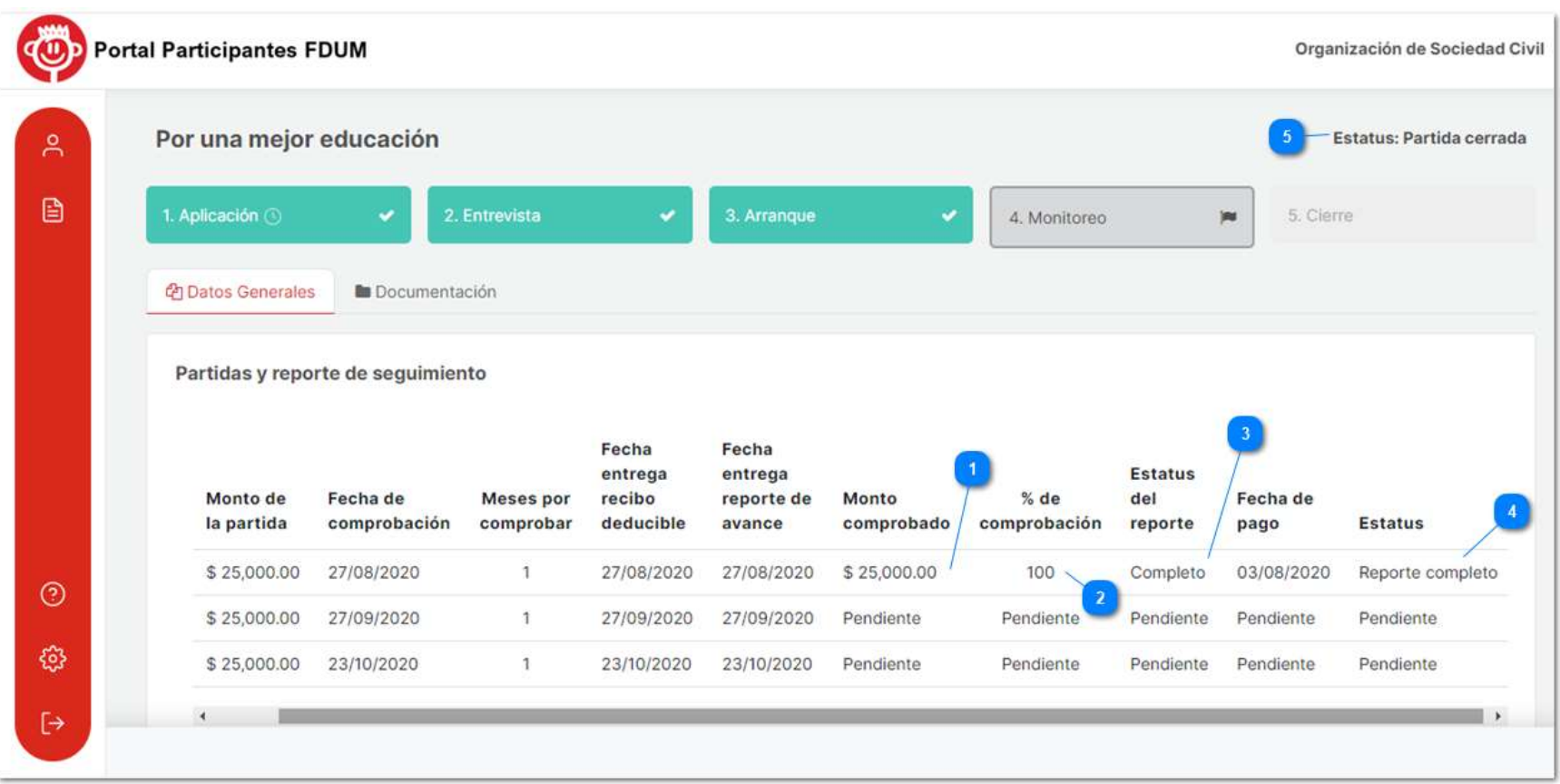

### II) Reporte incompleto

Si el reporte está incompleto recibirá la siguiente notificación y deberá corregirlo lo antes posible y proceder con el envío de la información.

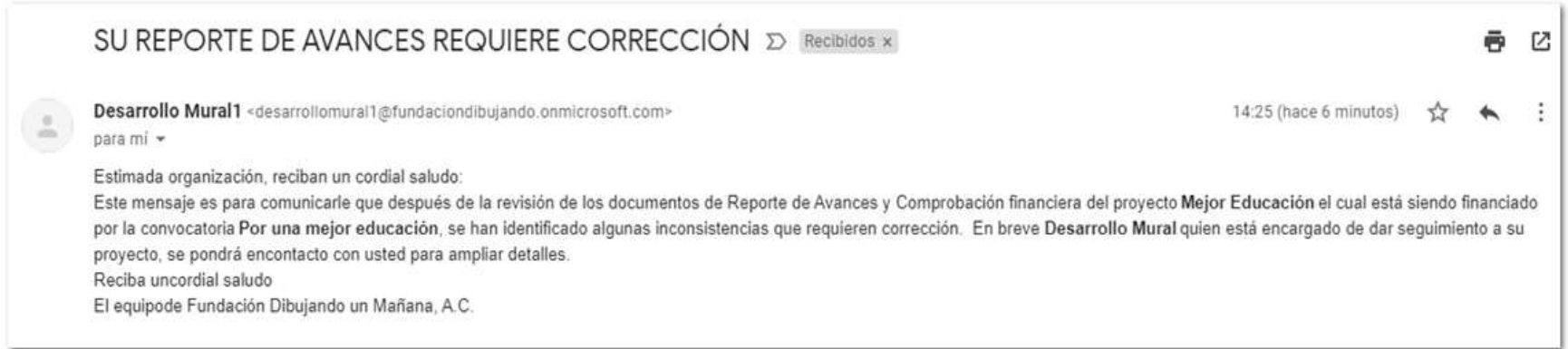

Ilustración 98

Para revisar más a fondo el resultado del reporte ingrese a su proyecto en el portal en la etapa de monitoreo. Al dar clic en la partida podrá observar un resumen del reporte y si lo despliega podrá ver la fecha de recepción y un botón de "Observaciones" que mostrará la evaluación del reporte detalladamente.

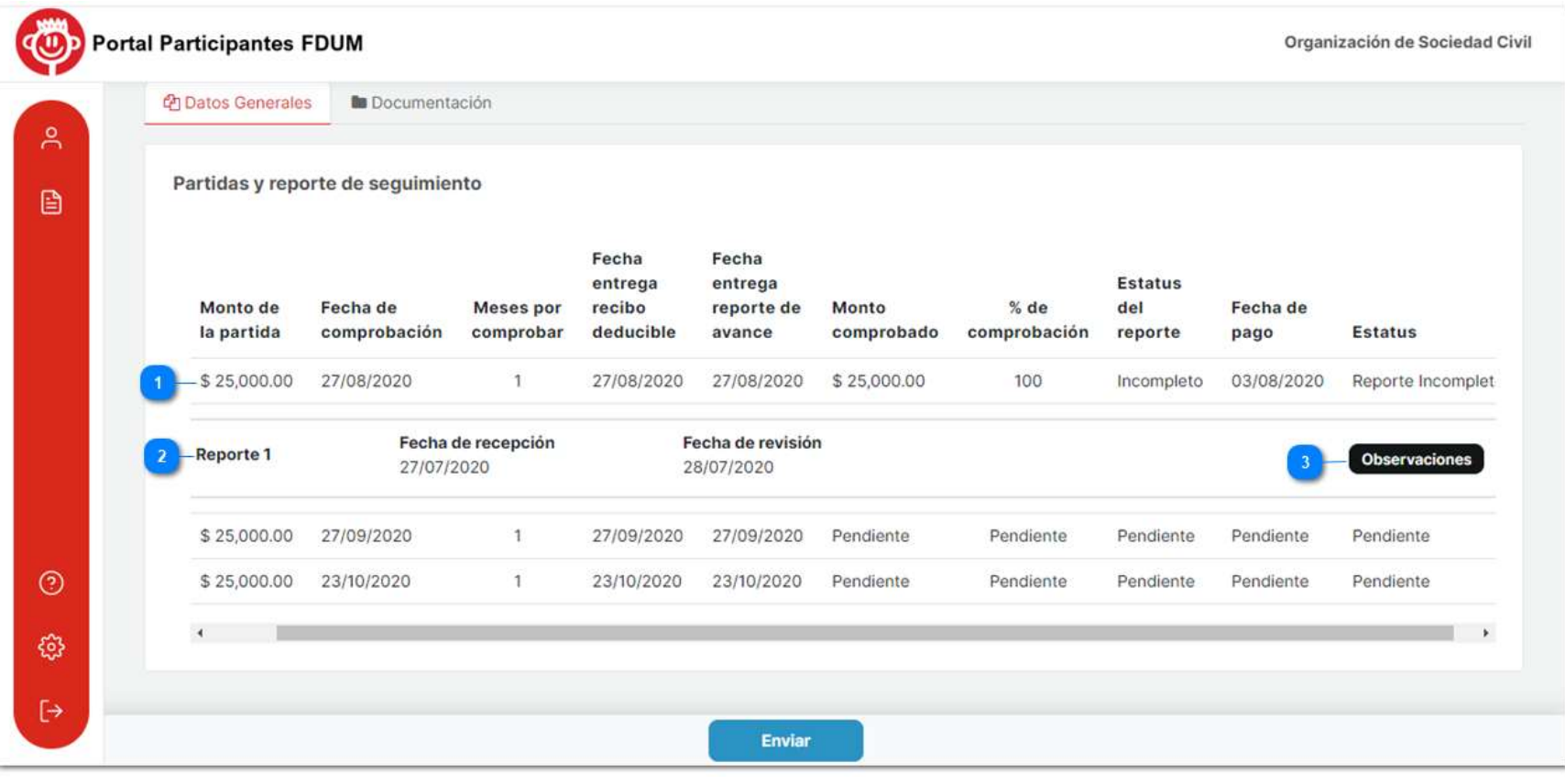

Dentro de esta ventana se mostrará quien evaluó el reporte, observaciones generales del mismo y un checklist que reflejará que requisitos fueron cumplidos al momento de subir su reporte, los requisitos que no se cumplieron tendrán un botón de observaciones que explicará el porqué de su rechazo.

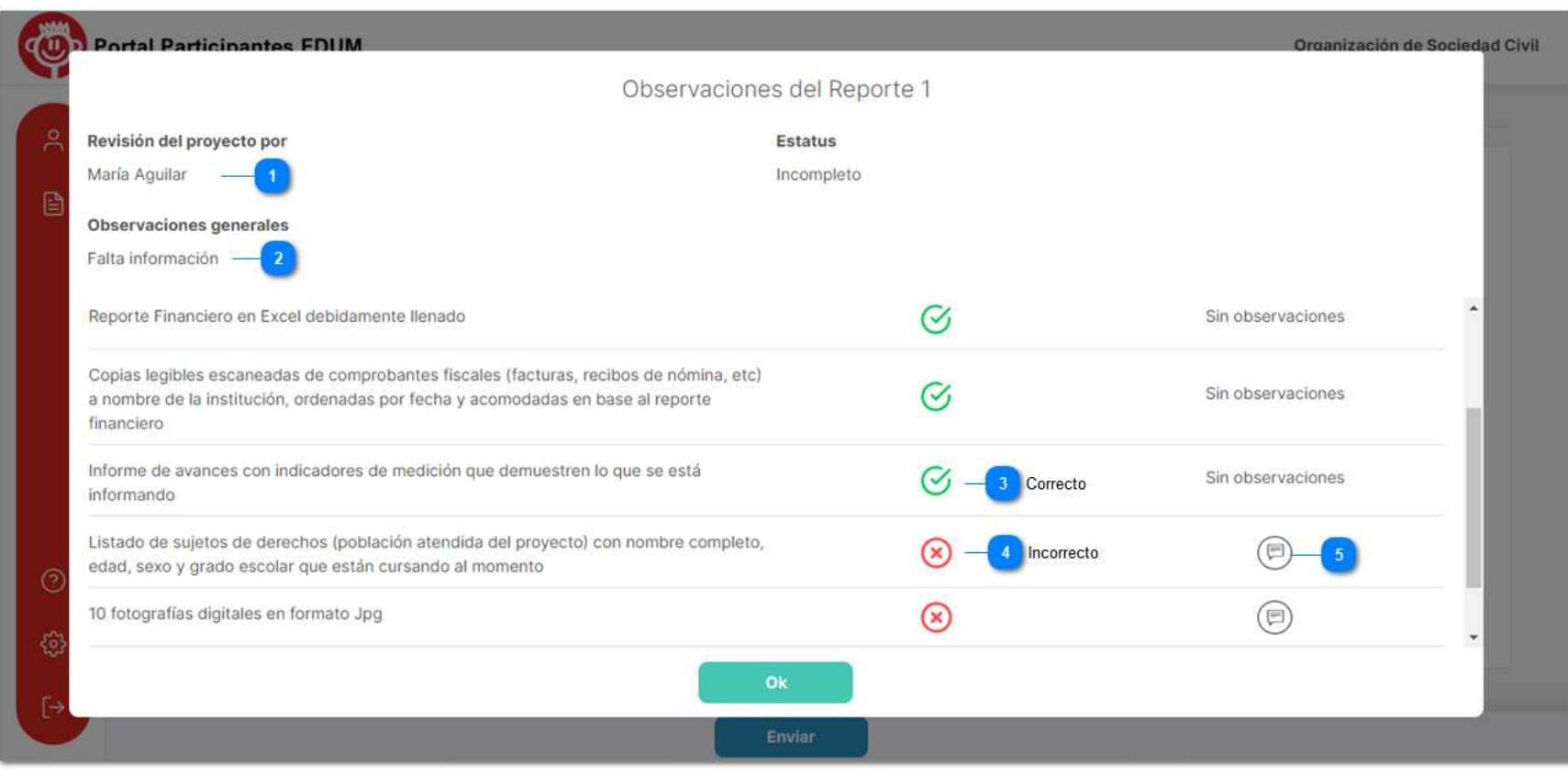

Al dar clic en el botón observaciones marcado con el numero 5 podrá consultar los detalles del estatus. Incorrecto.

 $\bigoplus$ 

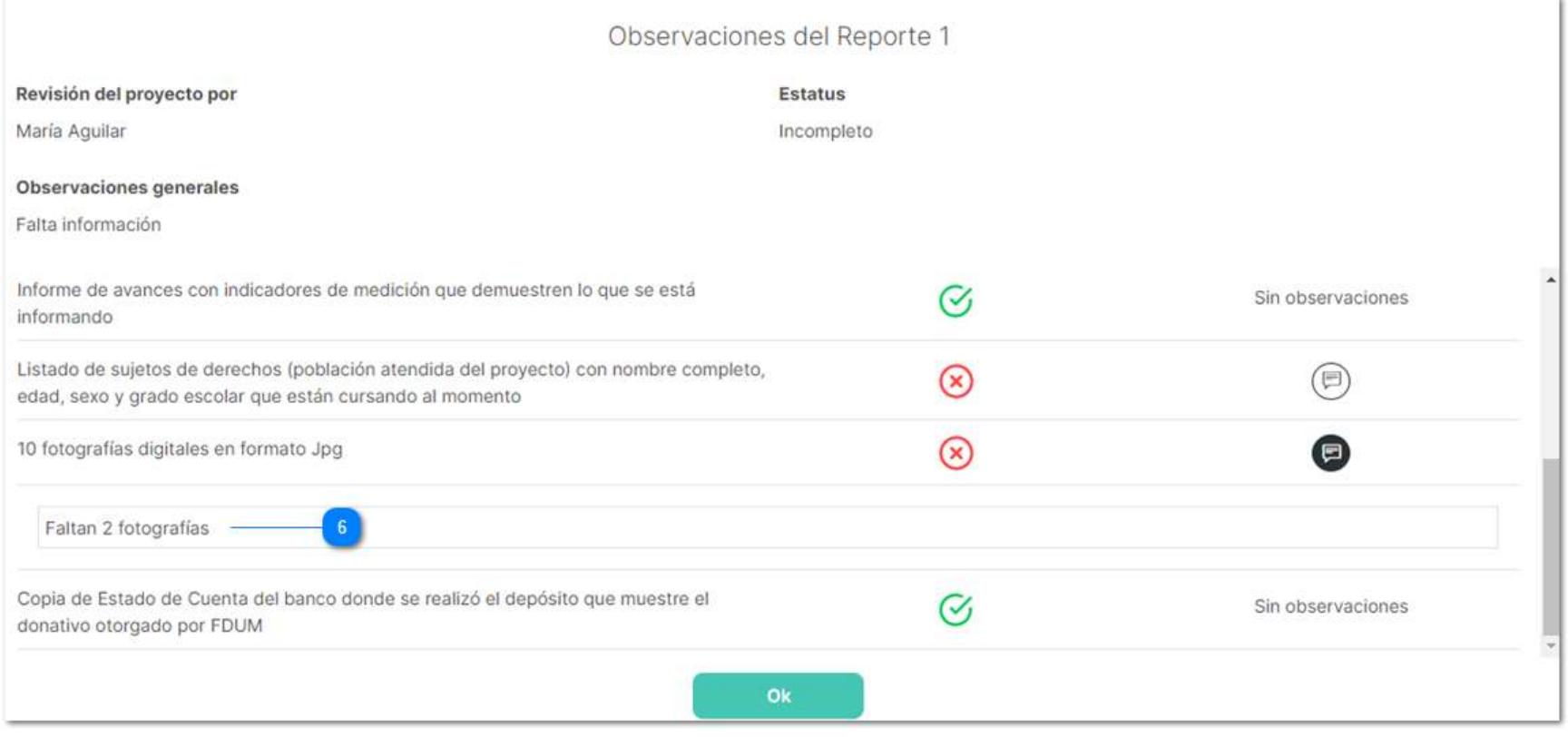

Ilustración 101

Una vez detectadas las correcciones del reporte, tendrá la oportunidad de enviar nuevamente los documentos corregidos, en la sección de documentación.

## 2. Partidas subsecuentes

Si el resultado del reporte de su primera partida es exitoso y cumple con las metas establecidas, podrá continuar con las siguientes partidas. En caso contrario la Fundación Dibujando un Mañana tendrá la decisión de darles otra oportunidad para continuar con el proyecto o cerrarlo como oportunidad perdida.

## a) Pago de partidas

Cuando se acerque el pago de las siguientes partidas, recibirá una notificación a su correo electrónico que le indicará la carga del recibo deducible.

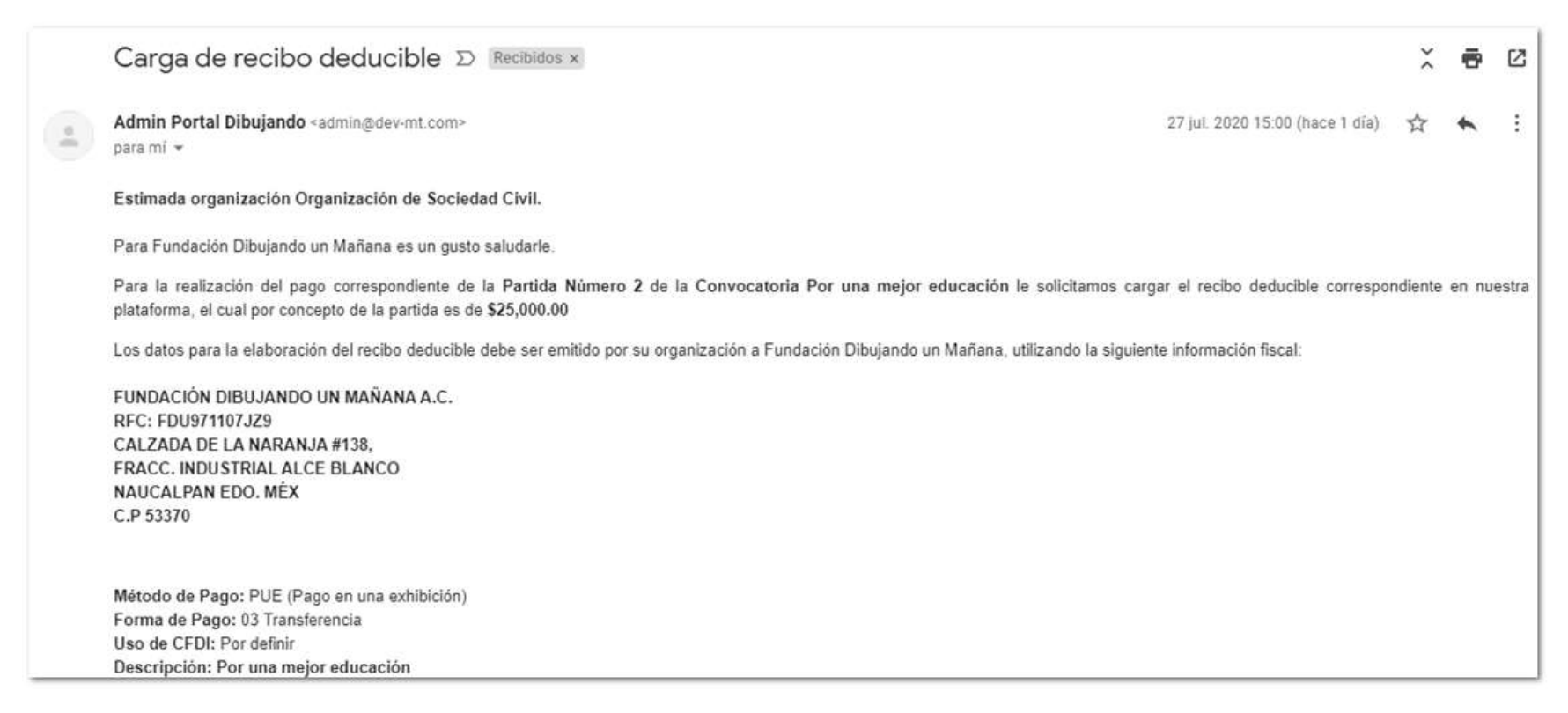

El proceso de pago será igual al explicado en la etapa de Arranque de este manual, una vez se pagué la partida se verá reflejada en la etapa de monitoreo del proyecto y el estatus cambiará indicando que número de partida se ha pagado.

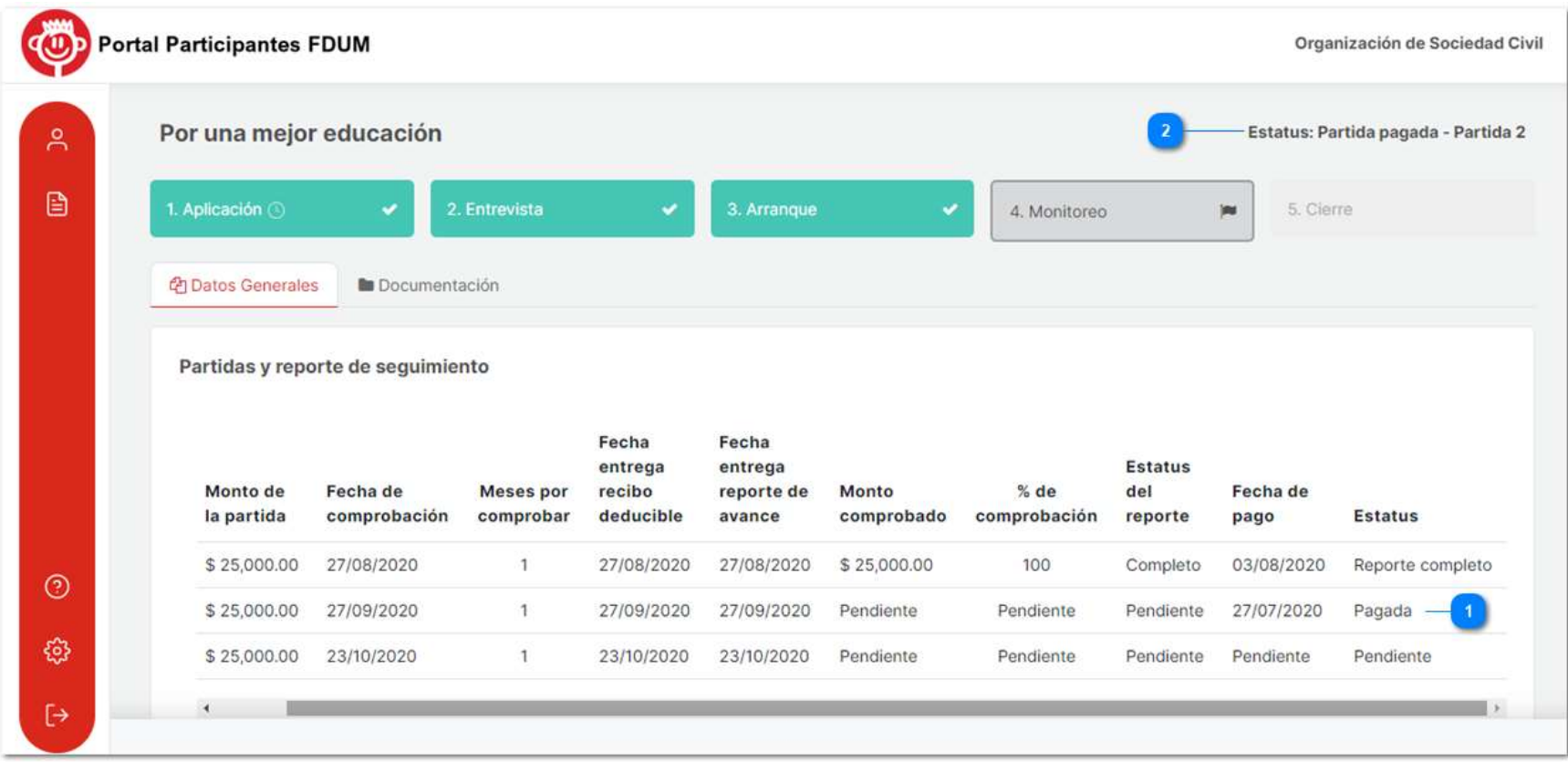

Ilustración 103

Posteriormente envíe el reflejo de pago de la partida correspondiente como se indicó en la partida 1.

## b) Reporte de avance

El proceso de envío y evaluación de reporte para las siguientes partidas será exactamente el mismo al que se mostró en la etapa de monitoreo, cada partida requerirá la elaboración de un reporte. Y una vez que todas las partidas del proyecto se encuentren cerradas podrá pasar a la etapa de "Cierre".

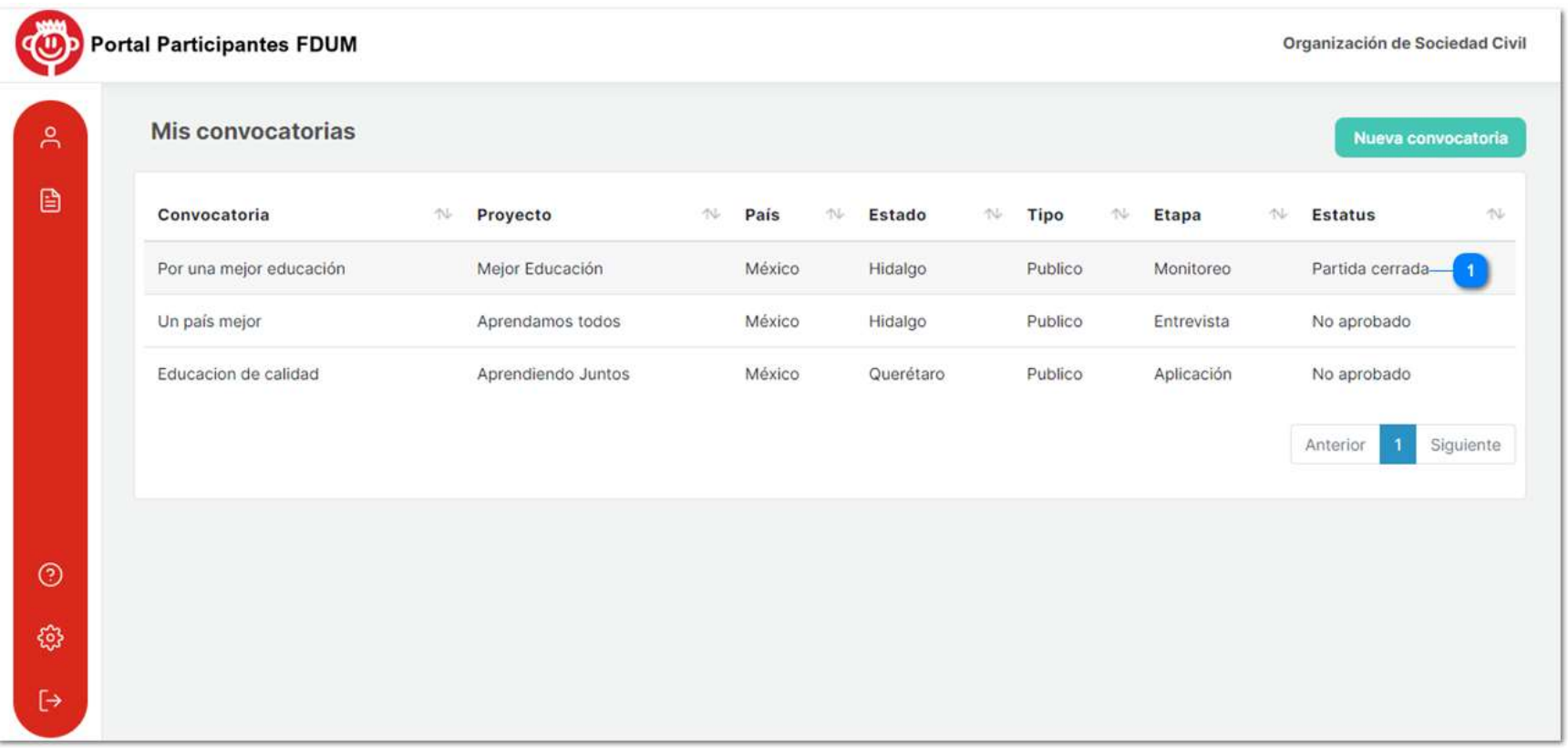

## Cierre

Cuando tu proyecto cuente con todas las partidas pagadas cambiará de etapa a "Cierre". Posteriormente la Fundación Dibujando un Mañana establecerá tu proyecto como concluido y cambiará el estatus de tu proyecto a "Proyecto concluido", podrás consultarlo dentro del portal.

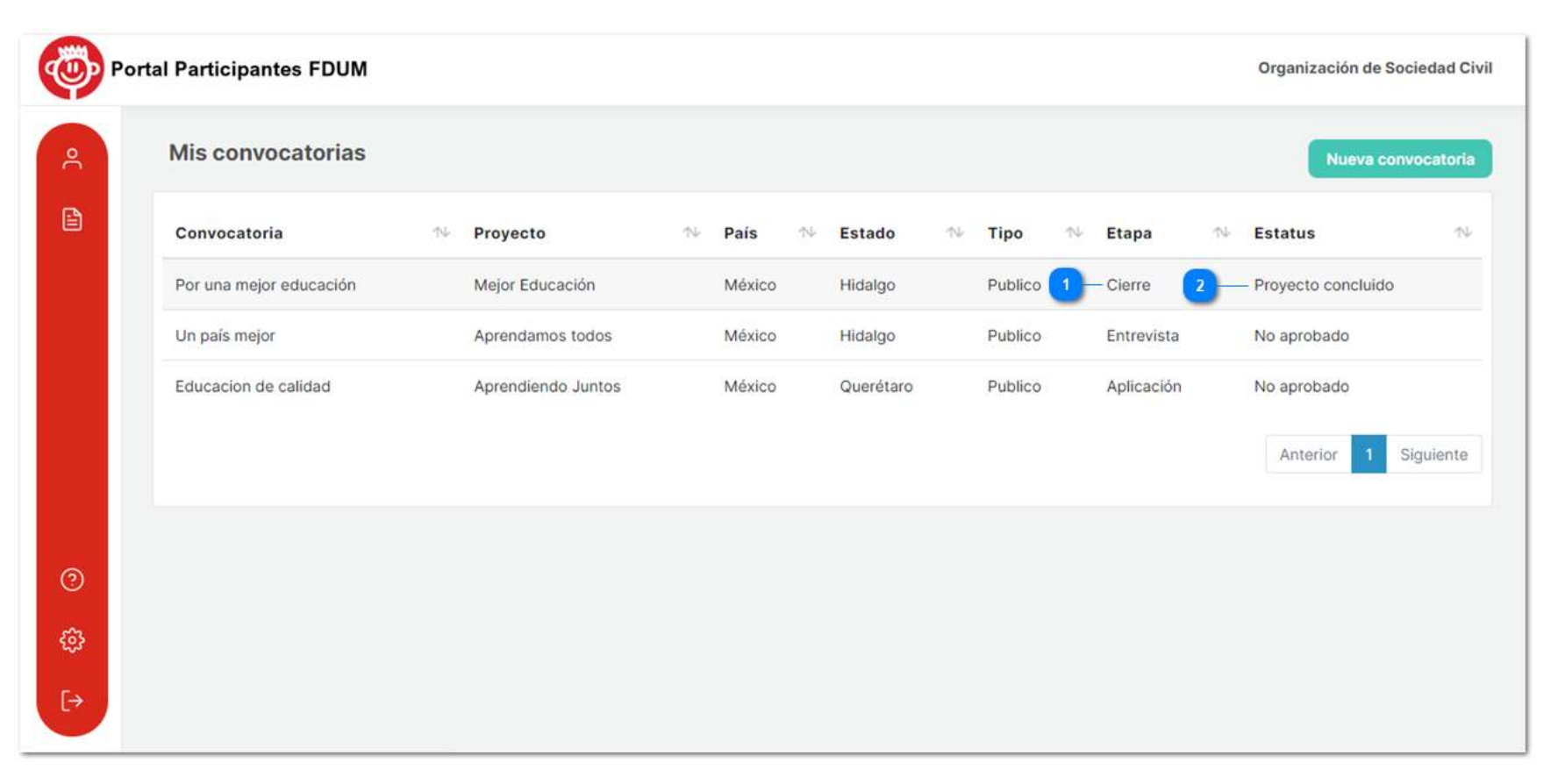

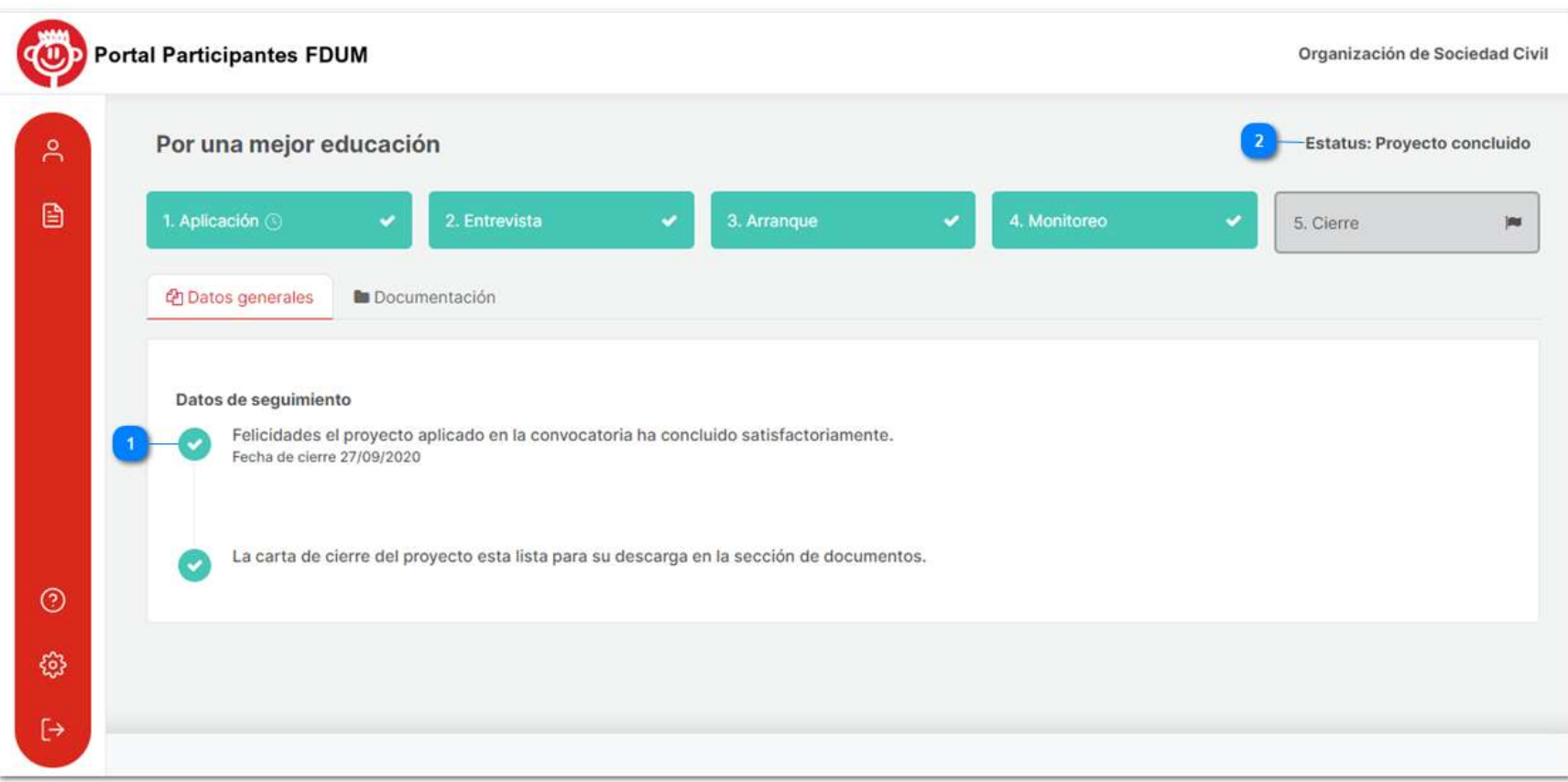

## 1. Carta de cierre del proyecto

La carta de cierre del proyecto es un documento dirigido a la organización y emitido por la Fundación Dibujando un Mañana, donde se da por concluido el financiamiento y se reconoce la correcta aplicación de los recursos destinados. Está podrá descargarse ingresando al proyecto en la etapa de cierre, en la sección de documentación.

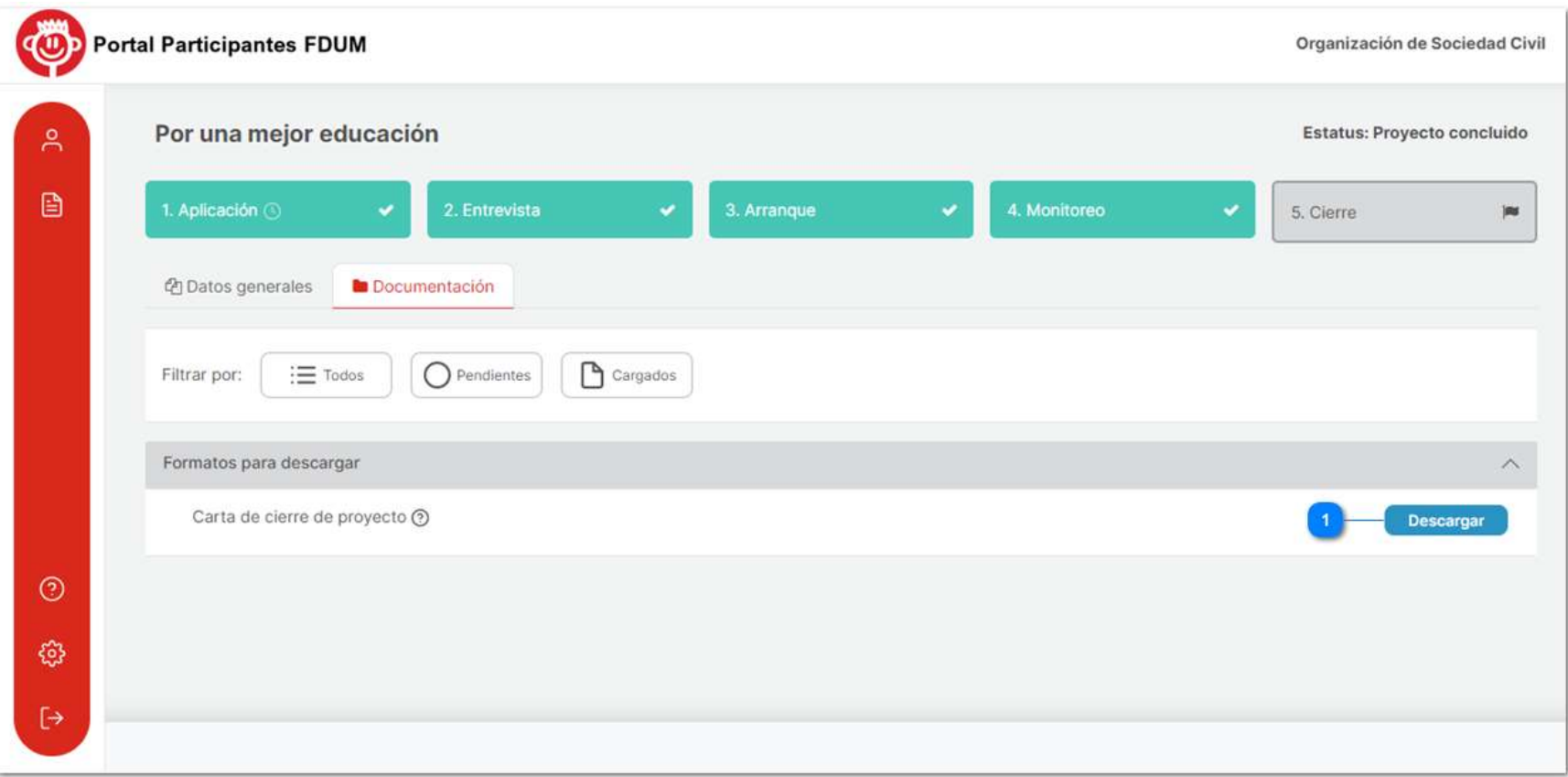

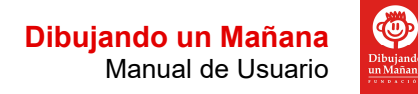